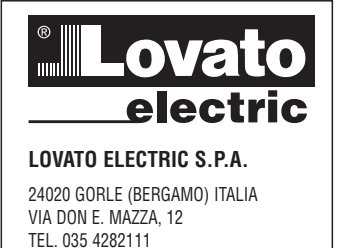

FAX (Nazionale): 035 4282200 FAX (International): +39 035 4282400 E-mail info@LovatoElectric.com<br>Web www.LovatoElectric.com

## **GB DATA CONCENTRATOR**

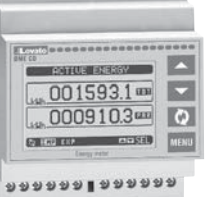

 $999919999$ 

## **DME CD**

**G B**

## **WARNING!**

- Carefully read the manual before the installation or use.<br>– This equipment is to be installed by qualified personnel
- This equipment is to be installed by qualified personnel, complying to current standards, to avoid damages or safety hazards.
- Before any maintenance operation on the device, remove all the voltages from measuring and supply inputs and short-circuit the CT input terminals.
- The manufacturer cannot be held responsible for electrical safety in case of improper use of the equipment. – Products illustrated herein are subject to alteration and changes without prior notice.
- Technical data and descriptions in the documentation are accurate, to the best of our knowledge, but no liabilities for errors, omissions or contingencies arising therefrom are accepted.
- A circuit breaker must be included in the electrical installation of the building. It must be installed close by the equipment and within easy reach of the operator. It must be marked as the disconnecting device of the equipment: IEC /EN 61010-1 § 6.11.2.
- Fit the instrument in an enclosure or cabinet with minimum IP40 degree protection.
- Clean the instrument with a soft dry cloth; do not use abrasives, liquid detergents or solvents.

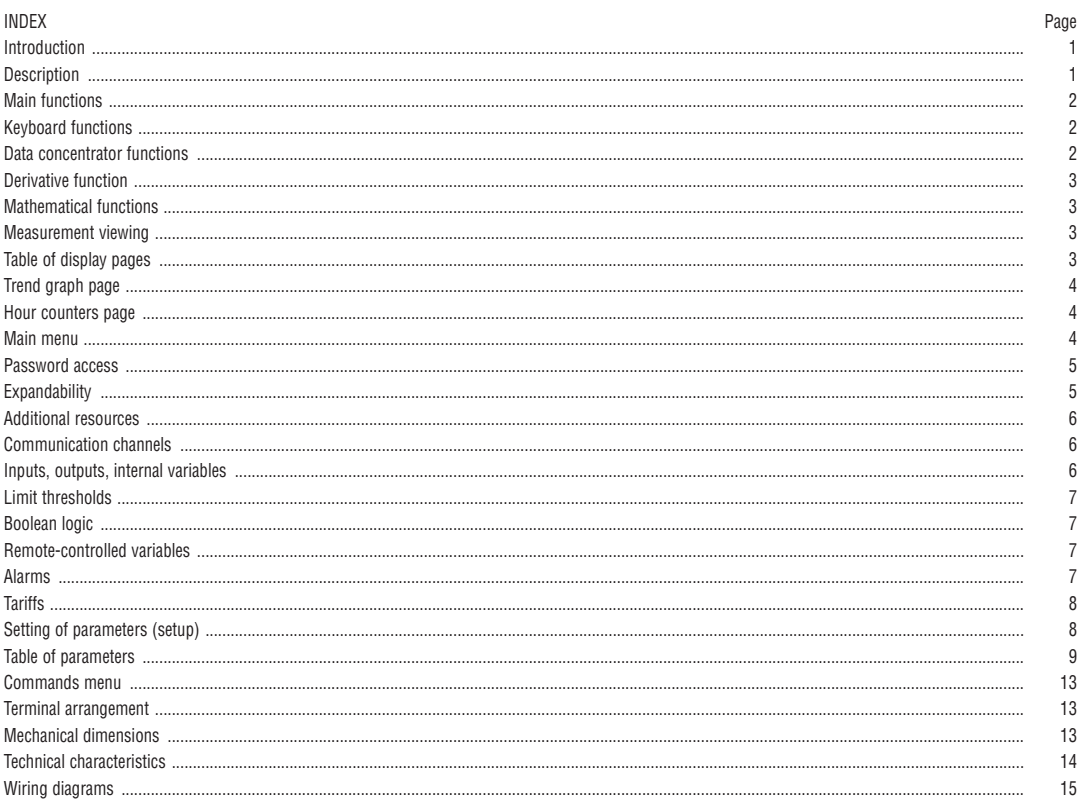

#### INTRODUCTION

The DMECD data concentrator is a device that extends the potential of DME energy meters family, providing a data collector function together with an interface to remote supervision systems.

The DMECD can be used also in several applications as a stand-alone product, to measure the consumption of counters of various types, to measure the production of machinery etc, thanks to its extreme configuration flexibility that has no equal in this kind of devices. The LCD graphic display offers a userfriendly interface. The Infra-red optical port allows the expansion of the unit by means of the wide range of EXM… expansion modules, allowing to support various types of communication and to connect additional input channels.

#### DESCRIPTION

- Modular DIN-rail housing, 4U (72mm wide).
- Graphic LCD display, 128x80 pixels, white backlight, 4 grey levels.
- Membrane keyboard with 4 keys for visualization and setting.
- Easy and fast navigation.
- Texts for measures, setup and messages in 5 languages.
- 8 built-in contact input channels (max 14 with expansion).
- Built-in inputs organized as 4 couples insulated between them.
- 1 auxiliary AC input channel for selecting the tariff.
- Integrated RS-485 interface.
- Optical interface for a max of 3 expansion modules series EXM....

#### MAIN FUNCTIONS

- Management of max 14 completely programmable meters (alphanumerical description, unit of measure, count increase coefficients).
- Resettable partial meters.
- Two-way (up / down) meter management.
- Count derivative management (indication of mean power, production speed, etc.).
- Display of count derivative trend graphs.
- Management of max 4 tariffs. – Programmable I/O functions.
- Alarm management on exceeding thresholds.
- Programmable mathematical calculation functions (sums of meters, relations between quantities, etc.)

KEYBOARD FUNCTIONS

▲ **and** ▼ **keys** - Used to scroll display pages, to select among possible choices, and to modify settings (increment-decrement).

**Example 2008** Level to even the sub-pages, to confirm a choice, to switch between visualization modes.

**MENU key** - Used to enter or exit from visualization and setting menus.

#### FUNCTIONS OF THE DATA CONCENTRATOR

– The DMECD can manage up to a maximum of 16 meters, called CNT01..16, each with a total (TOT) and partial count (PAR) both resettable.

- The meters are completely programmable. For each meter it is possible to define the following characteristics:
	- general meter enable
	- meter alphanumerical description
	- meter alphanumerical unit of measure
	- count increase signal (source)
	- count decrease signal (source)
	- increase/decrease coefficient
	- partial meter reset signal
	- total meter reset signal
	- derivative measure enable
	- unit of derivative measure

#### GENERAL METER ENABLE

This enables viewing and updating the meter.

#### METER ALPHANUMERICAL DESCRIPTION

Free string with a max length of 16 characters that describes the meter. This string will be shown as the title of the page that views the meter. Example: Compressor room

#### METER ALPHANUMERICAL UNIT OF MEASURE

Free string with a max length of 6 characters that describes the meter unit of measure. Example: kWh

#### COUNT INCREASE SIGNAL (SOURCE)

This defines the signal that causes the count increase. Normally it is one of the digital inputs of the DMECD or of the expansion modules, but it could also be a Boolean combination or other variable. The definition of the input source is done defining the type of signal (input, Boolean variable, remote variable, threshold, etc) and indicating which channel (progressive number of type of signal).

Example: INP 2 – Activating input INP2 the meter is increased by the value defined by the increase coefficient.

#### COUNT DECREASE SIGNAL (SOURCE)

Optional signal. The same may be said as for the previous point, referring to the count decrease.

Example: INP 3 – Activating input INP3 the meter is decreased by the value defined by the decrease coefficient.

#### INCREASE/DECREASE COEFFICIENT

A conversion coefficient can be defined between the number of pulses counted and the measure shown on the display. This function is obtained specifying a multiplicative and a fractional coefficient. If the meter has no fractional coefficient, then it will be viewed only with whole numbers. Otherwise two decimal digits will be shown.

Example: setting multiplicative  $k = 3$ , for each pulse read the value shown on the display will be increased by 3. Conversely if a fractional coefficient = 10 is programmed, the measure viewed will be increased only after 10 pulses applied at the input. With the combination of multiplicative and fractional k it is possible to obtain any conversion ratio.

#### PARTIAL METER RESET SIGNAL

Optional signal, which, when activated, resets the partial meter. In this case too, it is defined specifying the type of signal and progressive number. Example: REM 1 – The partial meter is reset activating the remote variable REM1 from communication protocol.

#### TOTAL METER RESET SIGNAL

The same may be said as for the previous point, referring to the total meter.

#### DERIVATIVE MEASURE ENABLE

If required, for each count it is possible to have the indication of the count change speed (derivative).

For example in the classical case of indication of the quantity of energy consumed (kWh), this function makes it possible to also have an indication of the mean power absorbed at present by the load (kW).

#### DERIVATIVE UNIT OF MEASURE

Free string with a max length of 6 characters that describes the derivative count unit of measure. Example: kW

NOTE:

- With the default settings, the DMECD is already set for reading the energy count pulses leading from the built-in static output in the devices of the DME series.
- By default, the DME Energy meters emit a pulse every 0.1 kWh (10 pulses per kWh). For this reason, the default settings of the DMECD include: • Meter increase coefficient 0.1 (divisor 10)
- Meter unit of measure kWh
- Also with regard to viewing the derivative (active power) the default settings make it possible to have the correct indication expressed in kW.

#### DERIVATIVE FUNCTION

- The purpose of the derivative function is to view the meter increase speed.
- In the typical application of the DMECD combined with an energy meter, the derivative of the energy accumulated (kWh) translates into the mean power required by the load in a given moment (kW).
- When the instrument is used in other applications (for example counting pieces produced by a machine) the derivative will give an indication of the production speed.
- The count derivative datum is calculated referring to the mean of the last minutes, with a period equivalent to the calculation time set. To enable measurement of the derivative, this time must be specified.
- If metering is needed with frequent updating, the calculation time must be set to a low value and the pulse generator must be programmed to emit frequent pulses.
- When a meter has associated the measure of the derivative, it is also possible to have a graph of the time trend of consumption levels (if the energy is metered for example by a DME) or of the production speed (for the piece counter application).
- The relation between the unit of measure of the meter and the unit of measure of the derivative, which are both free, makes the mathematical setting of their ratio necessary, which is done with the derivative multiplier and divisor parameters. These are calculated taking into consideration the units of measure and the fact that the derivative calculation time is set in minutes.

Example 1 – Energy meter: Meter in kWh, derivative in kW – their ratio, expressed in minutes is 60. Multiplier=60, divisor=1.

Example 2 – Production of fabric: Counter in metres, production speed in m/s. their ratio, expressed in minutes, and 1 / 60 therefore multiplier = 1, divisor = 60.

MATHEMATICAL FUNCTIONS

- With the DMECD it is possible to put the various meters into mathematical relation to obtain additional measures.
- A classical example is when there are different separate energy meters and the data concentrator is required to autonomously calculate the total (sum of the meters).
- For these functions a total of 16 mathematical variables are available. Each of them is the result of a mathematical operation between two variables and of a constant (optional).
- The two variables and the constant (operands) can be put into relation with one another with different mathematical operators  $(+, -x, /)$ .
	- The mathematical variables can then in turn be used as operands to calculate new mathematical variables (accumulation).
- The user can then decide whether the mathematical variables are to be viewed on the display or not.

Example: Wanting to calculate MAT1= sum between meter CNT1 and CNT2:

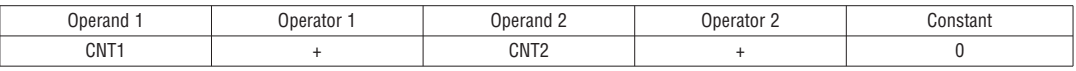

VIEWING OF THE MEASUREMENTS

– The ▲ and ▼ keys scroll the pages showing the measures one at a time. The current page is identified by the header bar.

- Some of the measures might not be viewed depending on the programming and connection of the device.
- For each page, the  $U$  key allows access to the sub-pages, the contents of which are shown in the status-bar (last line of the display).
- For the main pages it is possible to view the present count with alphanumerical description of the meter and of the corresponding unit of measure

Example of display page with numeric indication

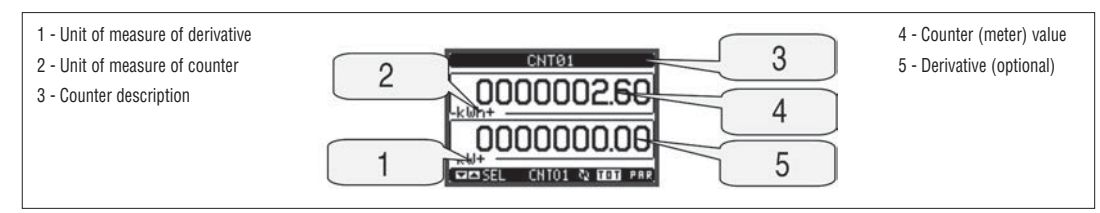

– The user can define to which page and sub-page the display must return to after a period of time has elapsed without any keystroke.

– If needed, it is possible to set the data concentrator so that the display will remain always in the position in which it has been left.

– To set these functions see menu M02 – Utility.

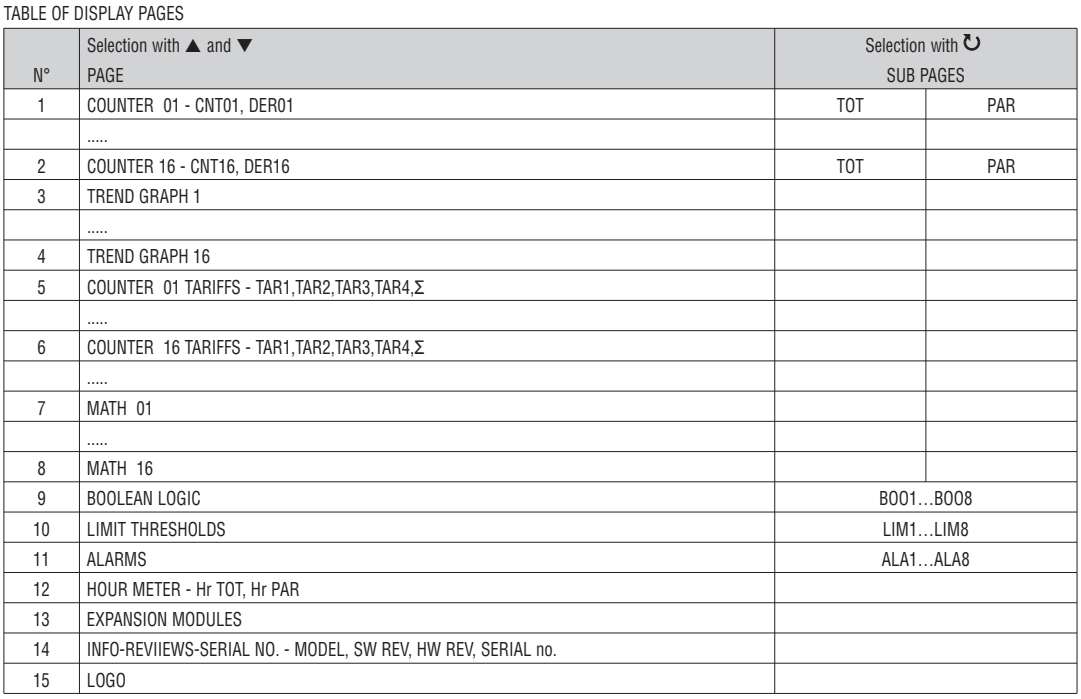

NOTE: Some of the pages listed above might not be viewed, if e the function viewed is not enabled.

- The trend graph page allows to show the changes in the time domain of one measurement selectable among the following:
- It is possible to see, on the graph, the history of the last 96 values of the derivative measurement, each correspondent to a integration time interval. – The default time interval is equal to 15 minutes, so the graph depth in time is equal to 24h..
- The consumption data is lost when auxiliary power is removed from the DMECD device or when the settings in the setup menu are changed.
- When the maximum storing capacity is exceeded, the newest data will overwrites the oldest, so that the most recent data is always shown.
- The vertical full-scale is calculated automatically, depending on the measurement selected and the highest value recorded in the setup menu.

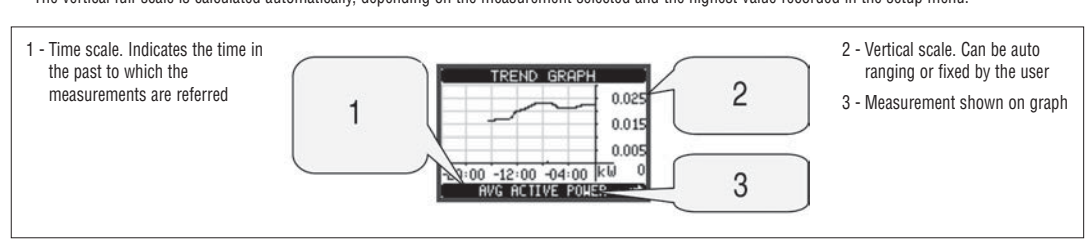

HOUR METER PAGE

- The Hour meters page shows the following meters simultaneously:
	- Total hour meter (counts the power-on time of the device)
	- Partial hour meter (counts how long a programmable condition has been true)
	- To clear hour meters, it is necessary to access the commands menu.
- The hour meter page can be completely hidden if the general hour meter enable has been set to OFF (see hour meter menu).

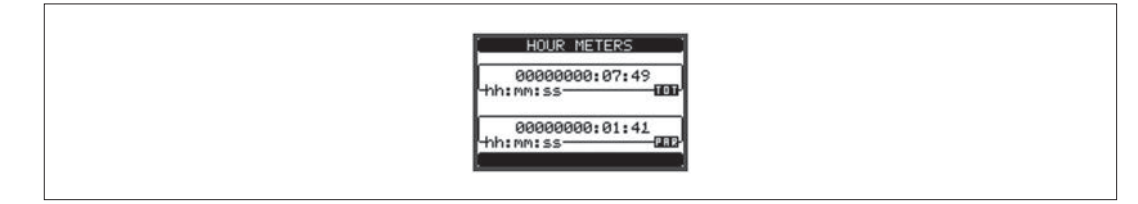

#### MAIN MENU

- The main menu is made up of a group of graphic icons (shortcuts) that allow rapid access to measurements and settings.
- Starting from normal viewing, press MENU key. The main menu screen is displayed.
- Press ▲ ▼ to select the required function. The selected icon is highlighted and the central part of the display shows the description of the function.
- Press  $\overline{O}$  to activate the selected function.
- If some functions are not available, the correspondent icon will be disabled, that is shown in a light grey colour.
- etc. Shortcuts that allow jumping to the first page of that group. Starting from that page it is still possible to move forward-backward in the usual way.
- - Open the password entry page, where it is possible to specify the numeric codes that unlock protected functions (parameter setting, commands menu etc.).
- $\sqrt{2}$  Access point to the setup menu for parameter programming.
- - Access point to the commands menu, where the authorised user can execute some clearing-restoring actions.

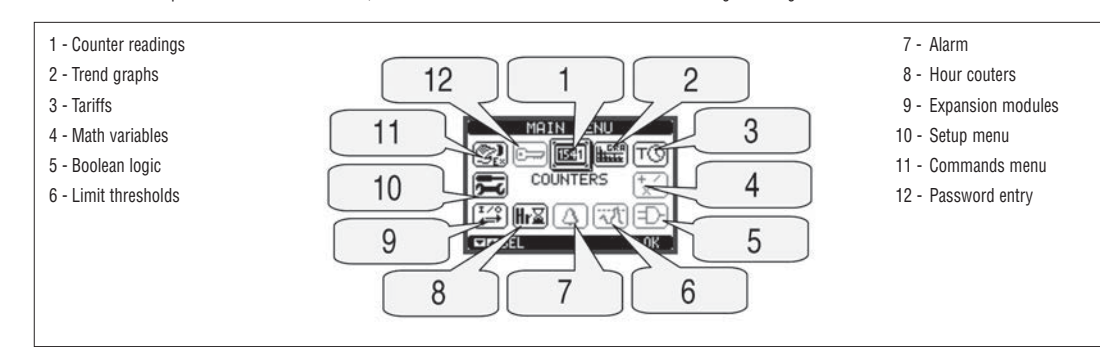

- The password is used to enable or lock the access to setting menu (setup) and to commands menu.
- For brand-new devices (factory default), the password management is disabled and the access is free. If instead the passwords have been enabled and defined, then to get access, it is necessary to enter the password first, specifying the numeric code through the keypad.
- To enable password management and to define numeric codes, see setup menu.
- There are two access levels, depending on the code entered:
	- **User-Level access** Allows clearing of recorded values but not editing of parameter set-up.
- **Advanced access level** Same rights of the user access plus parameter setting.
- From normal viewing, press **MENU** to recall the main menu, select the password icon and press  $\mathbf{\circ}$  .
- The display shows the screen in the figure.

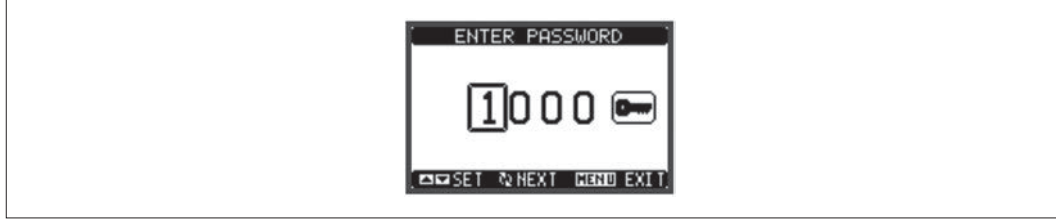

- Keys  $\blacktriangle \blacktriangledown$  change the selected digit
- Key  $\bullet$  confirms the digit and moves to the next.
- Enter numeric code, then move on the key icon.<br>– If the nassword code entered matches the User
- If the password code entered matches the User access code or the Advanced access code, then the correspondent unlock message is shown.
- Once unlocked the password, the access rights last until:
	- The device is powered off.
	- The device is reset (after quitting the setup menu).
- The timeout period of two minutes elapses without any keystroke.
- To quit the password entry screen press **MENU** key.

#### EXPANDABILITY

- Thanks to its built-in optical infrared interface, the DMECD can be expanded with EXM series modules.
- These modules have an optical interface on the left side for the connection to the base unit and a second interface on the right side for the connection of an additional expansion module.
- It is possible to connect a maximum of 3 EXM modules.
- The EXM modules can be grouped in the following categories:
	- Communication modules
	- Digital I/O modules
	- Mixed modules Communication + digital outputs
	- Memory modules.
- The modules can be connected to the base unit simply placing them side by side and then inserting the dedicated clips. The insertion sequence is free.

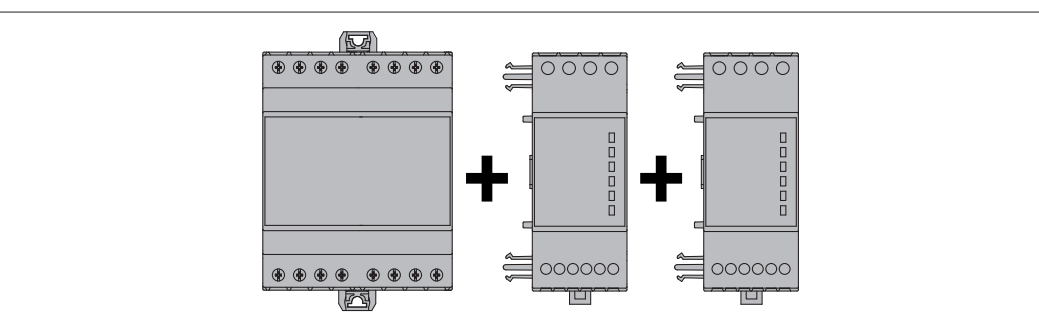

- When a DMECD is powered on, it automatically recognises the EXM modules that have been mounted.
- If the system configuration has changed with respect to the last saved, (one module has been added or removed), the base unit asks the user to confirm the new configuration. In case of confirmation, the new configuration will be saved and will become effective, otherwise the mismatch will be shown at every subsequent power-on of the data concentrator.
- The actual system configuration is shown in the dedicated page of the display (expansion modules), where it is possible to see the number, the type and the status of the modules.
- The expansion I/O numbering is shown under each module.
- The status (energised/de-energised) of every single I/O and communication channel is highlighted in reverse.

1 - Base unit with built-in resources

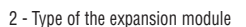

- 3 Status of the expansion
- 4 Built-in inputs status

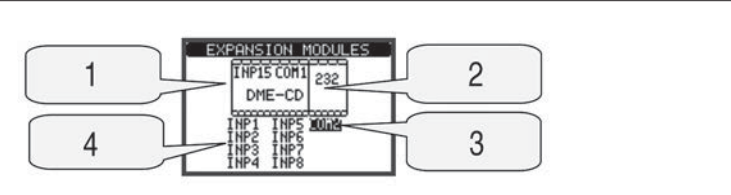

ADDITIONAL RESOURCES

- The base unit DMECD has the following built-in resources:
	- 8 counting inputs (INP1..INP8 terminals I1.1…I4.2)
	- 1 tariff selection input (INP15 terminals T1-T2)
	- 1 RS485 communication interface (COM1 TR.A, B, SG)
- The EXM expansion modules provide additional resources that can be used through the dedicated setup menus.
- In its maximum configuration, the DMECD can manage 16 inputs, 14 of which for counters (INP1…INP14), one for tariff selection (INP15) and one reserved (INP16).
- The setup menus related to the expansions are always accessible, even if the expansion modules are not physically fitted.
- Since it is possible to add more than one module of the same typology (for instance two communication interfaces), the setup menus are multiple, identified
- by a sequential number. – The following table indicates how many modules of each group can be mounted at the same time. The total number of modules must be less or equal than 3.

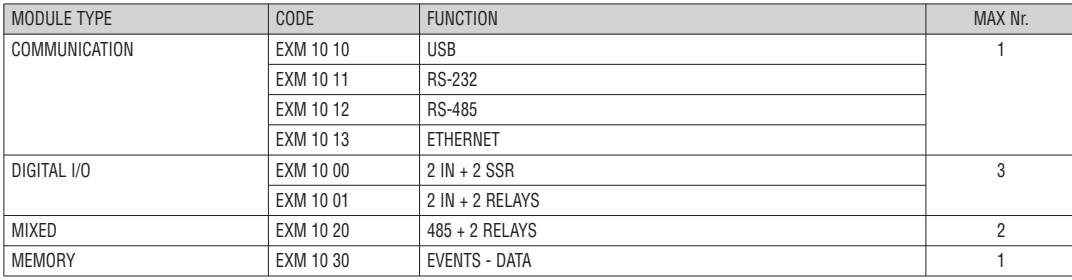

COMMUNICATION CHANNELS

– The DMECD can support a maximum of 2 communication channels, indicated as COM1 and COM2. The communication setup menu M06 is thus divided into two sections (COMn,  $n=1$  and  $n=2$ ) of parameters for the setting of the ports.

– The COM1 channel is referred to the built-in RS485 interface, while COM2 is referred to the eventual additional interface on expansion module.

– The communication channels are completely independent, both for the hardware (physical interface) and for the communication protocol.

– The two channels can communicate at the same time.

- Activating the Gateway function it is possible to use a DMECD with an Ethernet port, that acts as a bridge over other devices equipped with RS-485 only, in order to achieve a more economic configuration (only one Ethernet port).
- In this network, the DMECD with two communication ports will be set with both communication channels (COM1 and COM2) with Gateway parameter set to ON, while the other devices will be configured normally with Gateway = OFF.

INPUTS, OUTPUTS, INTERNAL VARIABLES

– The inputs and outputs of the expansion modules are identified by a code and a sequence number, just like the ones that are built in the DMECD base. For instance, the additional digital inputs are identified by code INPx, where x is the number of the input. In the same way, digital outputs are identified by code OUTx.

– The sequence number of I/Os is simply based on their mounting position, with a progressive numbering from left to right, starting from the first channel subsequent to the ones built in to the base device. For instance the input INP9 is the expansion input terminal closest to the base unit (that incorporates INP1 to INP8), while the subsequent inputs will be named INP10, INP11 and so on.

- The DMECD supports a maximum of 14 counting inputs and 8 outputs that will thus be numbered INP1…14 and OUT1…8. For every I/O, there is a dedicated setting menu that allows to specify functionality and properties.
- In a similar way, there are some internal bit-variables (markers) that can be associated to the outputs or combined between them. For instance, it is possible to apply some limit thresholds to the measurements done by the data concentrator (voltage, current, power, etc.). In this case, an internal variable named LIMx will be activated when the measurements will go outside the limits defined by the user through the dedicated setting menu.
- The following table groups all the I/O and the internal variables managed by the DMECD.

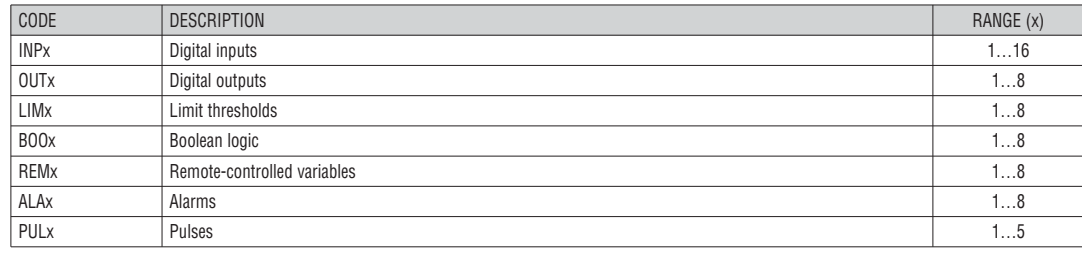

– The status of each I/O or internal variable can be shown on the display in the dedicated page.

- The LIMn thresholds are internal variables whose status depends on the out-of-limits of one particular measurement set by the user.
	- Example: Derivative of counter 1 (total active power) higher than 25kW.
	- Example: Count of partial counter 2 higher than value 500.
		- To make the setting of the thresholds easier, since the limits can span in a very wide range, each of them can be set using a base number and a multiplier (for example: 25 x 1k = 25000).
		- For each LIM, there are two thresholds (upper and lower), whose meaning depends on the following functions:

**Min function:** The lower threshold defines the trip point, while the upper threshold is for the resetting. The LIM trips when the selected measurement is less than the Lower threshold for the programmed delay. When the measured value becomes higher than the upper setpoint, after the delay, the LIM status is reset.

**Max function:** The upper threshold defines the trip point, while the lower threshold is for the resetting. The LIM trips when the selected measurement is more than upper threshold for the programmed delay. When the measured value decreases below the lower setpoint, after the delay, the LIM status is reset. **Max+Min function:** Both thresholds are for tripping. When the measured value is less than lower or more than upper setpoints, then, after the respective delays, the LIM will trip. When the measured value returns within the limits, the LIM status will be immediately reset.

- Trip denotes either activation or de-activation of the LIM variable, depending on 'Normal status' setting.
- If the LIM latch is enabled, the reset can be done only manually using the dedicated command in the commands menu.

– See setup menu M07.

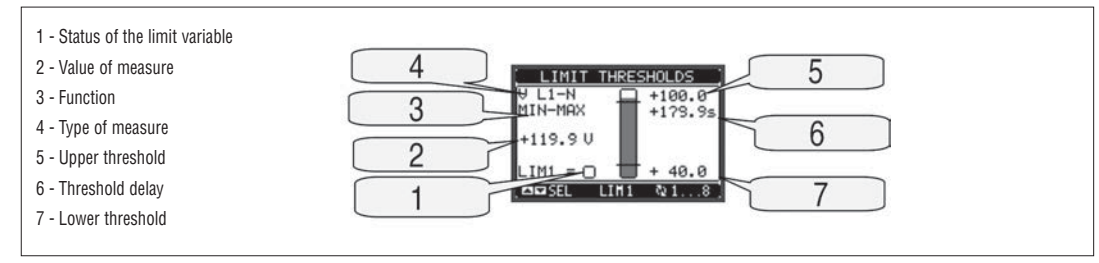

BOOLEAN LOGIC (BOO)

- It is possible to create max. 8 internal variables named BOO1..8, whose status depends on the Boolean logic combination of limit thresholds, inputs, outputs, etc.
- The operands (INP, LIM etc) can be combined between each other with the following Boolean operators: AND, OR, EXOR, AND NOT, OR NOT, EXOR NOT.
- Every Boolean variable is the result of max 4 operands combined with 3 logic operations. – Example: if one wants the Boolean variable BOO1 to be activated when the limits LIM1, LIM2 and LIM3 are all active or when the input INP1 is active, BOO1 must programmed as the combination of LIM2 AND LIM3 AND LIM4 OR INP1.
- It is not necessary to use all 4 operands for one Boolean variable. If for instance, one wants BOO2 to be active when INP1 or INP2 are active, then it is possible to program BOO2 settings with the combination INP1 OR INP2, leaving the following logic operations set to --- (no operation).
- The BOOLEAN LOGIC page displays, for every variable BOO1..8, the status of the single operands that are involved in the logic operation and the final result, that is the status of the selected Boolean variable.

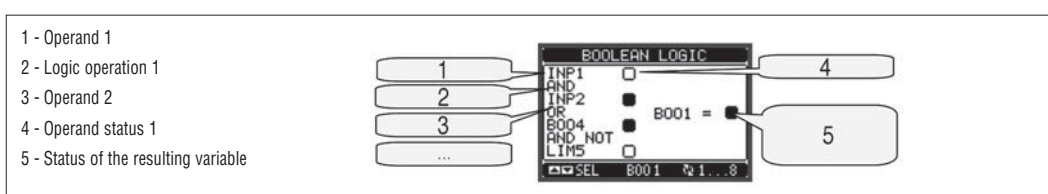

REMOTE-CONTROLLED VARIABLES (REM)

- The DMECD can manage up to 8 remote-controlled variables (REM1…REM8).
- Those are variables which status can be modified by the user through the communication protocol and that can be used in combination with outputs, Boolean logic, etc.
- Example: using a remote variable (REMx) as a source for an output (OUTx), it will be possible to freely energise or de-energise one relay through the supervision software. This allows to use the DMECD relays to drive lighting or similar loads.
- Other possible uses of REM variables can be:
- Clear counters (programming them as Reset sources)
- Enable/disable other functions remotely, inserting them into a Boolean logic in AND with inputs or outputs.

#### ALARMS (ALA)

- The user has the possibility to define a maximum of 8 programmable alarms (ALA1…ALA8).
- For each alarm, it is possible to define the source that is the condition that generates the alarm, and the text of the message that must appear on the screen when this condition is met.
- The condition that generates the alarm can be, for instance, the overcoming of a threshold. In this case, the source will be one of the limit thresholds LIMx.
- If instead, the alarm must be displayed depending on the status of an external digital input, then the source will be an INPx. – With the same criteria, it is possible to also link complex conditions to an alarm, resulting from the logic combination of inputs, limits, etc. In this case, the Boolean logic variables BOOx must be used.
- For every alarm, the user can define a free message that will appear on the alarm page.
- It is also possible to define a priority for the alarm. If it is a simple indication, then the priority can be set to low. In this case the icon that follows the message will be the 'info' symbol.
- If instead, the alarm must indicate a more critical situation, then setting its priority to High, the message will be displayed with the 'Warning' icon, and when the alarm becomes active, the display page will move automatically on the Alarm screen.
- When several alarms are active at the same time, they are displayed sequentially, and their total number is shown on the status bar.
- To reset one alarm that has been programmed with latch, use the dedicated command in the commands menu.
- For alarm programming and definition, refer to setup menu M08.

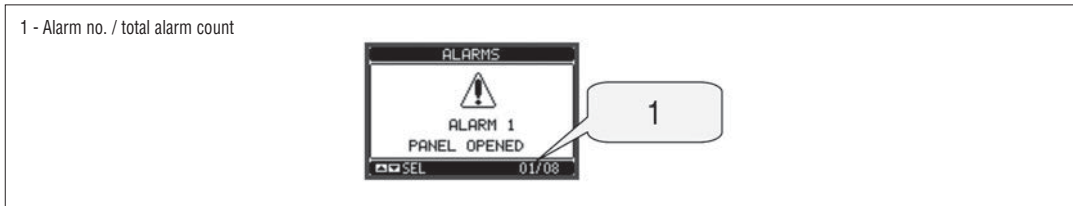

#### TARIFFS

– For the Energy billing, the DMECD can manage 4 different tariffs in addition to the total and partial Energy meters.

- The tariff selection is made by external digital inputs or by the communication protocol.
- To select among the 4 tariffs, the two input functions TAR-A and TAR-B must be used. Their binary combination selects the tariff as shown in table:

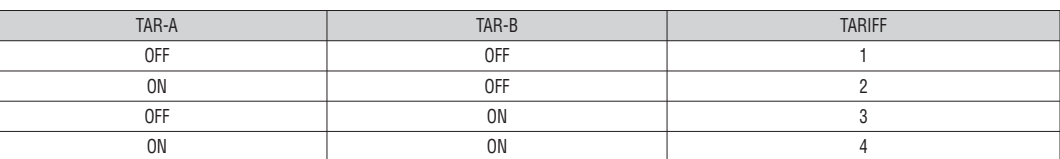

– The DMECD incorporates one VAC input, named INP15 with the default function TAR-A, that allows to select between tariffs 1 and 2. If it is necessary to select among 4 tariffs, then a second input will have to be programmed with function TAR-B.

– If the synchronise input for the power integration is used, then the tariff change becomes active when the sync signal triggers it; otherwise the tariff change takes place immediately when the status of the selecting inputs changes.

– For every counter it is available one page with the relevant count split into the various tariffs.

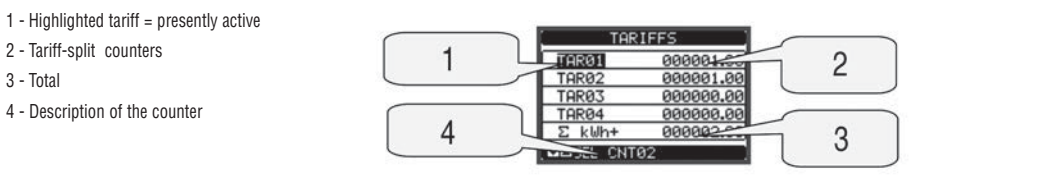

PARAMETER SETTING (SET-UP)

– With normal viewing, press MENU to recall the General menu, then select  $\Xi$  icon and press  $\upsilon$  to open the setup menu screen.<br>— The display will show the table below, with the parameters grouped in sub-menus with a f

– The display will show the table below, with the parameters grouped in sub-menus with a function-related criteria .<br>– Select the required menu with ▲ ▼ keys and confirm with ─ .

– To quit setup and go back to the readings viewing, press MENU.

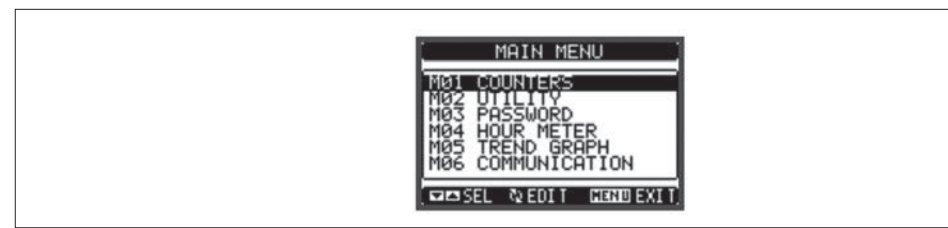

– The following table lists the available sub-menus:

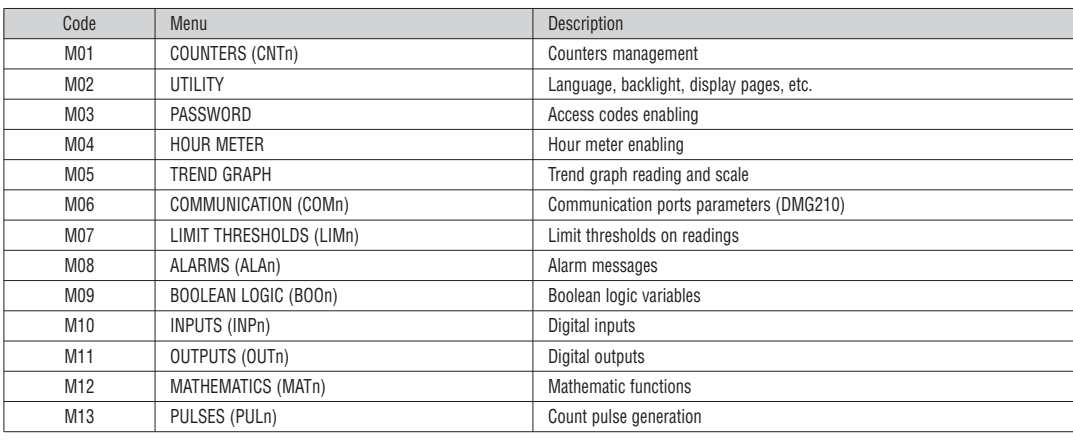

– Select the sub-menu and press  $\bullet$  to show the parameters.

– Each parameter is shown with code, description and current setting value.

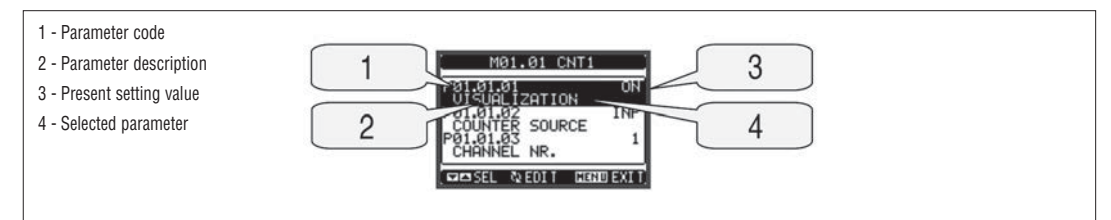

- To modify the setting of one parameter, select it and then press  $\bullet$
- If the Advanced level access code has not been entered, it will not be possible to enter editing page and an access denied message will be shown. – If instead the access rights are confirmed, then the editing screen will be shown.

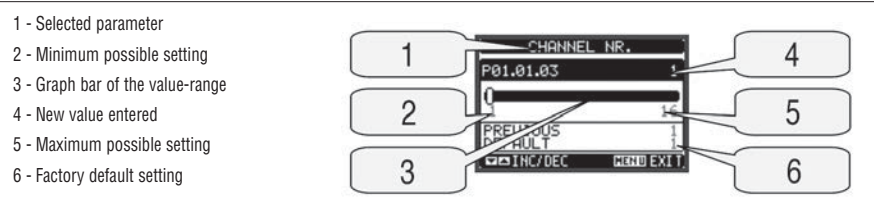

– When the editing screen is displayed, the parameter setting can be modified with ▲ and ▼ keys. The screen shows the new setting, a graphic bar that shows the setting range, the maximum and minimum values, the previous setting and the factory default.

– Pressing simultaneously ▲ and ▼, the setting is set to factory default.

– During the entry of a text string, keys ▲ and ▼are used to select the alphanumeric character while  $\bf{U}$  is used to move the cursor along the text string. Pressing keys ▲ and ▼ simultaneously will move the character selection straight to 'A'.

– Press **MENU** to go back to the parameter selection. The entered value is stored.

– Press **MENU** again to save all the settings and to quit the setup menu. The data concentrator executes a reset and returns to normal operation.

– If the user does not press any key for more than 2 minutes, the data concentrator leaves the setup automatically and goes back to normal viewing.

#### PARAMETER TABLE

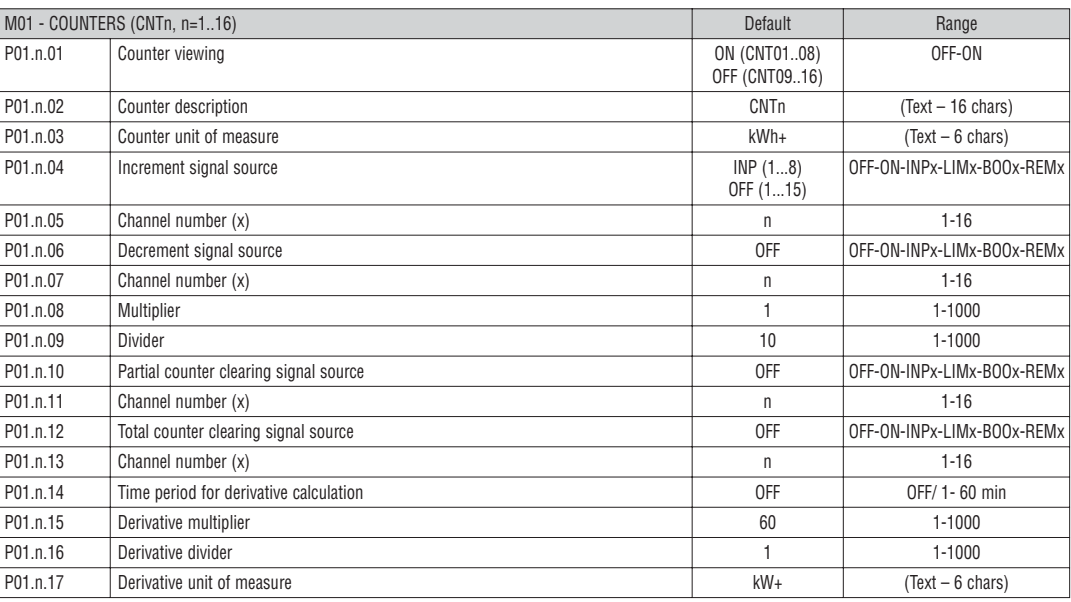

**Note:** This menu is divided into 16 sections, for counters CNT1..16

**P01.n.01** - Enables the viewing of the counter.

**P01.n.02** - Alphanumeric string, 16 characters long, that describes the counter.

**P01.n.03** - Alphanumeric string, 16 characters long, that describes the unit of measure of the counter.

**P01.n.04 - P01.n.05** - Define the signal that cause counter increment.

**P01.n.06 - P01.n.07** - Define the signal that cause counter decrement.

**P01.n.08 - P01.n.09** - Define the ratio between counted pulses and measure shown on display. For every pulse counted, the associated counter will be

incremented / decremented by a value equal to a (P01.n.08 / P01.n.09).

**P01.n.10 - P01.n.11** - Define the optional signal that clears the partial counter.

**P01.n.12 - P01.n.13** - Like above, referred to total counter.

**P01.n.14** - Enables the derivative measurement and its calculation time.

**P01.n.15 - P01.n.16** - Define the derivative calculation ratio.

**P01.n.17** - Alphanumeric string, 6 characters long, that describes the unit of measure of the derivative.

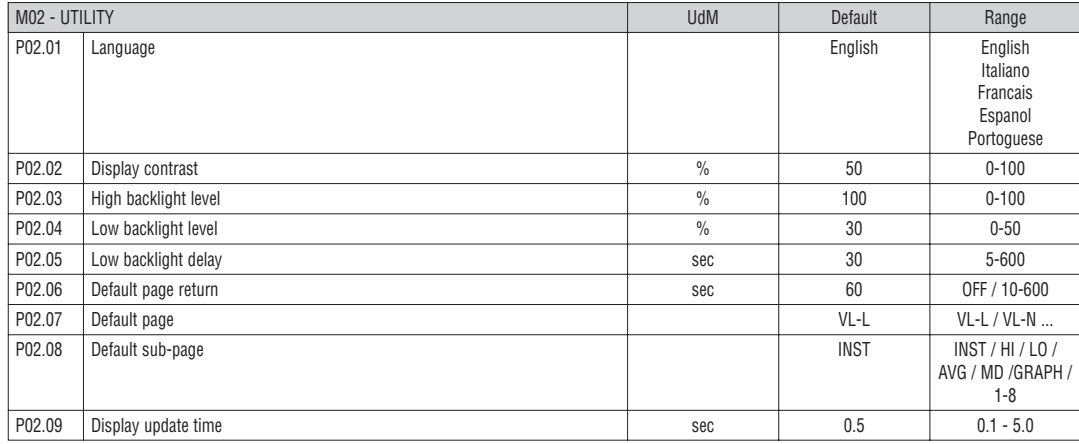

**P02.06** – If set to OFF the display always remains in the page where the user left it. If set to a time delay, after that time the display page goes back to page set in P02.07.

**P02.07** – Number of the page to which the display returns automatically after time specified by P02.06 has elapsed from the last keystroke. **P02.08** – Sub-page type to which the display returns after P02.06 has elapsed.

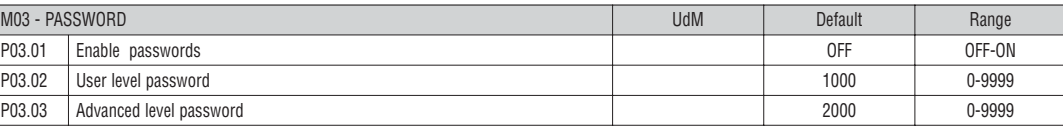

**P03.01** – If set to OFF, password management is disabled and the access to setup parameters and command menu is allowed. **P03.02** – When P.03.01 enabled, value to be specified to get user access.

**P03.03** – Like P03.02, but referred to advanced access.

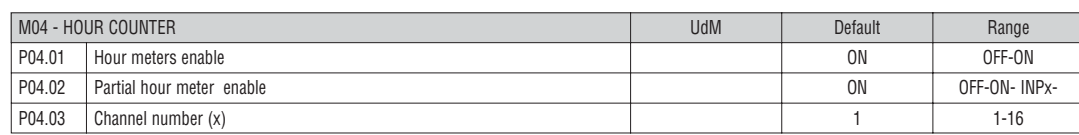

**P04.01** – If set to OFF the hour meter s are disabled and the hour meter page is not shown.

**P04.02** - If set to OFF, the partial hour meter is not incremented. If ON, time is incremented as long as DMG is powered.

**P04.03** - Number of the channel (x) of the variable eventually used in the previous parameter. Example: If the partial hour meter must count the time during which one measurement is above a certain threshold, e.g. defined by LIM3, then it is necessary to program LIM in the previous parameter and channel 3 in this parameter.

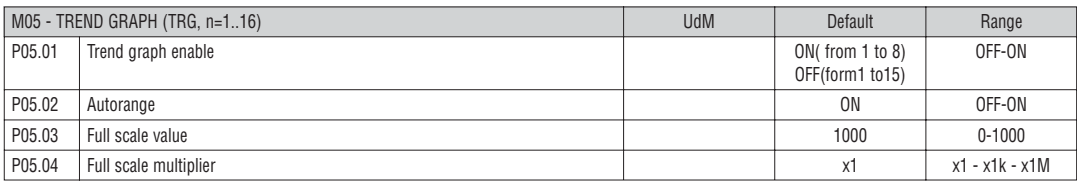

**Note:** This menu is divided into 16 sections, for trend graphs TRG1..16

**P05.n.01** – Enables the trend graph visualization for derivate of counter n.

**P05.n.02** – Choice between automatic range or fixed range defined by the user.

**P05.n.03** – Full scale range value. The unit of measure is the one defined by the selected reading.

**P05.n.04** – Full scale value multiplier.

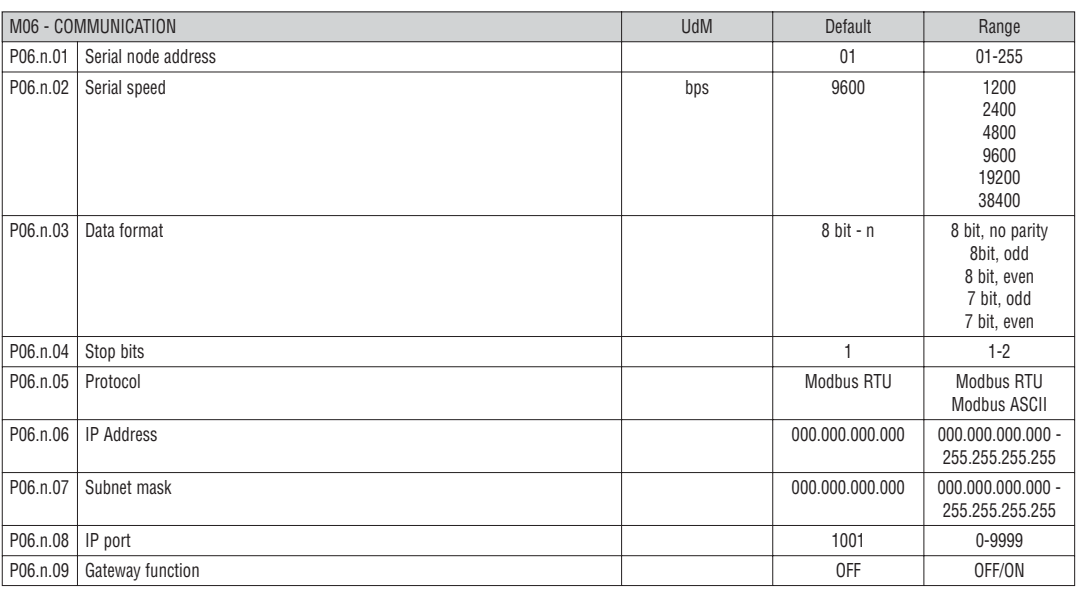

**Note:** This menu is divided into 2 sections, for comm channels COM1..2

**P06.n.01** – Serial address (node number) for the communication protocol.

**P06.n.02** – Serial communication speed.

**P06.n.03** – Data format. Can be set to 7 bits only for ASCII protocol.

**P06.n.04** – Number of stop bits.

**P06.n.05** – Communication protocol selection.

**P06.n.06, P06.n.07, P06.n.08** –TCP-IP coordinates for application with Ethernet interface. Not used for other types of interface modules.

**P06.n.09** – Enables the gatreway function. See details in Communication channels chapter.

**IL**ovato

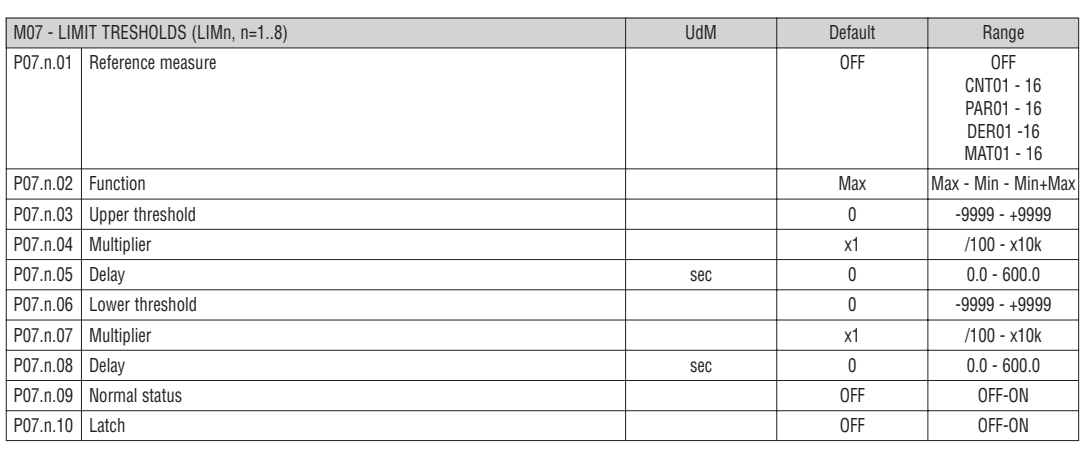

**Note:** This menu is divided into 8 sections, for limit thresholds LIM1..8

**P07.n.01** – Defines which measurement of the data concentrator must be compared with limits.

**P07.n.02** – Function of the limit threshold. It can be:

Max = LIMn active when the measurement is higher than P08.n.03. P08.n.06 is the reset threshold..

Min = LIMn active when the measurement is lower than P08.n.06. P08.n.03 is the reset threshold.

Min+Max = LIMn active when the measurement is higher than P08.n.03 or is lower than P08.n.06.

**P07.n.03 e P07.n.04** – Used to define the upper threshold, that is made of the value set in P08.n.03 multiplied by P08.n.04.

P07.n.05 –Trip delay on upper threshold.

**P07.n.06, P07.n.07, P07.n.08** – Like above, referred to lower threshold.

**P07.n.09** – Allows to invert the status of the limit LIMn.

**P07.n.10** – Defines if the threshold remains latched and thus needs to be reset manually (ON) or if it is reset automatically (OFF).

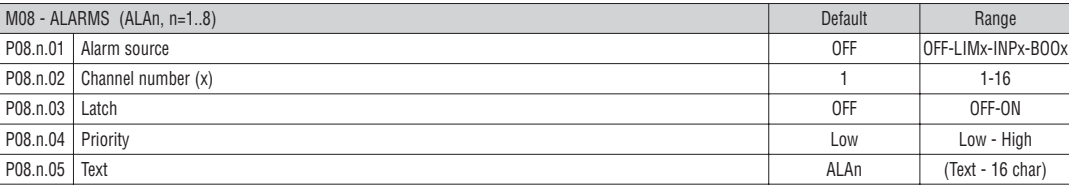

**Note:** This menu is divided into 8 sections, for alarms ALA1..8

**P08.n.01** – Signal that generates the alarm. It can be the overcoming of a limit threshold (LIMx), the activation of an external alarm (INPx), one Boolean logic condition (BOOx).

**P08.n.02** – Channel number (x) referred to the previous parameter.

**P08.n.03** – Defines if the alarm remains latched and has to be reset manually (ON) or if it automatically resets (OFF).

**P08.n.04** – If the alarm has high priority, when it is activated the display page switches automatically on the alarm page, and the alarm is shown with the Warning icon. If instead the priority level is set to Low, the page does not change and it is shown with the 'information' icon.

**P08.n.05** – Free text of the alarm. Max 16 chars.

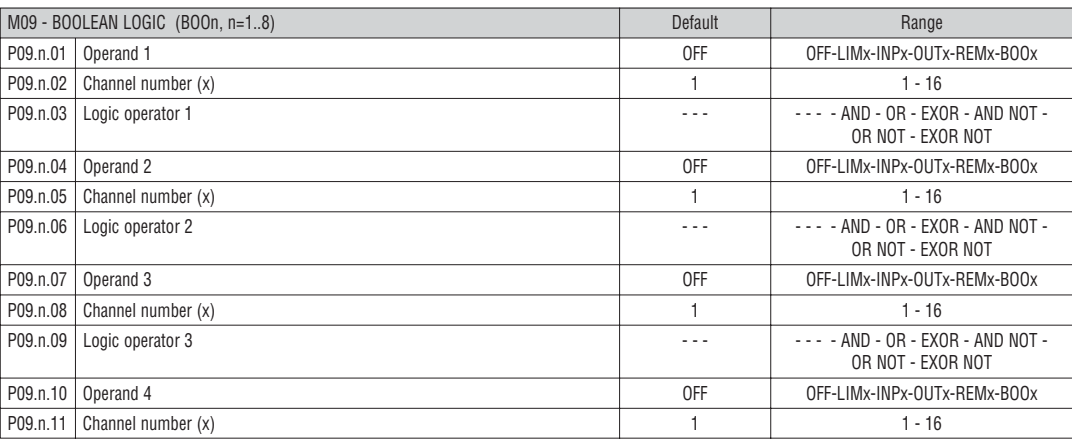

**Note:** This menu is divided into 8 sections, for Boolean variables BOO1..8

**P12.n.01** = First operand of the Boolean logic.

**P09.n.02** = Number of the channel (x) referred to previous parameter.

**P09.n.03** = Logic operation between first and second operands.

**P09.n.04** = Second operand.

From **P09.n.05** to **P09.n.11** – (see above).

**Note:** This menu is divided into 16 sections, for digital inputs INP1..16

**P10.n.01** = Input function:

**OFF** – Input disabled.

**ON** – Input enabled. This setting has to be used when the input is used as a source for counter increment, counter clearing, alarms, Boolean logic etc.

**LOCK** – Settings lock. Does not allow access to both levels.

**SYNC** – Synchronisation for power/energy integration.

**TAR-A, TAR-B** – Energy tariff selection. See Energy tariffs chapter.

**P10.n.02** = Normal status of the input. Allows to invert the INPn activation logic. **P10.n.03 – P10.n.04** = Delay on activation – deactivation of the input. Allow to filter the input status to avoid bouncing.

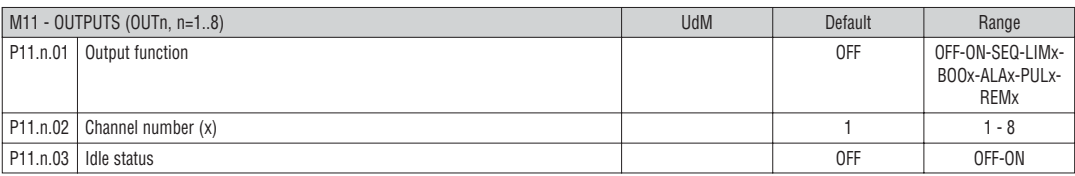

**Note :** This menu is divided into 8 sections, for digital outputs OUT1..8

**P11.n.01** = Function of the output:

**OFF** – Output disabled

**ON** – Output always enabled

LIMx - BOOx - ALAx - PULx - REMx - Output linked to the status of the programmed variable. Allows to connect the status of an output to the status of a limit threshold, a Boolean variable, an alarm etc.

**P11.n.02** = Number of the channel (x) referred to previous parameter.

**P11.n.03** = Normal status of the output. Allows to reverse the logic of the output function.

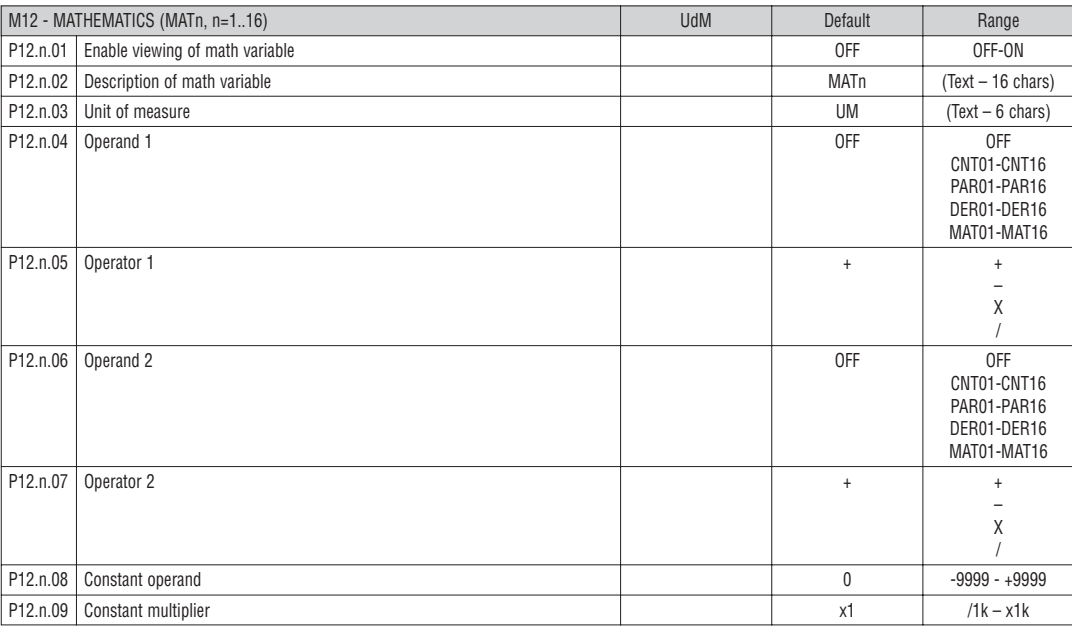

**Note:** This menu is divided into 16 sections, for digital inputs INP1..16

**P12.n.01** – Enables calculation and viewing of math variable MATn.

**P12.n.02** – Alphanumeric description of math variable.

**P12.n.03** – Alphanumeric unito f measure of math variable MATn.

**P12.n.04** – First operand of calculation formula.

**P12.n.05** – First operator of calculation formula.

**P12.n.06** – Second operand of calculation formula.

**P12.n.07** – Second operator of calculation formula.

**P12.n.08** – Constant operand.

**P12.n.09** – Multiplier of constant operand.

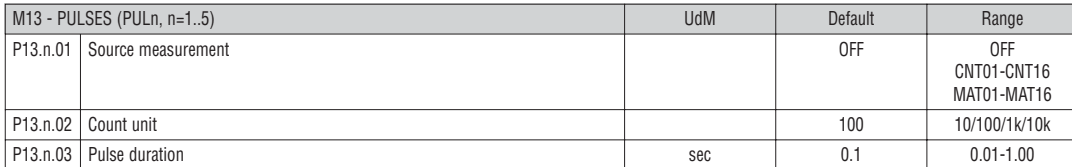

**Note:** This menu is divided into 5 sections, for count pulses PUL1..5

**P13.n.01** = Type of variable to which the pulse is linked to.

**P13.n.02** = Quantity of count that generates one pulse.

**P13.n.03** = Pulse duration.

- If the Advanced level password has been entered, then the commands menu allows executing the automatic operations useful for the device configuration.
	- The following table lists the functions available in the commands menu, divided by the access level required.

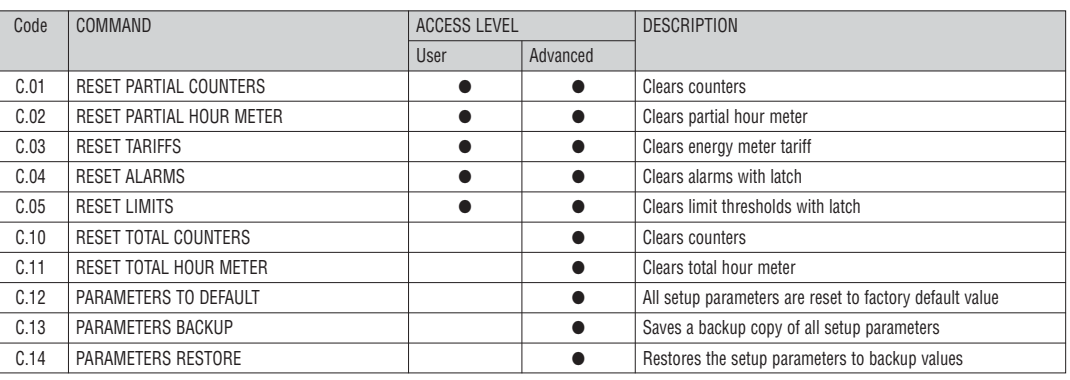

Once the required command has been selected, press  $\mathbf U$  to execute it. The device will prompt for a confirmation. Pressing  $\mathbf U$  again, the command will be executed.

– To cancel the command execution press **MENU**.

– To quit command menu press **MENU**.

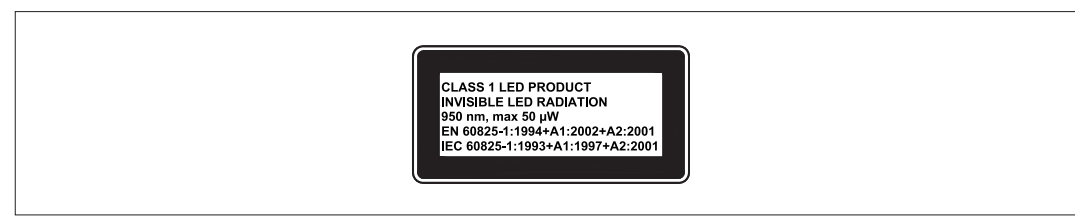

#### TERMINAL ARRANGEMENT

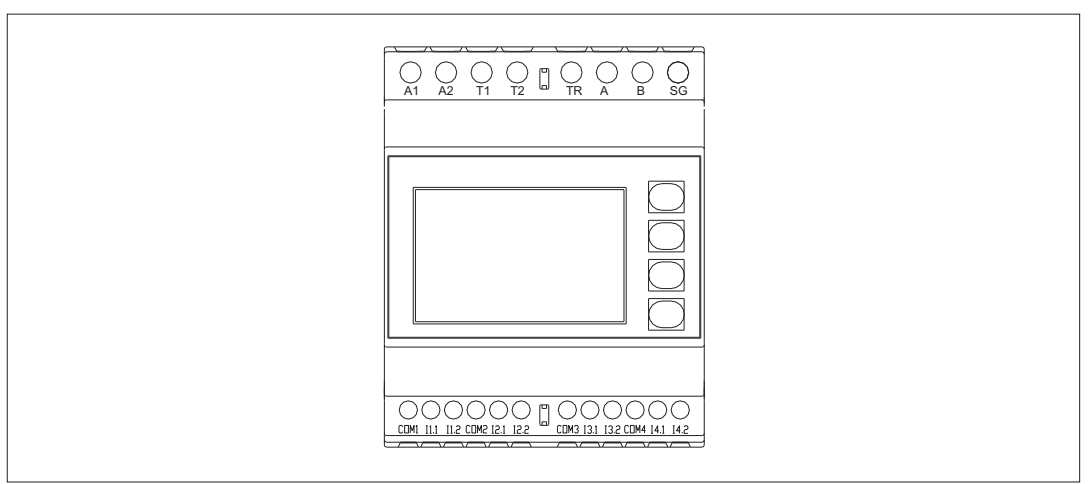

MECHANICAL DIMENSIONS [mm]

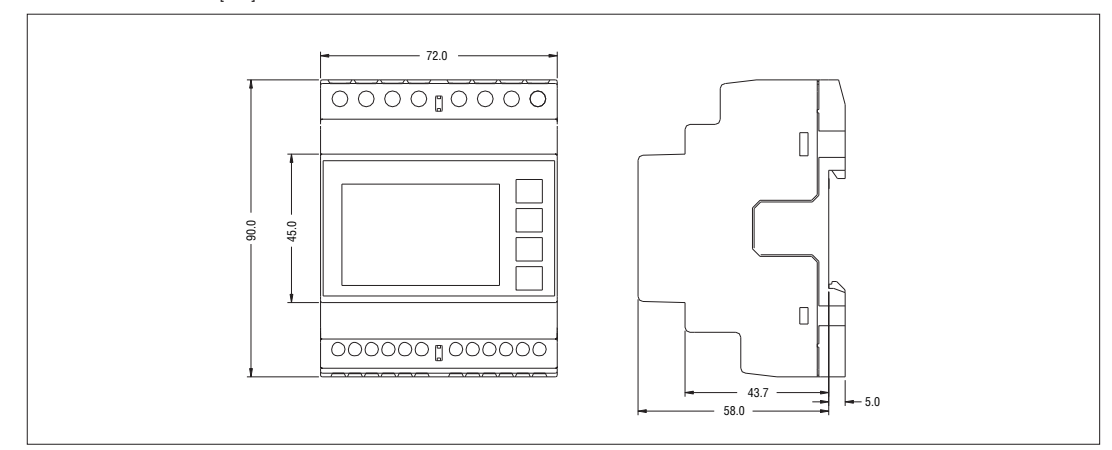

## **GB**

TECHNICAL CHARACTERISTICS

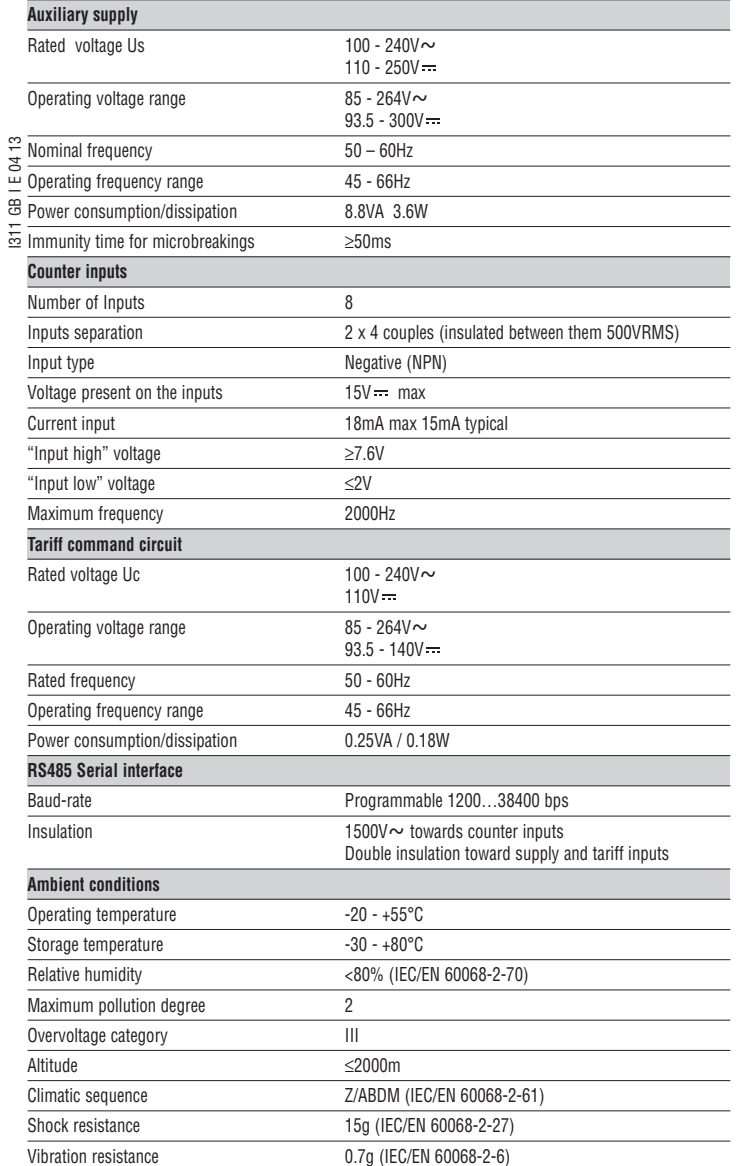

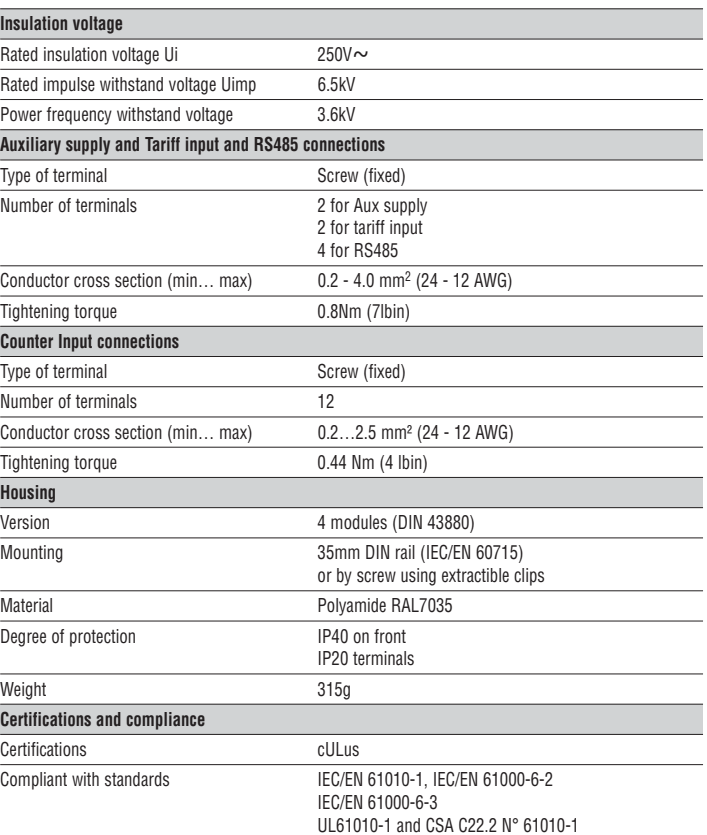

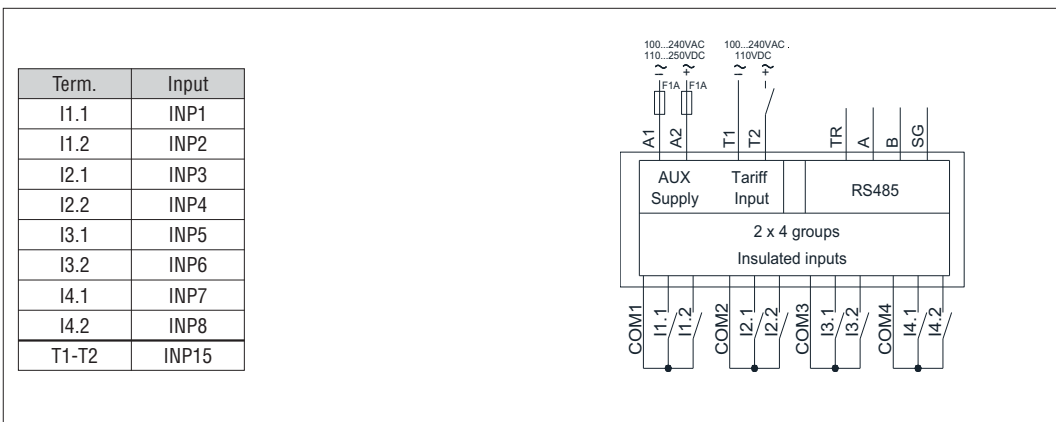

Input signal from NPN output

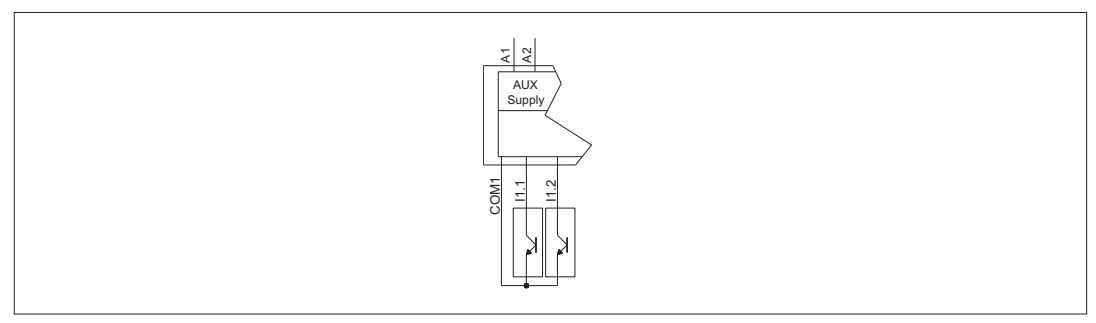

Input from LOVATO DME…

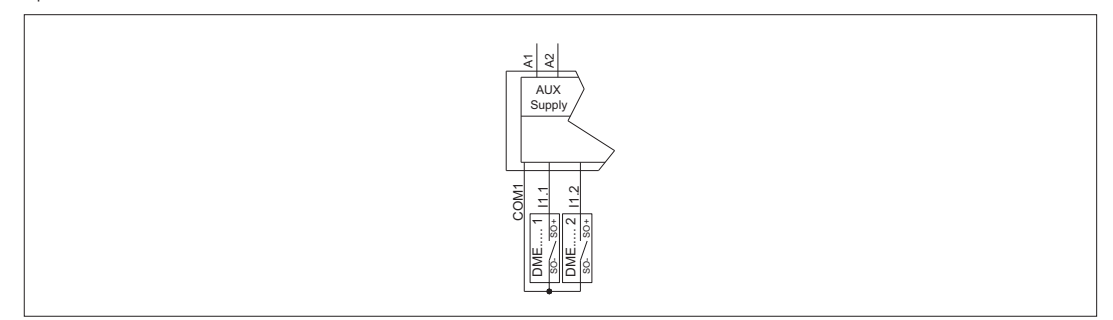

PC-DME CD connection through RS485 interface

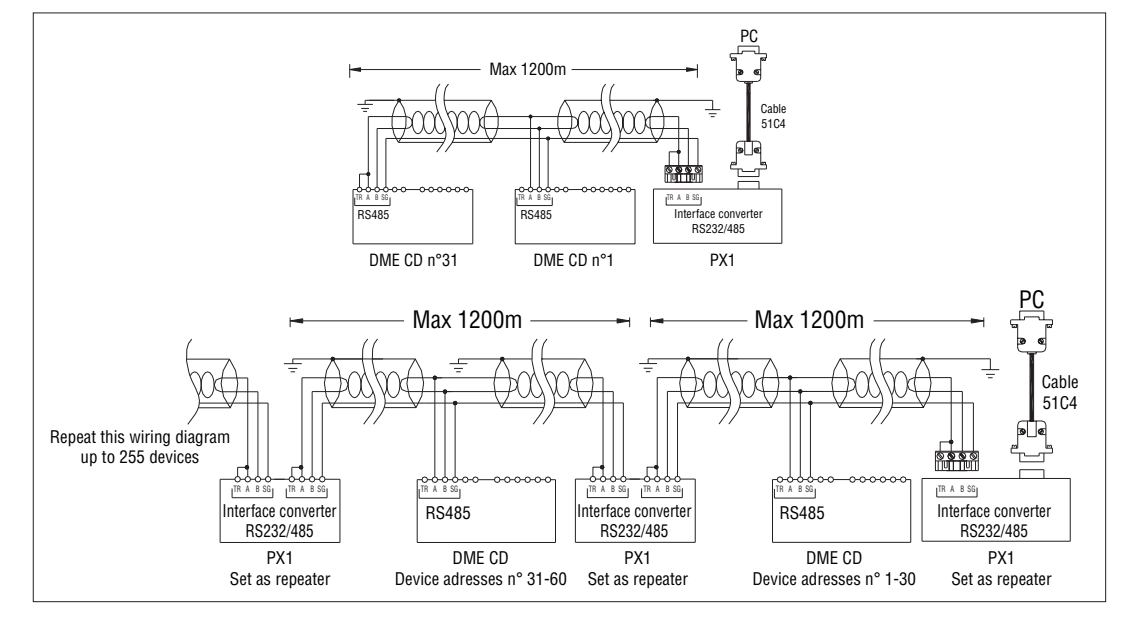

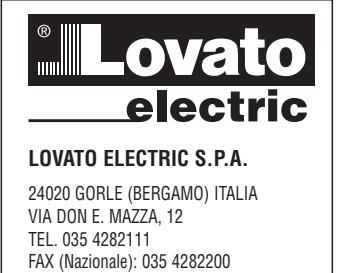

FAX (International): +39 035 4282400 E-mail info@LovatoElectric.com<br>Web www.LovatoElectric.com

### **GB DATA CONCENTRATOR**

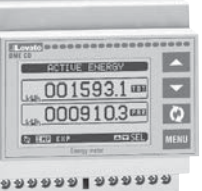

 $999919999$ 

**DME CD** 

 $\epsilon$ 

**I**

# **ATTENZIONE!!**

- Leggere attentamente il manuale prima dell'utilizzo e l'installazione.
	- Questi apparecchi devono essere installati da personale qualificato, nel rispetto delle vigenti normative impiantistiche, allo scopo di evitare danni a persone o cose.
- Prima di qualsiasi intervento sullo strumento, togliere tensione dagli ingressi di misura e di alimentazione e cortocircuitare i trasformatori di corrente.
- Il costruttore non si assume responsabilità in merito alla sicurezza elettrica in caso di utilizzo improprio del dispositivo.
	- I prodotti descritti in questo documento sono suscettibili in qualsiasi momento di evoluzioni o di modifiche. Le descrizioni ed i dati a catalogo non possono pertanto avere alcun valore contrattuale.
- Un interruttore o disgiuntore va compreso nell'impianto elettrico dell'edificio. Esso deve trovarsi in stretta vicinanza dell'apparecchio ed essere facilmente raggiungibile da parte dell'operatore. Deve essere marchiato come il dispositivo di interruzione dell'apparecchio: IEC/ EN 61010-1 § 6.11.2. – Installare lo strumento in contenitore e/o quadro elettrico con grado di protezione minimo IP40.
- Pulire lo strumento con panno morbido, non usare prodotti abrasivi, detergenti liquidi o solventi.

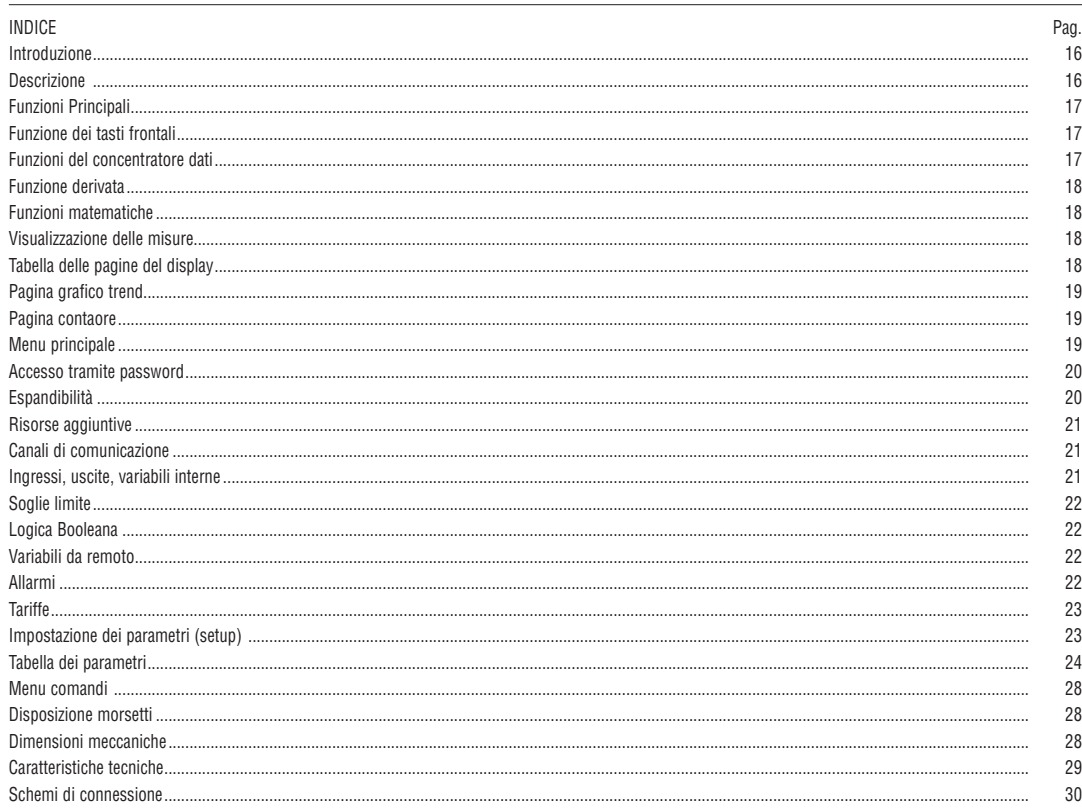

INTRODUZIONE

Il concentratore dati DMECD è un apparecchio che amplia le potenzialità di utilizzo della famiglia di contatori di energia della serie DME, fornendo una funzione di raccolta dati ed interfaccia verso sistemi di supervisione remota. Il DMECD può inoltre trovare numerose applicazioni come apparecchio stand-alone, per la misurazione di consumi da contatori di diverso tipo, la misurazione della produzione di macchine operatrici ecc., grazie alla sua estrema flessibilità di configurazione, che non ha eguali in questo tipo di apparecchi. Il display grafico LCD consente una interfaccia utente intuitiva. La porta ottica a raggi infrarossi consente l'espansione tramite la vasta gamma di moduli EXM… permettendo di supportare vari tipi di comunicazione e di aggiungere canali di ingresso.

DESCRIZIONE

- Esecuzione modulare 4U (72mm) per guida DIN.
- Display LCD grafico 128x80 pixel, retroilluminato, 4 livelli di grigio.
- 4 tasti a membrana per visualizzazione ed impostazione.
- Navigazione rapida e semplice.
- Testi per misure, impostazioni e messaggi in 5 lingue.
- 8 canali di ingresso da contatto incorporati (max 14 con espansione).
- Ingressi unità base organizzati in 4 coppie isolate fra loro.
- 1 ingresso AC ausiliario per selezione tariffa.
- Interfaccia RS-485 integrata.
- Interfaccia ottica per max 3 moduli di espansione serie EXM… .
- Gestione di max 14 contatori completamente programmabili (descrizione alfanumerica, unità di misura, coefficienti di incremento conteggio).
- Contatori parziali azzerabili.
- Gestione di contatori bidirezionali (up / down).
- Gestione di derivata di conteggio (indicazione potenza media, velocità di produzione ecc.).
- Visualizzazione di grafici trend della derivata di conteggio.
- Gestione di max 4 tariffe.
- Funzioni di I/O programmabili.
- Gestione di allarmi su superamento soglie.
- Funzioni matematiche di calcolo programmabili (somme di contatori, rapporti fra grandezze ecc.)

#### FUNZIONE DEI TASTI FRONTALI

**Tasti** ▲ **e** ▼ - Servono per lo scorrimento fra le pagine video, per la selezione fra le possibili scelte presentate a display e per la modifica di impostazioni (incremento/decremento).

Tasto U - Serve per lo scorrimento delle sotto-pagine, per confermare una scelta effettuata e per passare da una modalità all' altra di visualizzazione. **Tasto MENU** - Serve per entrare o uscire dai vari menu sia di visualizzazione che di impostazione.

FUNZIONI DEL CONCENTRATORE DATI

– Il DMECD può gestire fino ad un massimo di 16 contatori, denominati CNT01..16, ciascuno con un conteggio totale (TOT) e parziale (PAR) entrambi azzerabili.

- I contatori sono completamente programmabili. Per ciascun contatore è possibile definire le seguenti caratteristiche:
	- abilitazione generale del contatore
	- descrizione alfanumerica del contatore
- unità di misura alfanumerica del contatore
- segnale (sorgente) di incremento conteggio
- segnale (sorgente) di decremento conteggio
- coefficiente di incremento/decremento
- segnale di azzeramento del contatore parziale
- segnale di azzeramento del contatore totale
- abilitazione misura derivata
- unità di misura della derivata
- 

### ABILITAZIONE GENERALE DEL CONTATORE

Abilita la visualizzazione e l'aggiornamento del contatore.

#### DESCRIZIONE ALFANUMERICA DEL CONTATORE

Stringa libera con lunghezza max 16 caratteri che descrive il contatore. Questa stringa sarà riportata come titolo della pagina che visualizza il contatore. Esempio: Sala compressori

#### UNITÀ DI MISURA ALFANUMERICA DEL CONTATORE

Stringa libera con lunghezza max 6 caratteri che descrive l'unità di misura del contatore. Esempio: kWh

#### SEGNALE (SORGENTE) DI INCREMENTO CONTEGGIO

Definisce il segnale che provoca l'incremento del conteggio. Normalmente si tratta di uno degli ingressi digitali del DMECD o dei moduli di espansione, ma potrebbe anche trattarsi di una combinazione booleana o altra variabile. La definizione della sorgente di ingresso si fa definendo il tipo di segnale (ingresso, variabile booleana, variabile remota, soglia ecc) ed indicando quale canale (numero progressivo del tipo di segnale). Esempio: INP 2 – Attivando l'ingresso INP2 il contatore viene incrementato del valore definito dal coefficiente di incremento.

#### SEGNALE (SORGENTE) DI DECREMENTO CONTEGGIO

Segnale opzionale. Stesso discorso del punto precedente, riferito al decremento del conteggio.

Esempio: INP 3 – Attivando l'ingresso INP3 il contatore viene decrementato del valore definito dal coefficiente di decremento.

#### COEFFICIENTE DI INCREMENTO/DECREMENTO

Si può definire un coefficiente di conversione fra il numero di impulsi conteggiati e la misura mostrata sul display. Questa funzione si ottiene specificando un coefficiente moltiplicativo ed uno frazionario.

Se il contatore non ha alcun coefficiente frazionario, allora la sua visualizzazione sarà solo con numeri interi. Altrimenti verranno visualizzate due cifre decimali. Esempio: impostando k moltiplicativo = 3, per ogni impulso letto verrà incrementato di 3 il valore indicato a display. Se invece si programma un coefficiente frazionario = 10, la misura visualizzata verrà incrementata di 1 unità solo dopo 10 impulsi applicati all'ingresso. Con la combinazione di k moltiplicativo e frazionario si può ottenere qualsiasi rapporto di conversione.

#### SEGNALE DI AZZERAMENTO DEL CONTATORE PARZIALE

Segnale opzionale che, quando attivato, azzera il contatore parziale. Anche in questo caso si definisce specificando tipo di segnale e numero progressivo. Esempio: REM 1 – Attivando la variabile remota REM1 da protocollo di comunicazione, il contatore parziale viene azzerato.

#### SEGNALE DI AZZERAMENTO DEL CONTATORE TOTALE

Stesso discorso del punto precedente, riferito al contatore totale.

#### ABILITAZIONE MISURA DERIVATA

Se desiderato, per ogni conteggio è possibile avere l'indicazione della velocità di variazione del conteggio (derivata).

Questa funzione consente ad esempio, nel caso classico di indicazione della quantità di energia consumata (kWh), di avere anche una indicazione della potenza media attualmente assorbita dal carico (kW).

#### UNITÀ DI MISURA DELLA DERIVATA

Stringa libera con lunghezza max 6 caratteri che descrive l'unità di misura della derivata di conteggio. Esempio: kW

NOTA:

- Con le impostazioni di default, il DMECD è già predisposto per la lettura degli impulsi di conteggio di energia provenienti dalla uscita statica incorporata negli apparecchi della serie DME.
- Di default, gli Energy meters DME emettono un impulso ogni 0.1kWh (10 impulsi per kWh). Per questa ragione, le impostazioni di default del DMECD prevedono:
	- Coefficiente di incremento del contatore 0.1 (divisore 10)
	- Unità di misura del contatore kWh
- Anche per quanto riguarda la visualizzazione della derivata (potenza attiva) le impostazioni di default consentono di avere l'indicazione corretta espressa in kW.
- La funzione derivata ha lo scopo di visualizzare la velocità di incremento del contatore.
- Nella tipica applicazione del DMECD in abbinamento ad un contatore di energia, la derivata della energia accumulata (kWh) si traduce nella potenza media richiesta dal carico in un dato momento (kW).
- Quando lo strumento è utilizzato in altre applicazioni (per esempio conteggio di pezzi prodotti da una macchina) la derivata darà una indicazione della velocità di produzione.
- Il dato della derivata di conteggio è calcolato riferendosi alla media degli ultimi minuti, con un periodo equivalente al tempo di calcolo impostato. Per abilitare la misura della derivata occorre specificare questo tempo.
- Se si necessita di una misura con aggiornamento frequente, il tempo di calcolo deve essere impostato ad un valore basso e il generatore di impulsi deve essere programmato in modo da emettere impulsi frequenti.
- Quando un contatore ha associata la misura della derivata, è anche possibile avere un grafico dell'andamento temporale dei consumi (nel caso sia contata l'energia ad esempio da un DME) oppure della velocità di produzione (per l'applicazione contapezzi).
- La relazione fra l'unità di misura del contatore e l'unità di misura della derivata, entrambe libere, rende necessaria l'impostazione matematica del loro rapporto, cosa che si realizza con i parametri moltiplicatore e divisore della derivata. Essi vanno calcolati tenendo in considerazione le unità di misura e il fatto che il tempo di calcolo della derivata è impostato in minuti.

Esempio 1 - Contatore di energia: Contatore in kWh, derivata in kW – il loro rapporto, espresso in minuti è 60. Moltiplicatore = 60, divisore = 1. Esempio 2 – Produzione di tessuto: Contatore in metri, velocità di produzione in m/s. il loro rapporto, espresso in minuti, e 1 / 60 quindi moltiplicatore = 1, divisore = 60.

#### FUNZIONI MATEMATICHE

- Con il DMECD è possibile mettere in relazione matematica i vari contatori in modo da ricavare delle misure aggiuntive.
- Un esempio classico è quando si hanno diversi contatori di energia separati e si vuole che il concentratore dati calcoli autonomamente il totale (somma dei contatori).
- Per queste funzioni sono disponibili un totale di 16 variabili matematiche. Ciascuna di esse è il frutto di una operazione matematica fra due variabili e di una costante (opzionale).
- Le due variabili e la costante (operandi) possono essere relazionati fra loro con diversi operatori matematici (+, ,x ,/ ).
- Le variabili matematiche possono poi essere utilizzate a loro volta come operandi per calcolare nuove variabili matematiche (accumulo).
- L'utente può decidere poi se le variabili matematiche devono essere visualizzate sul display o meno.
- Esempio: Si vuole calcolare MAT1= somma fra il contatore CNT1 e CNT2:

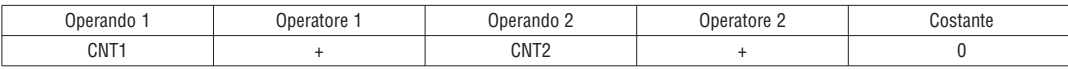

VISUALIZZAZIONE DELLE MISURE

– I tasti ▲ e ▼ consentono di scorrere le pagine di visualizzazione misure una per volta. La pagina attuale è riconoscibile tramite la barra del titolo.

– Alcune delle misure potrebbero non essere visualizzate in funzione della programmazione e del collegamento dell'apparecchio .

 $-$  Per ogni pagina, il tasto  $\bf{U}$  consente di accedere a delle sotto-pagine, il cui contenuto è evidenziato nella status-bar (ultima riga del display).

– Per le pagine principali, è possibile avere la visualizzazione del conteggio attuale con descrizione alfanumerica del contatore e della relativa unità di misura.

Esempio di pagina contatori

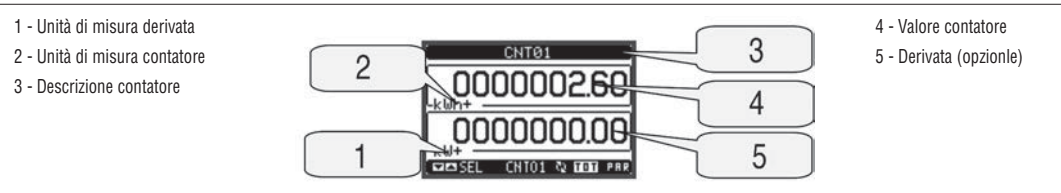

– L'utente ha la possibilità di specificare su quale pagina e quale sottopagina il display deve ritornare automaticamente dopo che è trascorso un tempo senza che siano premuti dei tasti.

– Volendo è anche possibile programmare il concentratore dati in modo che la visualizzazioni resti sempre nella posizione in cui è stata lasciata.

– Per l'impostazione di queste funzioni vedere menu M02 – Utilità.

#### TABELLA DELLE PAGINE DEL DISPLAY

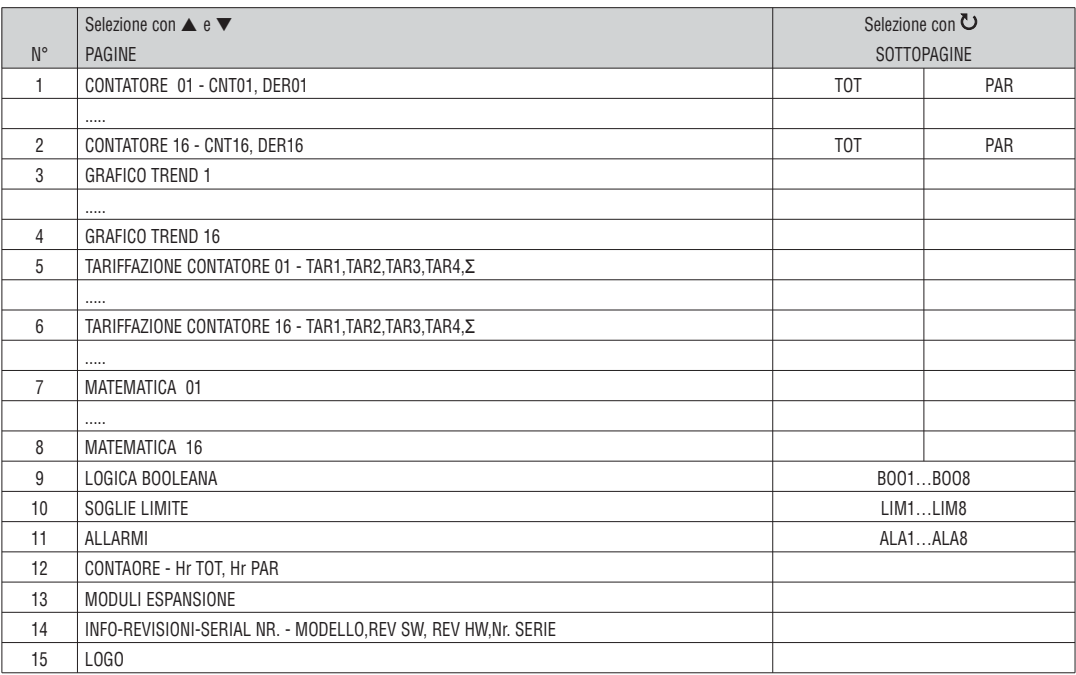

NOTA: Alcune delle pagine elencate sopra potrebbero non essere visualizzate, se la funzione visualizzata non è abilitata.

#### PAGINA GRAFICO TREND

- La pagina trend consente di visualizzare un grafico con l'andamento nel tempo di una delle derivate dei contatori.
- E' possibile rappresentare sul grafico gli ultimi 96 valori della misura derivata, ciascuno corrispondente ad un intervallo di tempo di integrazione.
- L'intervallo di tempo di default è 15 minuti, cosicché il grafico ha la possibilità di visualizzare l'andamento della misura selezionata nelle ultime 24 ore.
	- I dati dei consumi vengono azzerati quando si disalimenta l'apparecchio oppure quando si agisce sul menu impostazioni. – Superata la capacità massima di visualizzazione, i nuovi dati sostituiscono i più vecchi, secondo una logica di memorizzazione circolare.
	- Il fondoscala verticale viene calcolato automaticamente in funzione dei dati nominali inseriti nel menu impostazioni.
		-

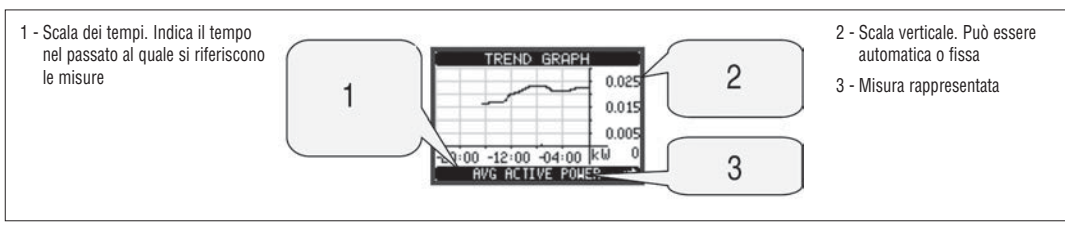

PAGINA CONTAORE

- Nella pagina contaore vengono visualizzati:
	- contatore totale (conta il tempo di alimentazione dell'apparecchio)
	- contaore parziale (conta il tempo per cui una condizione programmabile è verificata)
	- Per l'azzeramento dei contatori è necessario accedere al menu comandi.
- La pagina contaore può essere disabilitata completamente se l'abilitazione generale contaore viene impostata su OFF (vedere menu Contaore).

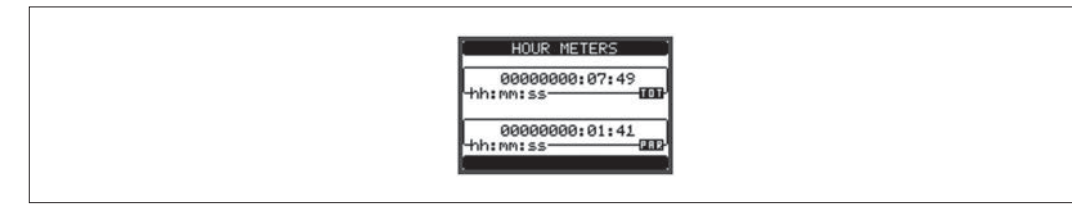

#### MENU PRINCIPALE

- Il menu principale è costituito da un insieme di icone grafiche che permettono l'accesso rapido alle misure ed alle impostazioni.
- Partendo dalla visualizzazione misure normale, premere il tasto MENU. Il display visualizza il menu rapido.
	- Premere ▲ ▼ per selezionare la funzione desiderata. L'icona selezionata viene evidenziata e la scritta nella parte centrale del display indica la descrizione della funzione.
- Premere  $\bullet$  per attivare la funzione selezionata.
- Se alcune funzioni non sono disponibili la corrispondente icona sarà disabilitata, cioè visualizzata in colore grigio.
- EC1 || **[AGER]**  $|\text{TO}|$  ecc. Agiscono come scorciatoie che consentono di velocizzare l'accesso alle pagine di visualizzazione misure, saltando direttamente al gruppo di misure selezionato, partendo dal quale ci si potrà spostare avanti e indietro come di consueto.
	- - Impostazione del codice numerico che consente l'accesso alle funzioni protette (impostazione dei parametri, esecuzione di comandi).
- - Punto di accesso alla programmazione dei parametri. Vedere il capitolo dedicato.

– - Punto di accesso al menu comandi, dove l'utente abilitato può eseguire una serie di azioni di azzeramento e ripristino.

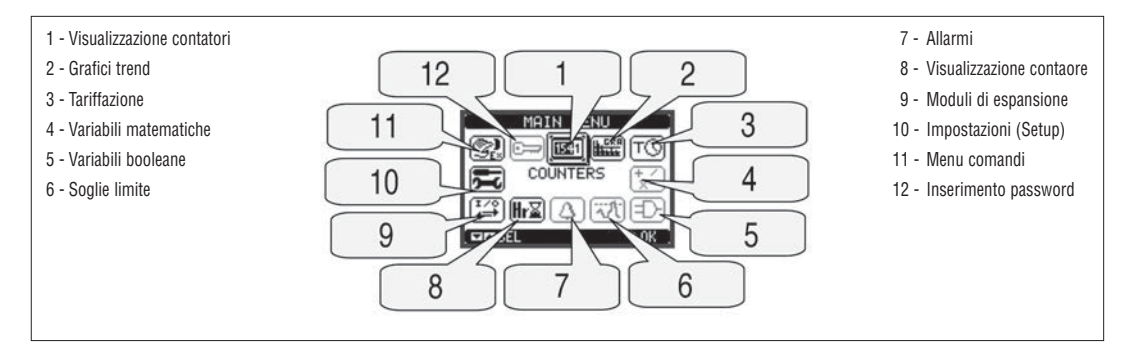

ACCESSO TRAMITE PASSWORD

- La password serve per abilitare o bloccare l'accesso al menu di impostazione ed al menu comandi.
- Per gli apparecchi nuovi di fabbrica (default), la password è disabilitata e l'accesso è libero. Se invece le password sono state abilitate, per ottenere l'accesso bisogna prima inserire il relativo codice di accesso numerico.
- Per abilitare l'uso delle password e definire i codici di accesso fare riferimento al capitolo impostazione parametri.
- Esistono due livelli di accesso, a seconda del codice inserito:
	- **Accesso livello utente** consente l'azzeramento dei valori registrati ma non la modifica delle impostazioni dell'apparecchio.
	- **Accesso livello avanzato** stessi diritti dell'utente con in più la possibilità di modificare le impostazioni.
- Dalla normale visualizzazione misure, premere **MENU** per richiamare il menu principale, quindi selezionare l'icona password e premere .
- Compare la finestra di impostazione password in figura:

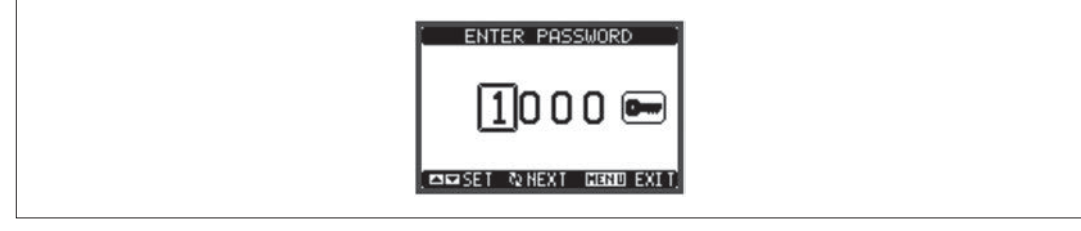

- Con i tasti ▲ ▼ si cambia il valore della cifra selezionata.
- Con il tasto  $\bullet$  si conferma la cifra e ci si sposta a rotazione sulle successive.
- Inserire la password, quindi spostarsi sull'icona della chiave.
- Quando la password inserita corrisponde alla password livello Utente o livello Avanzato, compare il relativo messaggio di sblocco.
- Una volta sbloccata la password, l'accesso rimane abilitato fino a che:
	- l'apparecchio viene disalimentato.
	- l'apparecchio viene resettato (in seguito all'uscita dal menu impostazioni).
- trascorrono più di 2 minuti senza che l'operatore tocchi alcun tasto.
- Con il tasto **MENU** si abbandona l'impostazione password e si esce.

#### **ESPANDIBILITÀ**

- Grazie alla sua interfaccia ottica a raggi infrarossi incorporata, il DMECD può essere espanso con dei moduli aggiuntivi della serie EXM….
- Questi moduli sono a loro volta dotati di un'interfaccia ottica sul lato sinistro per il collegamento all'unità base e di una seconda sul lato destro per il collegamento di un ulteriore modulo di espansione.
- E' possibile collegare ad un DMECD un massimo di 3 moduli EXM….
- I moduli EXM… si dividono nelle seguenti categorie:
- moduli di comunicazione
- moduli di I/O digitale
- 
- moduli misti Comunicazione + uscite digitali • moduli di memoria
- 
- I moduli si collegano alla unità base semplicemente affiancandoli e inserendo le apposite clip fino ad agganciarli a scatto.
- L'ordine di inserimento dei moduli è libero.

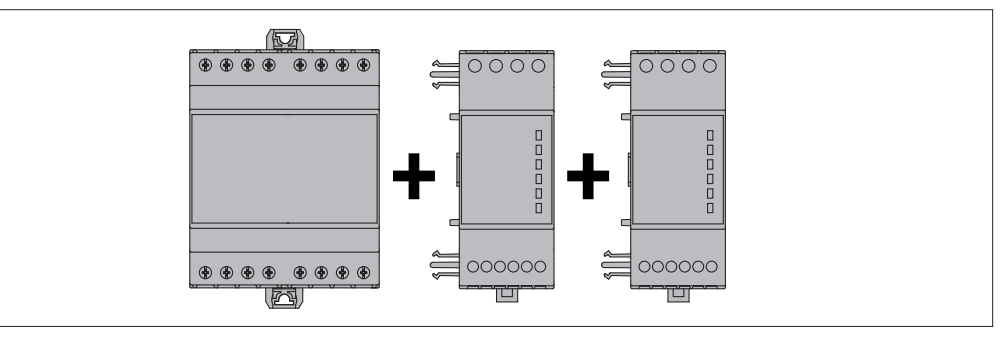

- Quando un DMECD viene alimentato, riconosce automaticamente i moduli EXM ad esso collegati.
- Se la configurazione del sistema è diversa rispetto all'ultima rilevata (è stato aggiunto o rimosso un modulo), l'unità base chiede all'utente di confermare la nuova configurazione. In caso di conferma la nuova configurazione verrà salvata e diventerà effettiva, altrimenti ad ogni messa in tensione verrà segnalata la discordanza.
- La configurazione attuale del sistema è visualizzata nella apposita pagina del display (moduli espansione), dove si vedono il numero, il tipo e lo stato dei moduli collegati.
- La numerazione degli I/O di espansione viene elencata sotto ogni modulo.
- Lo stato (attivato/disattivato) degli I/O e dei canali di comunicazione viene evidenziato con la scritta in negativo.

1 - Unità base e stato delle risorse incorporate

- 2 Tipo dei moduli di espansione
- 3 Stato delle risorse di espansione
- 4 Stato degli ingressi incorporati

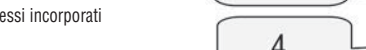

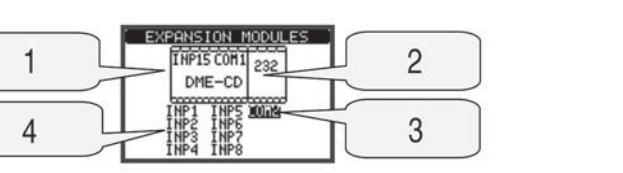

RISORSE AGGIUNTIVE

- L'apparecchio base DMECD incorpora le seguenti risorse:
	- 8 Ingressi di conteggio (INP1…INP8 morsetti I1.1…I4.2)
	- 1 Ingresso selezione tariffa (INP15 morsetti T1-T2)
	- 1 Interfaccia di comunicazione RS-485 (COM1 TR,A,B,SG)
- I moduli di espansione EXM forniscono delle risorse aggiuntive che possono essere sfruttate tramite gli opportuni menu di impostazione.
- Nella massima configurazione, il DMECD può gestire 16 ingressi, di cui max 14 ingressi di conteggio (INP1..INP14), uno di selezione tariffa (INP15) e uno riservato (INP16).
- I menu di impostazione che riguardano le espansioni sono disponibili anche se i moduli non sono fisicamente presenti.
- Dato che è possibile aggiungere più moduli della stessa tipologia (ad esempio due interfacce di comunicazione) i relativi menu di impostazione sono multipli, identificati da un numero progressivo.
- $-$  Di sequito una tabella che indica quanti moduli di ogni tipo possono essere montati contemporaneamente. Il numero totale di moduli deve essere < 3.

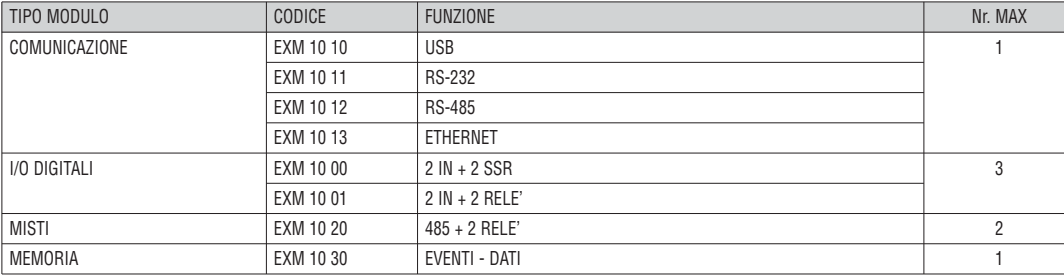

CANALI DI COMUNICAZIONE

– Il DMECD può gestire al massimo 2 canali di comunicazione, denominati COM1 e COM2. Il menu di impostazione comunicazioni M06 prevede quindi due sezioni (COMn, n=1 e n=2) di parametri per l'impostazione delle porte di comunicazione.

– Il canale COM1 si riferisce alla interfaccia incorporata, il COM2 alla eventuale interfaccia su modulo di espansione.

- I canali di comunicazione sono completamente indipendenti, sia dal punto di vista hardware (tipo di interfaccia fisica) che dal punto di vista del protocollo di comunicazione.
- I canali di comunicazione possono funzionare contemporaneamente.
- Attivando la funzione Gateway, è possibile avere un DMECD equipaggiato con una porta Ethernet , che fa da 'ponte' verso altri apparecchi dotati della sola porta RS-485, in modo da ottenere un risparmio (1 solo punto di accesso Ethernet).
- In questa rete, il DMECD dotato di due porte di comunicazione avrà il parametro della funzione Gateway impostato su ON per entrambi i canali di comunicazione (COM1 e COM2), mentre gli altri apparecchi saranno configurati normalmente con Gateway = OFF.

INGRESSI, USCITE, VARIABILI INTERNE

– Gli ingressi e le uscite digitali forniti dai moduli di espansione, così come quelli incorporati nel DMECD base, sono identificati da una sigla e da un numero progressivo.

Ad esempio gli ingressi digitali aggiuntivi sono denominati INPx, dove x rappresenta il numero dell'ingresso. Allo stesso modo, le uscite digitali sono denominate OUTx.

- La numerazione degli ingressi / uscite si basa semplicemente sulla posizione di montaggio dei moduli di espansione, con una numerazione progressiva da sinistra a destra, che parte dal primo canale successivo a quelli incorporati nella base. Ad esempio l'ingresso INP9 è il morsetto di ingresso di espansione più vicino al modulo base (che incorpora già INP1 a INP8), mentre i successivi proseguendo verso destra saranno INP10, INP11 ecc.
- Per il DMECD sono previsti un massimo di 14 ingressi di conteggio e di 8 uscite, che saranno quindi denominati INP1…INP14 e OUT1…OUT8. Per ciascun I/O esiste un menu di impostazione che
- consente di specificarne la funzione e le proprietà. – Allo stesso modo degli ingressi/uscite, esistono delle variabili interne (bit) che possono essere associate alle uscite o combinate fra loro. Ad esempio si possono applicare delle soglie limite alle misure effettuate dal concentratore dati (tensione, corrente etc.). In questo caso la variabile interna, denominata LIMx, sarà attivata quando la misura risulta essere fuori dai limiti definiti dall'utente tramite il relativo menu di impostazione.
- Di seguito una tabella che raccoglie tutti gli I/O e le variabili interne gestiti dal DMECD.

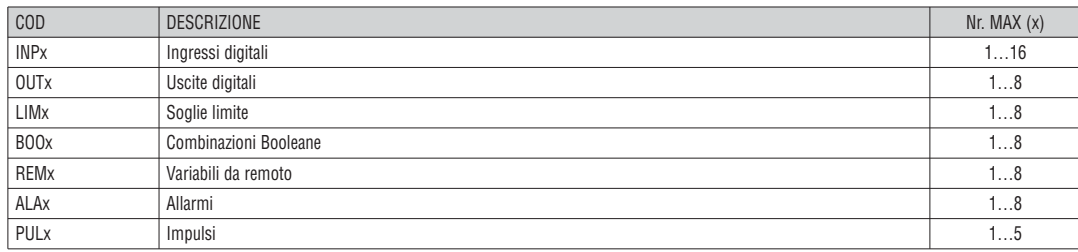

– Lo stato di ciascun I/O e variabile interna può essere visualizzato sul display nella apposita pagina di stato I/O.

- Le soglie limite LIMn sono delle variabili interne il cui stato dipende dalla fuoriuscita dai limiti definiti dall'utente da parte di una misura fra quelle effettuate dal concentratore dati.
- Esempio: derivata del contatore 1 (potenza attiva totale) > 25kW.
- Esempio: conteggio contatore parziale 2 superiore al valore 500.
- Per velocizzare l'impostazione delle soglie, che possono spaziare in un range estremamente ampio, ciascuna di esse va impostata con un valore base + un coefficiente moltiplicativo (esempio:  $25 \times 1$ k = 25000).
- Per ogni LIM sono disponibili due soglie (superiore ed inferiore). La soglia superiore deve essere sempre impostata ad un valore maggiore di quella inferiore. – Il significato delle soglie dipende dalle seguenti funzioni:
	- **Funzione Min:** Con la funzione Min la soglia inferiore è d'intervento quella superiore di ripristino. Quando il valore della misura selezionata è sotto il limite inferiore, dopo il ritardo si ha l'attivazione della soglia. Quando il valore della misura è maggiore della soglia superiore, dopo il ritardo si ha il ripristino. **Funzione Max:** Con la funzione Max la soglia superiore è d'intervento quella inferiore di ripristino. Quando il valore della misura selezionata è maggiore della superiore, dopo il ritardo si ha l'attivazione della soglia. Quando il valore della misura è minore della soglia inferiore, dopo il ritardo si ha il ripristino. **Funzione Min+Max:** Con la funzione Min+Max le soglie inferiore e superiore sono entrambe d'intervento. Quando il valore della misura selezionata è minore della soglia inferiore o maggiore della soglia superiore, dopo i rispettivi ritardi si ha l'intervento dell'uscita. Quando il valore della misura rientra nei limiti si ha il ripristino immediato
	- L'intervento può significare eccitazione o diseccitazione del limite LIMn a seconda dell'impostazione .
	- Se il limite è impostato con memoria, il ripristino è manuale e può essere effettuato tramite il comando apposito nel menu comandi.
	- Vedere il menu di impostazione M07.

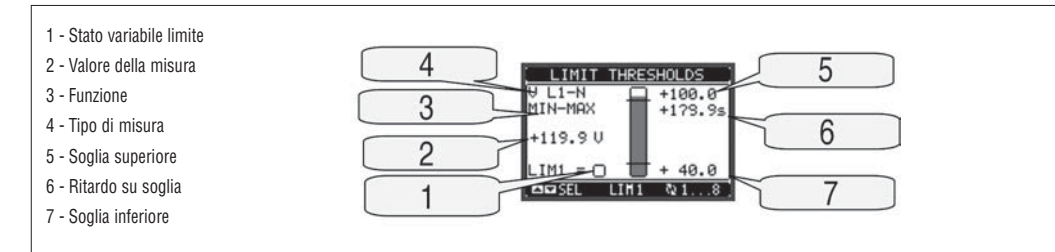

#### LOGICA BOOLEANA (BOO)

- E' possibile creare un massimo di 8 variabili interne denominate BOO1…8 il cui stato dipende dalla combinazione logica Booleana di soglie limite, ingressi, uscite etc.
- Gli operandi (INP, LIM ecc.) possono essere combinati fra loro con le seguenti operazioni logiche Booleane: AND, OR, EXOR, AND NOT, OR NOT, EXOR NOT.
- Ogni variabile Booleana è il risultato della combinazione di massimo 4 operandi legati fra loro da tre operazioni logiche.
- Esempio: se desideriamo che la variabile BOO1 venga attivata quando sono attivi i limiti LIM2, LIM3 e LIM4 oppure quando è attivo l'ingresso INP1, dovremo programmare BOO1 come la combinazione di LIM2 AND LIM3 AND LIM4 OR INP1.
- Non è necessario utilizzare tutti i 4 operandi per una combinazione logica. Se ad esempio vogliamo solo che BOO2 sia attivo quando è attivo INP1 oppure INP2, è possibile programmare i parametri di BOO2 come la combinazione INP1 OR INP2, lasciando le successive operazioni logiche impostate su --- (nessuna operazione).
- La pagina display LOGICA BOOLEANA visualizza , per ciascuna variabile BOO1..8, lo stato dei singoli operandi che sono coinvolti nella operazione logica ed il risultato finale, cioè lo stato della variabile Booleana selezionata.

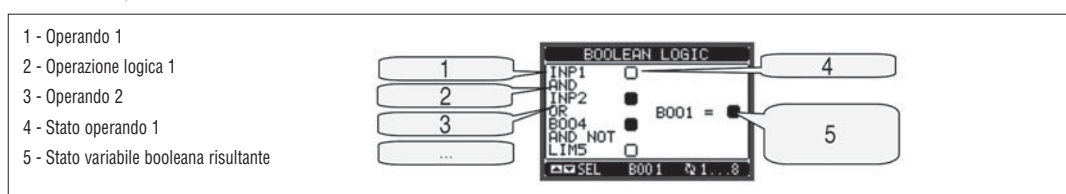

VARIABILI DA REMOTO (REM)

- Il DMECD ha la possibilità di gestire un massimo di 8 variabili comandate da remoto (REM1…REM8).
	- Si tratta di variabili il cui stato può essere modificato a piacere dall'utente tramite il protocollo di comunicazione e che possono essere utilizzate in abbinamento alle uscite, alla logica Booleana etc.
- Esempio: usando una variabile remota (REMx) come sorgente di una uscita (OUTx) sarà possibile attivare e disattivare liberamente un relè tramite il software di supervisione. Questo consentirebbe di utilizzare i relè di uscita del DMECD per comandare dei carichi ad esempio illuminazione o altro.
- Altri utilizzi della variabili REM possono essere:
- Azzerare i contatori (usandole come sergente di reset)
- Abilitare o disabilitare determinate funzioni da remoto, inserendole in una logica Booleana in AND con ingressi o uscite.

ALLARMI (ALA)

- L'utente ha la possibilità di definire un massimo di 8 allarmi programmabili (ALA1…ALA8).
- Per ciascun allarme è possibile stabilire la sorgente, cioè la condizione che genera l'allarme ed il testo del messaggio che deve comparire sul display quando questa condizione si verifica.
- La condizione che genera l'allarme può essere ad esempio il superamento di una soglia. In questo caso la sorgente sarà una delle soglie limite LIMx.
- Se invece l'allarme deve essere visualizzato in conseguenza dell'attivazione di un ingresso digitale esterno, allora la sorgente sarà un INPx.
- Con lo stesso criterio è possibile abbinare ad un allarme anche condizioni complesse risultanti dalla combinazione logica Booleana di ingressi, soglie, etc. In questo caso si utilizzeranno le variabili Booleane BOOx.
- Per ciascun allarme l'utente ha la possibilità di definire un messaggio liberamente programmabile che comparirà sulla pagina stato allarmi.
- E' poi possibile definire una priorità di allarme. Se si tratta di una semplice indicazione, allora la priorità può essere impostata come bassa. In questo caso l'icona che accompagna l'allarme sarà l'icona di informazione.
- Se invece l'allarme deve indicare una situazione più importante, impostando la sua priorità su alta, sarà possibile indicare il messaggio con l'icona di attenzione e far sì che al verificarsi dell'allarme la pagina del display si sposti automaticamente sulla pagina visualizzazione allarmi.
- In caso di presenza contemporanea di più allarmi essi vengono mostrati a rotazione e ne viene indicato il numero totale.
- Per azzerare un allarme che è stato programmato con memoria, utilizzare l'apposito comando nel menu comandi.
- Per la definizione degli allarmi vedere menu di impostazione M08.

1 - Nr. allarme / totale allarmi**ALARM** Æ  $\mathbf{1}$  $QI$   $QRM$   $1$ PONEL OPENED

### TARIFFE

 $3$ 

- Per il conteggio dell'energia, il DMECD ha la possibilità di gestire 4 tariffe indipendenti oltre alla totale e alla parziale.
- La selezione delle tariffe avviene tramite degli ingressi digitali esterni oppure tramite messaggio sul protocollo di comunicazione.
	- Per selezionare le 4 tariffe sono disponibili le due funzioni di ingresso TAR-A e TAR-B.
	- La loro combinazione binaria effettua la selezione come da tabella:

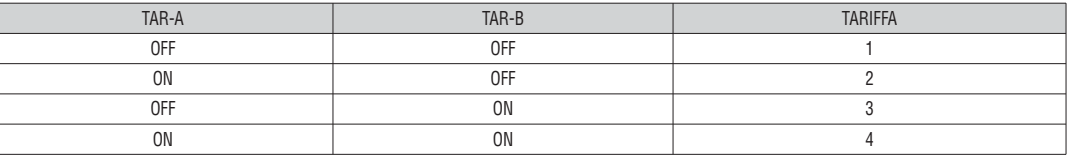

– Il DMECD incorpora di serie un ingresso in VAC denominato INP15 e programmato di default con la funzione TAR-A, che quindi consente di selezionare fra le tariffe 1 e 2. Se si rende necessario selezionare fra tutte e quattro le tariffe, si dovrà dedicare un secondo ingresso alla funzione TAR-B.

– Se viene utilizzato l'ingresso di sincronismo per l'intervallo di integrazione, allora il cambio tariffa viene effettuato in concomitanza con il sincronismo,

altrimenti il cambio di tariffa avviene al momento del cambio di configurazione degli ingressi.

– Per ogni contatore, è disponibile una pagina con il relativo conteggio distribuito nelle varie tariffe.

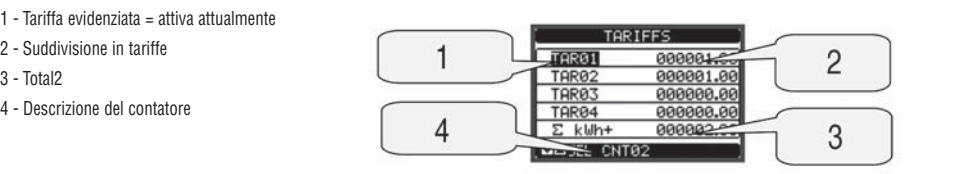

IMPOSTAZIONE DEI PARAMETRI (SET-UP)

استادة المستعدم المسلمين المسلمين المسلمين المسلمين المسلمين المسلمين المسلمين المسلمين المسلمين والمسلمين الم<br>- Dalla normale visualizzazione misure, premere MENU per richiamare il menu principale,quindi selezionare l'ic menu impostazioni.

- Viene visualizzata la tabella in figura, con la selezione dei sotto-menu di impostazione, nei quali sono raggruppati tutti i parametri secondo un criterio legato alla loro funzione.
- Selezionare il menu desiderato tramite i tasti ▲ ▼ e confermare con  $\bullet$  .

– Per uscire e tornare alla visualizzazione misure premere MENU.

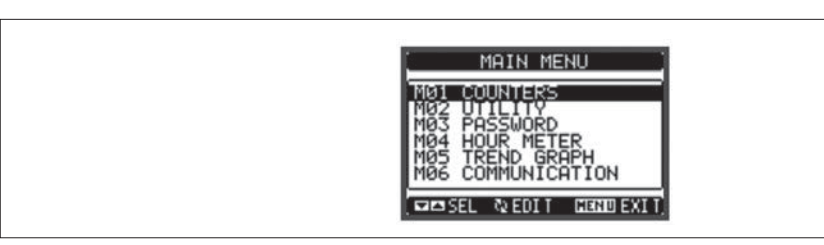

– Nella seguente tabella sono elencati i sottomenu disponibili

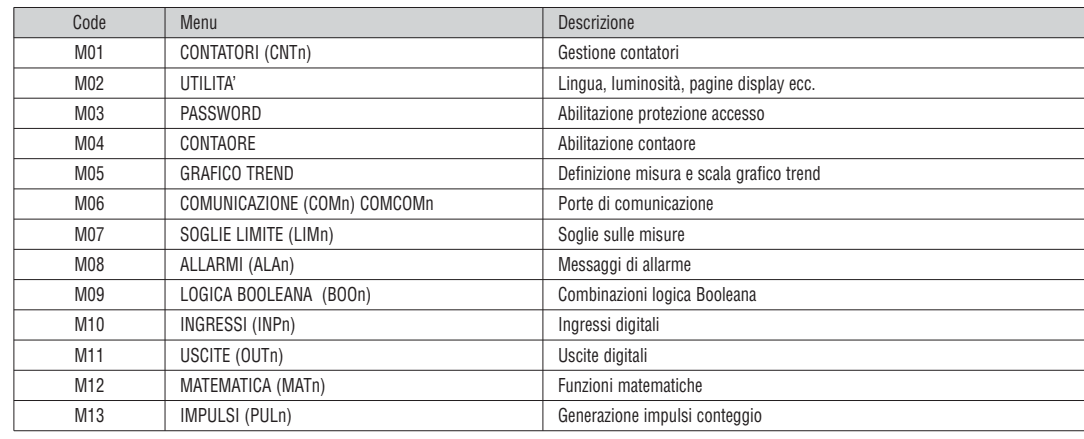

– Selezionare il sotto-menu e premere il tasto  $\mathbf U$  per visualizzare i parametri.

– Tutti i parametri sono visualizzati con codice, descrizione, valore attuale.

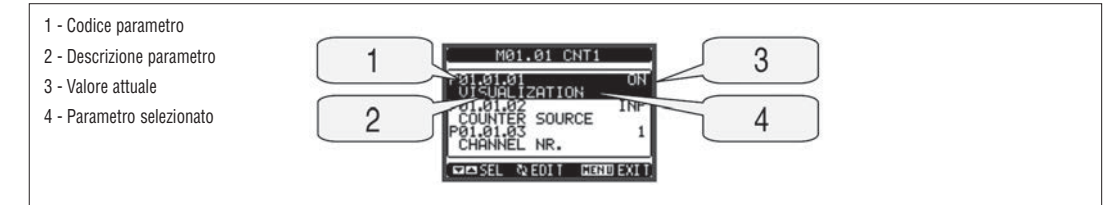

- Se si vuole modificare il valore di un parametro, dopo averlo selezionato premere  $\mathbf \bullet$ .
- Se non è stata immessa la password livello Avanzato, non sarà possibile accedere alla pagina di modifica, e verrà visualizzato un messaggio di accesso negato. – Se invece si ha l'accesso, verrà visualizzata la pagina di modifica.

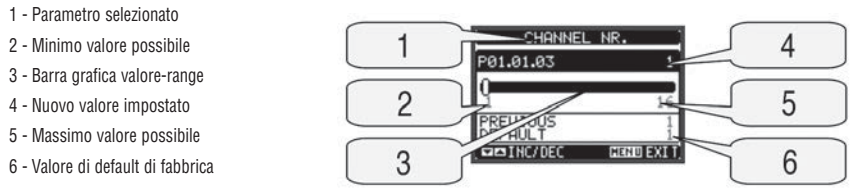

– Quando si è in modalità modifica, il valore può essere modificato con ▲ e ▼. Vengono visualizzati anche una barra grafica che indica il range di impostazione, i valori minimi e massimi possibili, il valore precedente e quello di default.

Premendo contemporaneamente ▲ e ▼ l'impostazione viene riportata al valore di default di fabbrica.

– Durante l'impostazione di un testo, con i tasti ▲ e ▼ si seleziona il carattere alfanumerico e con U si sposta il cursore all'interno del testo. Premendo contemporaneamente ▲ e ▼ la selezione alfanumerica si posiziona direttamente sul carattere 'A'.

– Premere **MENU** per tornare alla selezione parametri. Il valore immesso rimane memorizzato.

– Premere di nuovo **MENU** per salvare i cambiamenti ed uscire dalla impostazione. Il concentratore dati esegue un reset e ritorna in funzionamento normale. – Se non vengono premuti tasti per 2 minuti consecutivi, il menu setup viene abbandonato automaticamente e il concentratore dati torna alla visualizzazione normale.

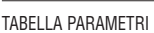

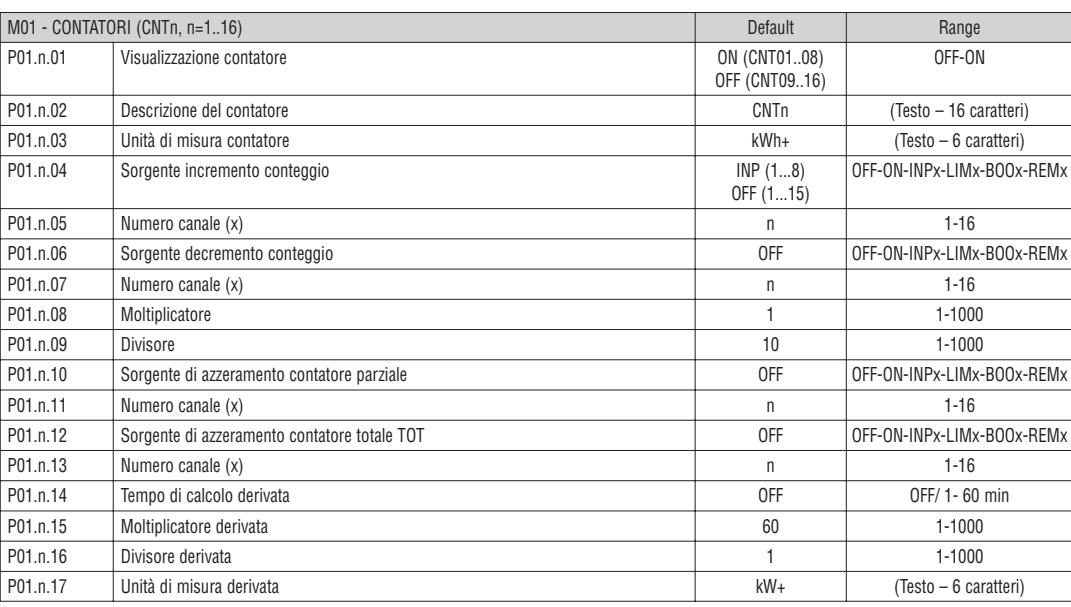

**Nota:** questo menu è diviso in 16 sezioni, per i contatori CNT1..16

**P01.n.01** - Abilita la visualizzazione del contatore.

**P01.n.02** - Stringa libera con lunghezza max 16 caratteri che descrive il contatore.

**P01.n.03** - Stringa libera con lunghezza max 6 caratteri che descrive l'unità di misura del contatore.

**P01.n.04 - P01.n.05** - Definiscono il segnale che provoca l'incremento del conteggio.

**P01.n.06 - P01.n.07** - Definiscono il segnale che provoca il decremento del conteggio.

P01.n.08 - P01.n.09 - Definiscono il coefficiente di conversione fra il numero di impulsi conteggiati e la misura mostrata sul display. Per ogni impulso

conteggiato, il contatore associato verrà incrementato o decrementato di una quantità uguale a (P01.n.08 / P01.n.09).

**P01.n.10 - P01.n.11** - Definiscono il segnale opzionale che, quando attivato, azzera il contatore parziale.

**P01.n.12 - P01.n.13** - Come sopra, riferito al contatore totale.

**P01.n.14** - Abilita la visualizzazione della derivata del contatore e ne definisce il tempo di calcolo.

**P01.n.15 - P01.n.16** - Definiscono il coefficiente di calcolo della derivata.

**P01.n.17** - Stringa libera con lunghezza max 6 caratteri che descrive l'unità di misura della derivata di conteggio.

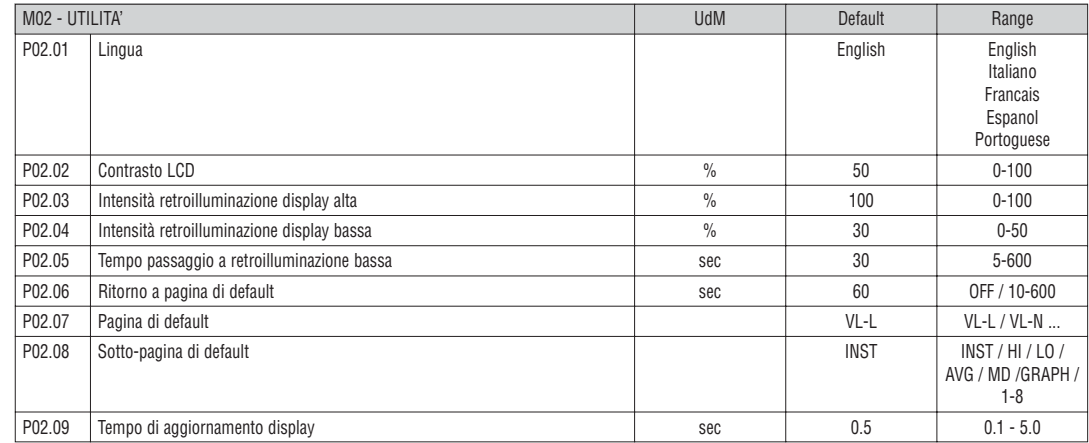

**P02.06** – Se impostato ad OFF il display rimane sempre nella pagina dove è stato lasciato dall'utente. Se impostato ad un valore, dopo questo tempo il display ritorna alla pagina impostata con P02.07.

**P02.07** – Numero della pagina alla quale il display ritorna automaticamente una volta che è trascorso il tempo P02.06 dall'ultima pressione di un tasto. **P02.08** – Tipo di sotto-pagina alla quale il display torna dopo trascorso P02.06.

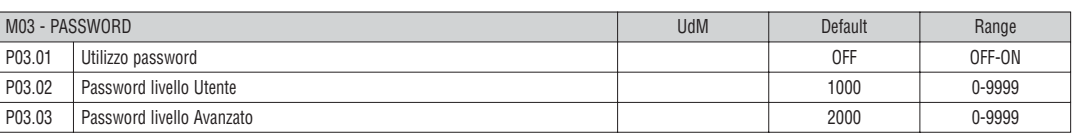

**P03.01** – Se impostato ad OFF, la gestione delle password è disabilitata e l'accesso alle impostazioni e al menu comandi è libero. **P03.02** – Con P03.01 attivo, valore da specificare per attivare l'accesso a livello utente. Vedere capitolo Accesso tramite password.

**P03.03** – Come P03.02, riferito all'accesso livello Avanzato.

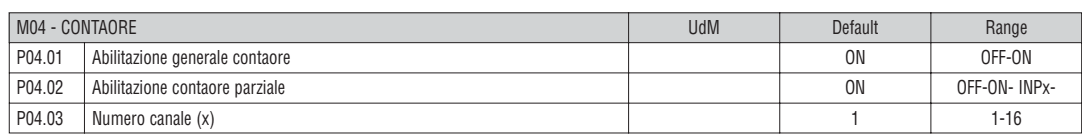

**P04.01** – Se OFF i contaore sono disabilitati e la pagina di misura dei contaore non viene visualizzata.

**P04.02** - Se OFF il contaore parziale non viene incrementato. Se ON viene incrementato quando il concentratore dati è alimentato. Se abbinato ad una delle variabili interne (LIMn-INPx-BOOn) viene incrementato solo quando questa condizione è vera.

**P04.03** - Numero del canale (x) della variabile interna eventualmente usato nel parametro precedente. Esempio: Se il contaore parziale deve contare il tempo per cui una misura è oltre una certa soglia, definita dal limite LIM3, programmare LIMx nel parametro precedente e specificare 3 in questo parametro.

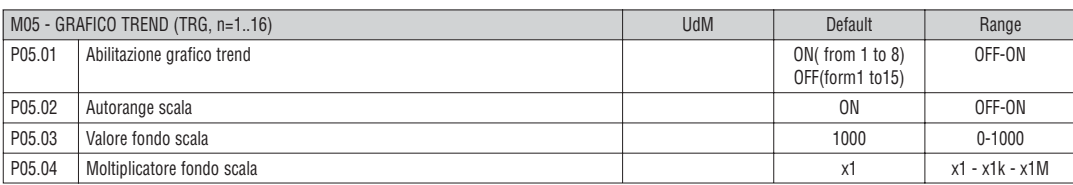

**Nota:** questo menu è diviso in 16 sezioni, per i grafici trend TRG1..16

**P05.n.01** – Abilita la visualizzazione del grafico della derivata del contatore n.

**P05.n.02** – Decide se la scala verticale si adatta automaticamente ai valori visualizzati oppure se viene definita fissa dall'utente.

**P05.n.03** – Valore di fondo scala definito dall'utente. L'unità di misura diventa quella della misura selezionata.

**P05.n.04** – Moltiplicatore del valore di fondo scala.

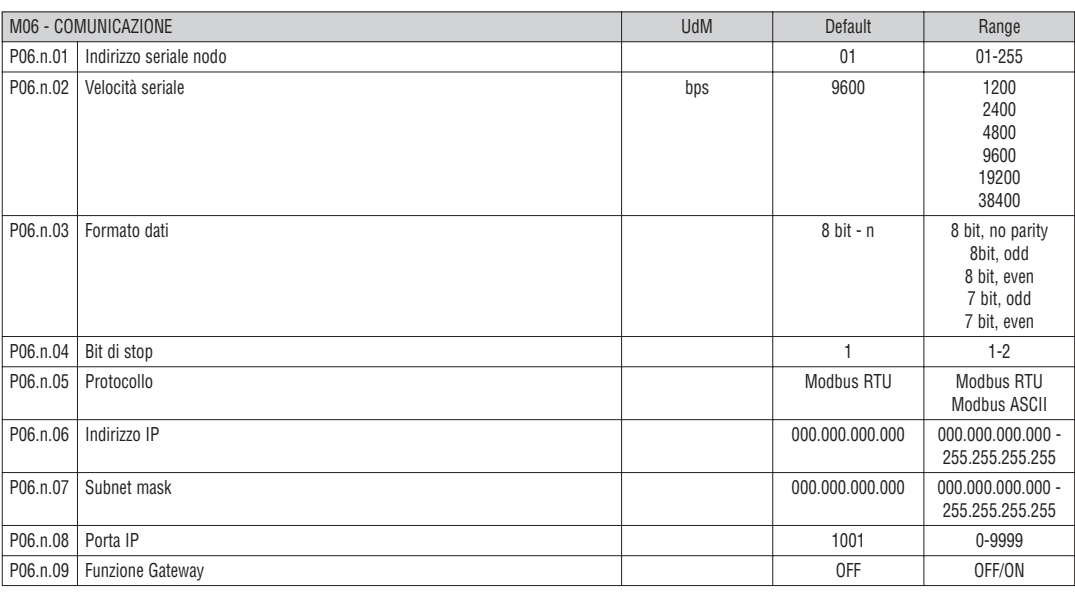

**Nota:** questo menu è diviso in 2 sezioni, per i canali di comunicazione COM1..2

**P06.n.01** – Indirizzo seriale (nodo) del protocollo di comunicazione.

**P06.n.02** – Velocità di trasmissione della porta di comunicazione.

**P06.n.03** – Formato dati. Impostazioni a 7 bit possibili solo per protocollo ASCII.

**P06.n.04** – Numero bit di stop.

**P06.n.05** – Scelta del protocollo di comunicazione.

**P06.n.06, P06.n.07, P06.n.08** – Coordinate TCP-IP per applicazioni con interfaccia Ethernet. Non utilizzati con altri tipi di moduli di comunicazione.

**P06.n.09** – Abilitazione della funzione gateway. Vedere dettagli nel paragrafo Canali di comunicazione.

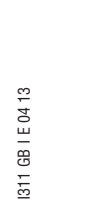

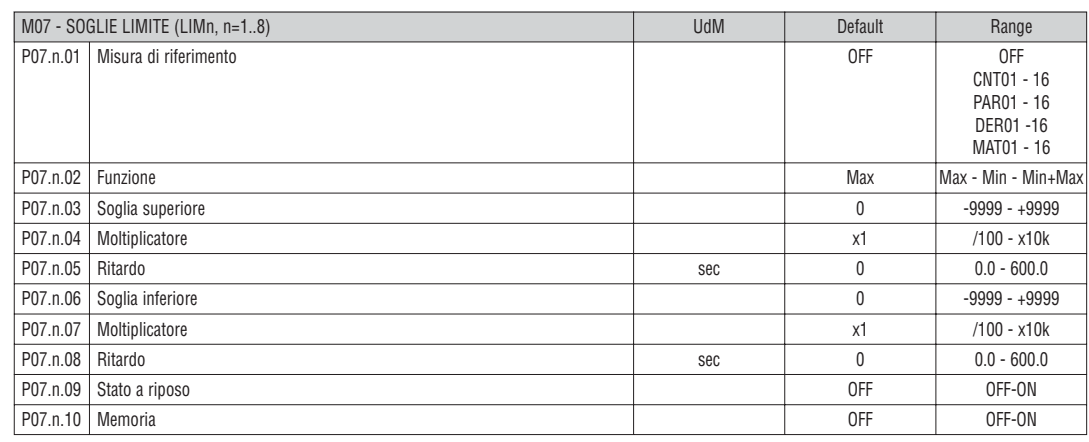

**Nota:** questo menu è diviso in 8 sezioni, per le soglie limite LIM1..8

**P07.n.01** – Definisce a quale delle misure del concentratore dati applicare la soglia limite.

**P07.n.02** – Definisce il funzionamento della soglia limite. Può essere:

Max = LIMn attivo quando la misura supera P08.n.03. P08.n.06 è la soglia di ripristino.

Min = LIMn attivo quando la misura è inferiore a P08.n.06. P08.n.03 è la soglia di ripristino.

Min+Max = LIMn attivo quando la misura è superiore a P08.n.03 oppure inferiore a P08.n.06.

**P07.n.03 e P07.n.04** – Definiscono la soglia superiore, che è data dal valore di P08.n.03 moltiplicato per P08.n.04.

**P07.n.05** – Ritardo di intervento sulla soglia superiore.

**P07.n.06, P08.n.07, P08.n.08** – come sopra, riferiti alla soglia inferiore.

**P07.n.09** – Permette di invertire lo stato del limite LIMn.

**P07.n.10** – Definisce se la soglia rimane memorizzata e va azzerata manualmente (ON) o se si ripristina automaticamente (OFF).

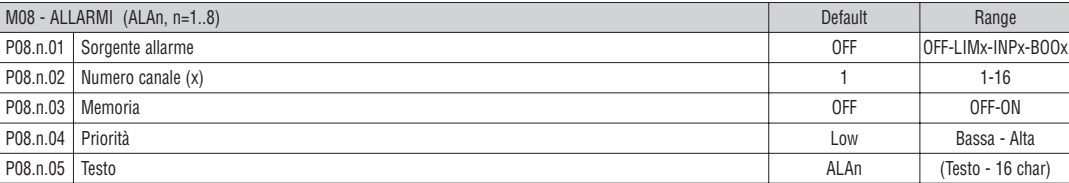

**Nota:** questo menu è diviso in 8 sezioni, per gli allarmi ALA1..8

**P08.n.01** – Segnale che provoca l'allarme. Può essere il superamento di una soglia (LIMx), l'attivazione di un ingresso esterno (INPx), una condizione logica Booleana (BOOx).

**P08.n.02** – Numero del canale x riferito al parametro precedente.

**P08.n.03** – Definisce se l' allarme rimane memorizzato e va azzerato manualmente (ON) o se si ripristina automaticamente (OFF).

**P08.n.04** – Se l'allarme ha priorità alta, al suo verificarsi provoca lo spostamento automatico del display sulla pagina allarmi e viene visualizzato con l'icona di allarme. Se invece è impostato su priorità bassa, la pagina non cambia e viene visualizzato con l'icona 'informazioni'.

P08.n.05 – Testo libero dell'allarme. Max. 16 caratteri.

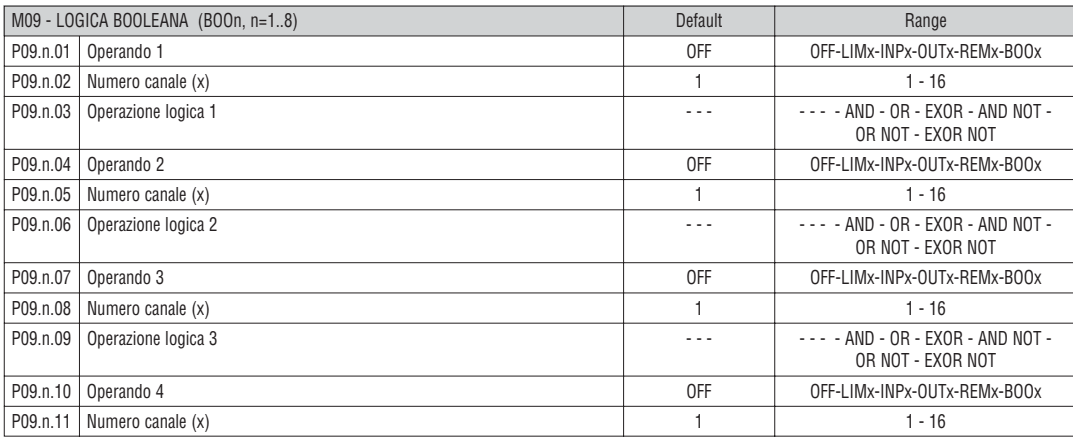

**Nota:** questo menu è diviso in 8 sezioni, per le variabili Booleane BOO1..8

**P09.n.01** = Primo operando della logica Booleana.

**P09.n.02** = Numero del canale riferito al parametro precedente.

**P09.n.03** = Operazione logica fra il primo ed il secondo operando.

**P09.n.04** = Secondo operando.

Da **P09.n.05** a **P09.n.11** – (come sopra).

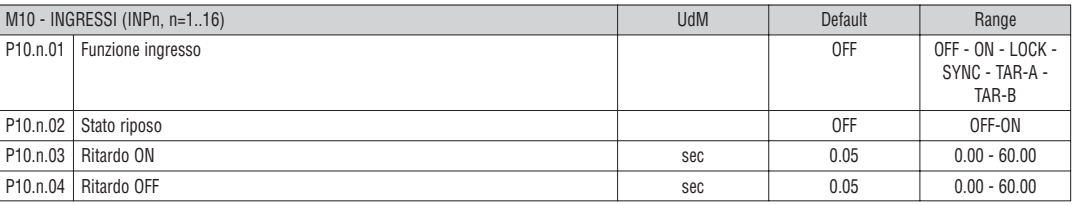

**Nota:** questo menu è diviso in 16 sezioni, per gli ingressi INP1..16

**P10.n.01** = Funzione ingresso:

**OFF** – Ingresso disabilitato.

**ON** – Ingresso abilitato. Impostazione da usare quando l'ingresso viene usato per conteggio impulsi, azzeramento contatori, allarmi, logica Booleana ecc.

**LOCK** – Blocco impostazioni – impedisce l'accesso ad entrambi i livelli

**SYNC** – Synchronisation for power/energy integration.

**TAR-A, TAR-B** – Selezione tariffa energie. Vedere capitolo tariffazione. **P10.n.02** = Stato a riposo dell'ingresso. Permette di invertire la logica di attivazione.

**P10.n.03 – P10.n.04** = Ritardi di attivazione – disattivazione dell'ingresso. Permettono di filtrare lo stato per evitare rimbalzi.

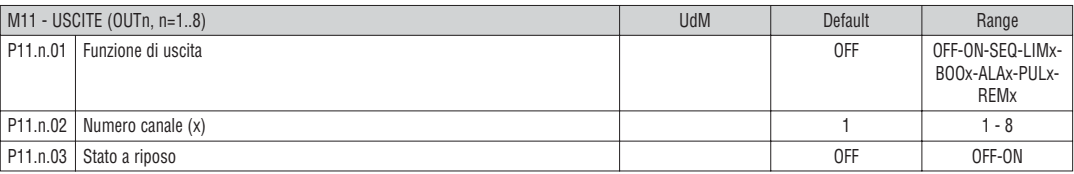

**Nota:** questo menu è diviso in 8 sezioni, per le uscite OUT1..8

**P11.n.01** = Funzione della uscita:

**OFF** – Uscita disabilitata

**ON** – Uscita sempre abilitata

**LIMx – BOOx – ALAx – REMx** – Uscita abbinata allo stato della variabile programmata. Permette di portare su di una uscita lo stato di una soglia, di una combinazione Booleana, di un allarme ecc.

**P11.n.02** = Numero di canale (x) riferito al parametro precedente.

**P11.n.03** = Stato a riposo dell'uscita. Permette di invertire la logica di funzionamento dell'uscita.

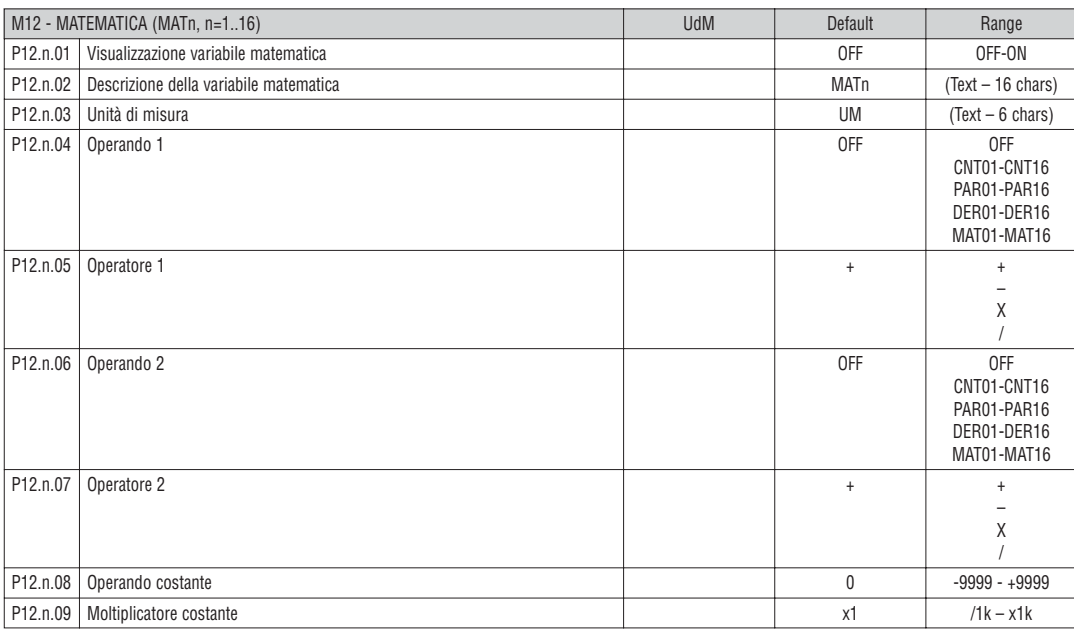

**Nota:** questo menu è diviso in 16 sezioni, per gli ingressi INP1..16

**P12.n.01** – Abilita il calcolo e la visualizzazione della variabile matematica MATn.

**P12.n.02** – Descrizione alfanumerica della variabile matematica.

**P12.n.03** – Unità di misura alfanumerica della variabile matematica.

**P12.n.04** – Primo operando del calcolo.

**P12.n.05** – Primo operatore del calcolo.

**P12.n.06** – Secondo operando del calcolo.

**P12.n.07** – Secondo operatore del calcolo.

**P12.n.08** – Operando costante.

**P12.n.09** – Moltiplicatore dell'operando costante.

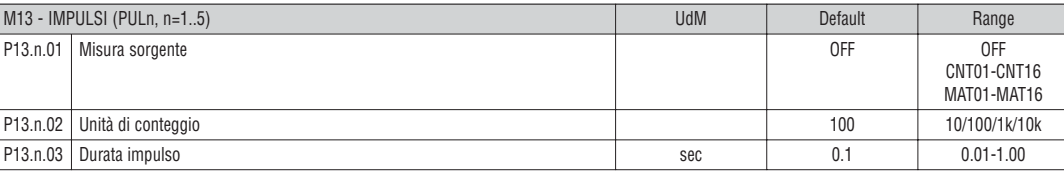

**Nota:** questo menu è diviso in 5 sezioni, per gli impulsi di conteggio PUL1..5

**P13.n.01** = Tipo di variabile alla quale è legato l'impulso.

**P13.n.02** = Quantità di conteggio necessaria alla generazione di un impulso.

**P13.n.03** = Durata dell'impulso.

#### MENU COMANDI

– Il menu comandi permette di eseguire operazioni saltuarie quali azzeramenti di misure, contatori, allarmi ecc.

– Se è stata immessa la password per accesso avanzato, allora tramite il menu comandi è anche possibile effettuare delle operazioni automatiche utili ai fini della configurazione dello strumento.

– Nella seguente tabella sono riportate le funzioni disponibili con il menu comandi, divise a seconda del livello di accesso necessario.

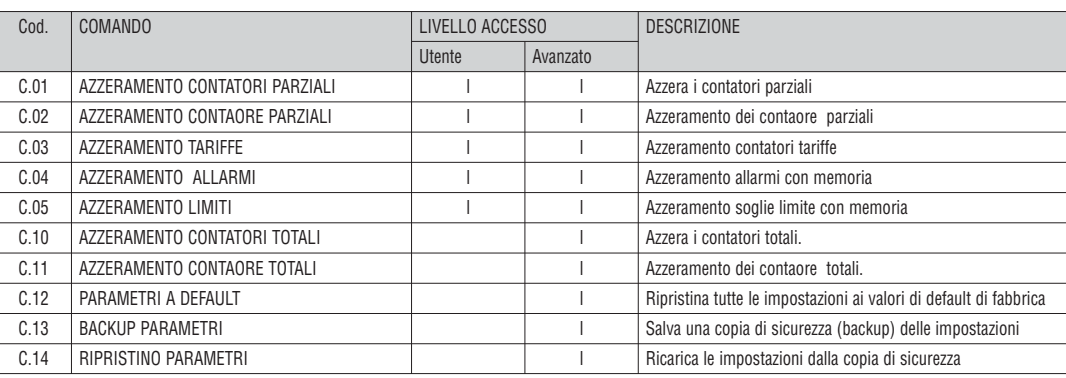

– Una volta selezionato il comando desiderato, premere  $\upsilon$  per eseguirlo. Lo strumento chiederà una conferma. Premendo nuovamente  $\upsilon$  il comando verrà eseguito.

– Per annullare l'esecuzione di un comando selezionato premere **MENU**.

– Per abbandonare il menu comandi premere **MENU**.

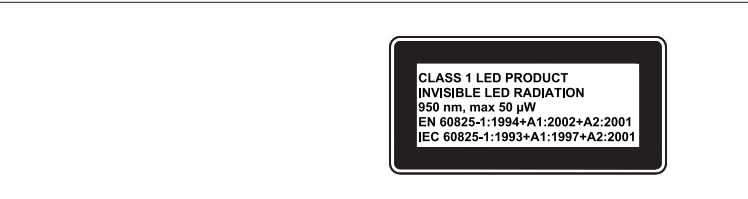

DISPOSIZIONE MORSETTI

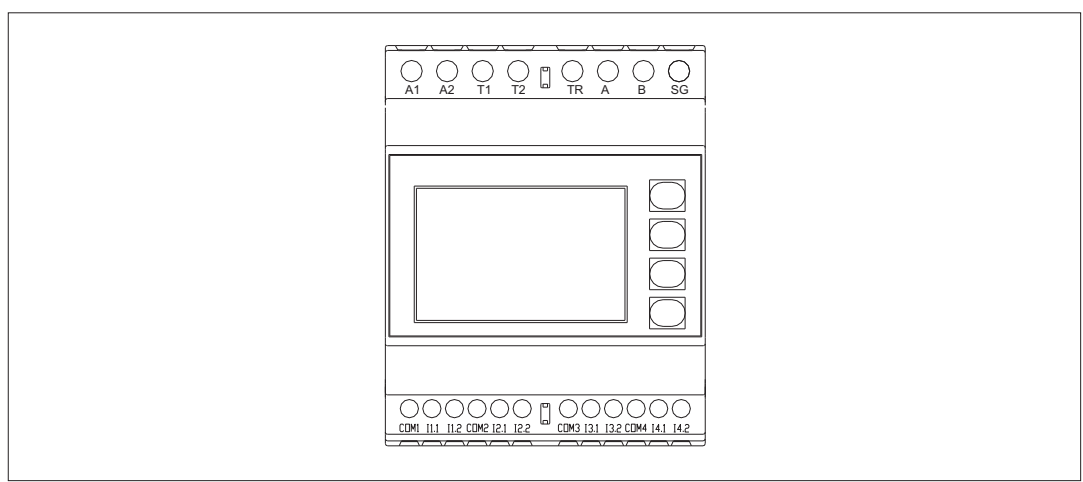

DIMENSIONI MECCANICHE [mm]

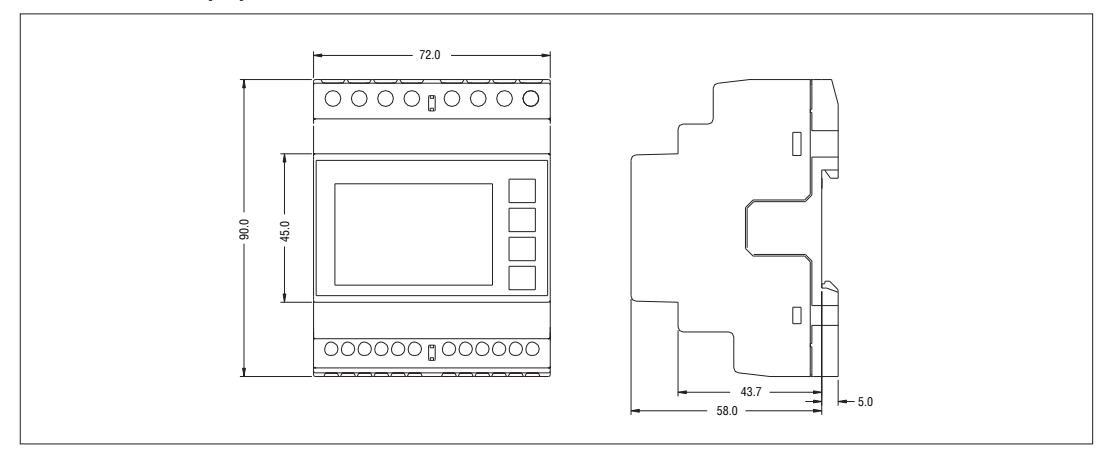

## **I**

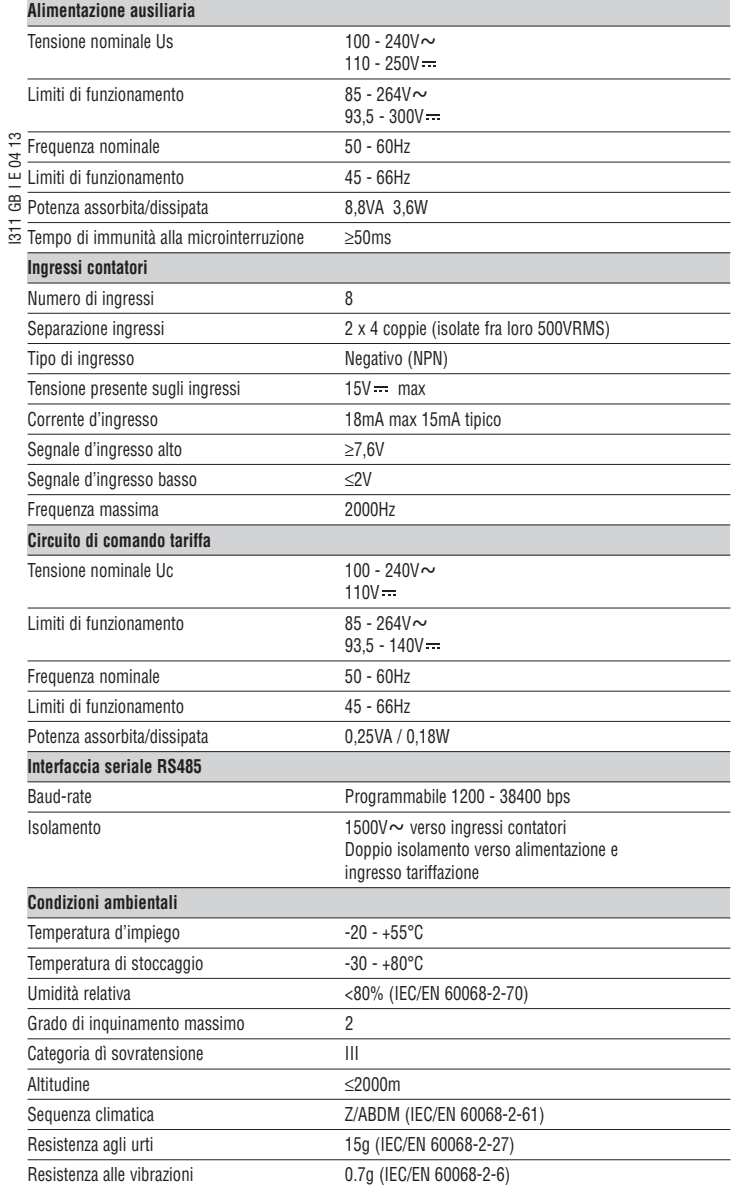

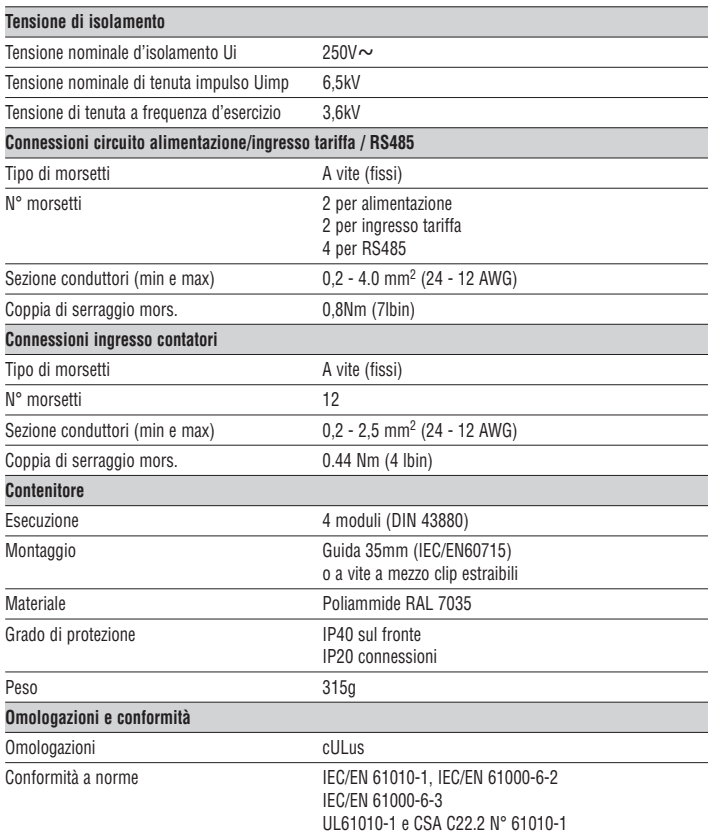

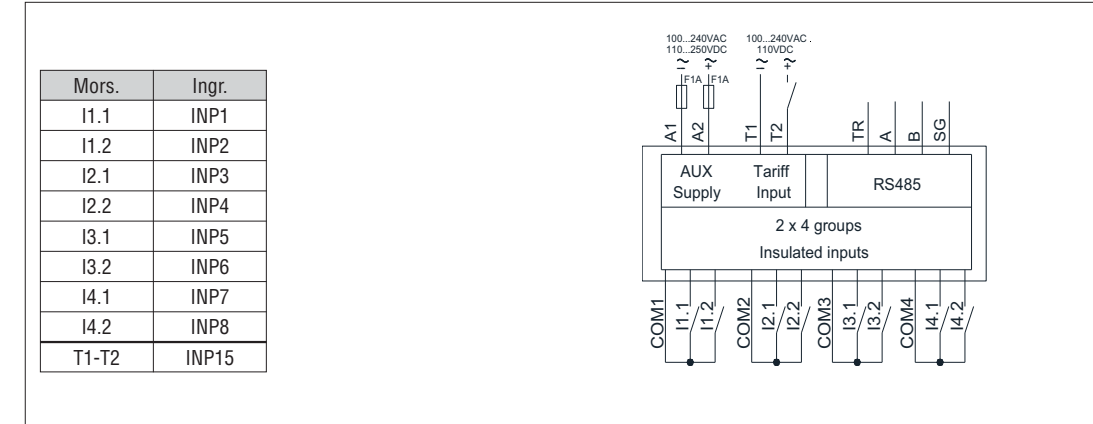

Ingresso da dispositivo con uscita NPN

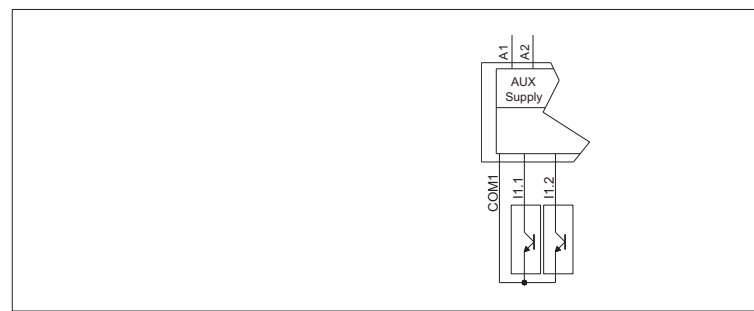

Ingresso da apparecchi DME.... Lovato

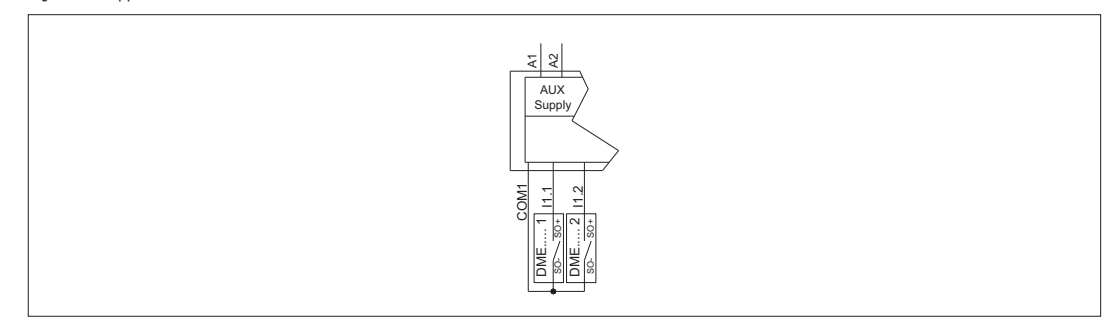

Connessione PC-DME CD.. mediante interfaccia RS485

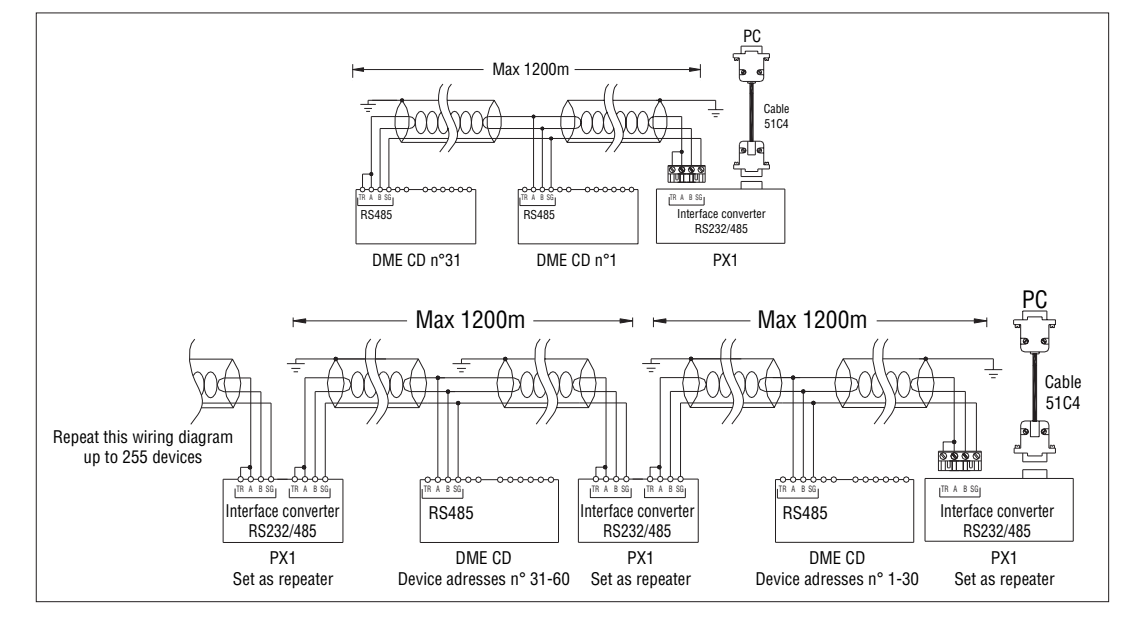

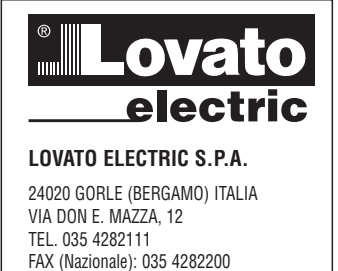

FAX (International): +39 035 4282400 E-mail info@LovatoElectric.com<br>Web www.LovatoElectric.com

### **E CONCENTRADOR DE DATOS**

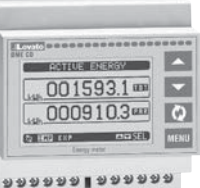

 $999919999$ 

## **DME CD**

### **ATTENTION !**

- Lea atentamente el manual antes de la instalación o uso.
	- Este equipo debe ser instalado por personal cualificado, respetando la normativa vigente, para evitar daños personales o materiales.
- Antes de cualquier operación de mantenimiento en el dispositivo, quite todas las tensiones de medición y suministro, y cortocircuitar los terminales de entrada TC.
- El fabricante no se hace responsable de la seguridad eléctrica en caso de uso inapropiado del equipo.
- Los productos especificados en este documento están sujetos a cambios y modificaciones sin previo aviso.
	- Las características técnicas y las descripciones de la presente documentación son precisos, de acuerdo con nuestros conocimientos, pero no nos responsabilizamos de los errores, omisiones o contingencias derivadas esta documentación.
- Un disyuntor debe ser incluido en la instalación eléctrica del edificio. Debe estar instalado cerca del equipo y el alcance de la mano del operador. Debe estar marcado como dispositivo de desconexión de los equipos: IEC / EN 61010-1 § 6.11.2.
- El equipo debe ser montado en una caja o envolvente con un grado de protección mínima IP40.

– Limpie el instrumento con un paño suave y seco, no utilizar productos abrasivos, detergentes líquidos o disolventes.

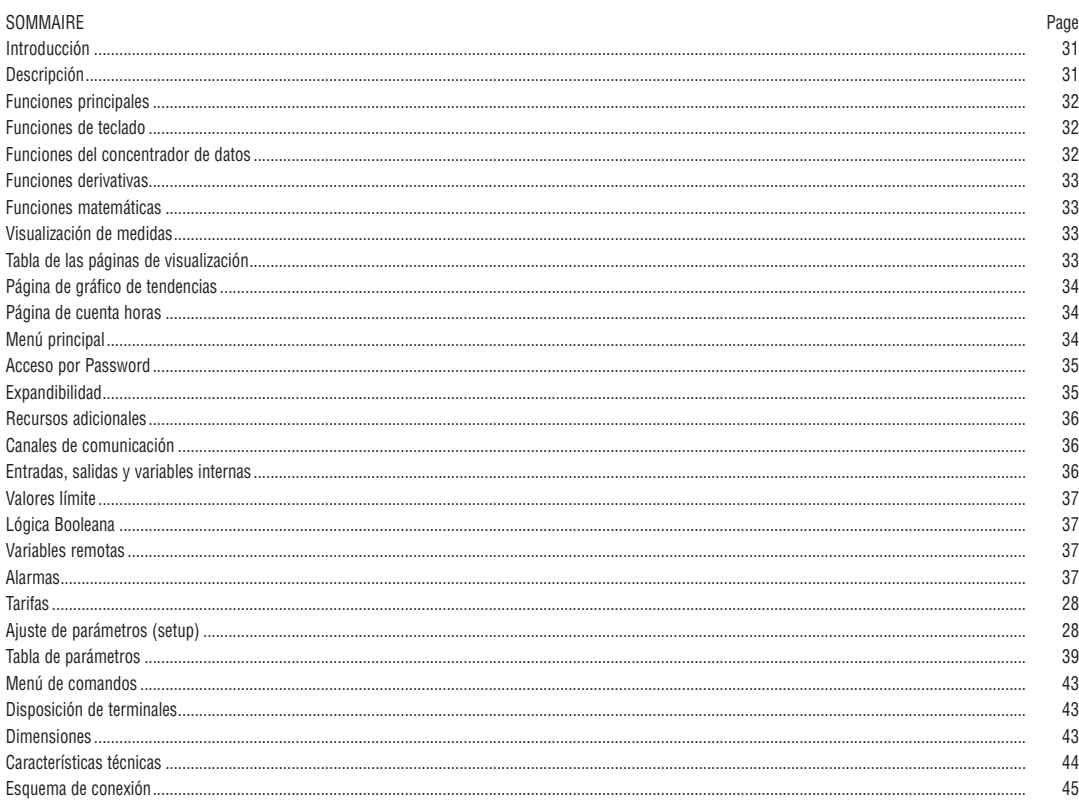

INTRODUCCIÓN

El concentrador de datos DMECD es un dispositivo que se extiende el potencial de DME de energía metros de la familia, proporcionando una función de recopilador de datos, junto con una interfaz para sistemas de supervisión remotos. El DMECD se puede utilizar también en varias aplicaciones como un independiente producto, para medir el consumo de contadores de diversos tipos, a medir la producción de maquinaria, etc, gracias a su extremo flexibilidad de configuración que no tiene igual en este tipo de dispositivos. La pantalla LCD pantalla gráfica ofrece una interfaz fácil de usar. El puerto óptico de infrarrojos permite la expansión de la unidad por medio de la amplia gama de EXM ... módulos de expansión, lo que permite apoyar diversos tipos de comunicación y para conectar los canales de entrada adicionales.

#### DESCRIPCIÓN

- Modular para carril DIN, 4U (72mm de ancho)
- Pantalla gráfica LCD de pantalla, los pixeles 128x80, luz de fondo blanca, 4 niveles de grises
- Teclado de membrana con 4 teclas para la visualización y ajuste.
- Navegación fácil y rápida.
- Textos de las medidas, configuración y mensajes en 5 idiomas.
- 8 incorporado en los canales de entrada de contacto (máximo 14 con la expansión).
- Las entradas incorporadas organizados en 4 parejas aisladas entre ellas.
- 1 auxiliar de CA canal de entrada para la selección de la tarifa.
- Integrada interfaz RS-485.
- Interfaz óptica para un máximo de 3 módulos EXM expansión de la serie ....
- Gestión de máximo 14 metros totalmente programables (descripción alfanumérica, unidad de medida, contar con los coeficientes de incremento). – Rearmables contadores parciales.
- 
- En ambos sentidos (arriba / abajo) de gestión de metro.
- Cuenta de gestión derivado (indicación de potencia media, la velocidad de producción, etc.)
- Visualización de gráficos de tendencia recuento de derivados. – Gestión de un máximo de 4 tarifas.
- Programables de E / S funciones.
- Gestión de alarmas sobre la superación de los umbrales.
- Funciones programables cálculo matemático (sumas de metros, las relaciones entre cantidades, etc)

FUNCIONES DEL TECLADO

Teclas ▲ y ▼ - Se utiliza para desplazarse por las páginas de visualización, para seleccionar entre posibles opciones, y para modificar la configuración (Incrementar-Decrementar).

Tecla  $\bullet$  - Se utiliza para moverse a través de sub-páginas, para confirmar una opción, para cambiar entre los modos de visualización. **Tecla MENU** - Se utiliza para entrar o salir de los menús de visualización y ajustes.

FUNCIONES DEL CONCENTRADOR DE DATOS

- El DMECD puede gestionar hasta un máximo de 16 contadores, llamados CNT01 .. 16, cada uno con recuento total (TOT) y el parcial (PAR) ambos reseteables.
- Los contadores son totalmente programables. Para cada contador es posible definir las siguientes características:
- Habilitación general del contador
- Descripción alfanumérica del contador
- Unidad alfanumérica de medida
- Señal (fuente) de incremento de medida de contaje
- Señal (fuente) de decremento de medida de contaje
- Coeficiente de incremento / decremento
- Señal de reset del contador parcial
- Señal de reset del contador total
- Habilitación de medida derivada
- Unidad de la medida derivada

#### HABILITACIÓN GENERAL DEL CONTADOR

Esto permite la visualización y la actualización del contador.

#### DESCRIPCIÓN ALFANUMÉRICA DEL CONTADOR

Texto libre descriptivo con una longitud máxima de 16 caracteres. Esta cadena se muestra como título de la página del contador Ejemplo: sala de compresores.

#### UNIDAD DE MEDIDA ALFANUMÉRICA DEL CONTADOR

Texto libre descriptivo con una longitud máxima de 6 caracteres que describen la unidad de medida Ejemplo: kWh

#### SEÑAL DE INCREMENTO DE CONTAJE (FUENTE)

Define la señal que causa el aumento del contador. Normalmente es una de las entradas digitales del DMECD o de los módulos de expansión, pero también podría ser una combinación booleana u otra variable. La definición de la fuente de entrada se hace definiendo el tipo de señal (entrada, variable booleana, variable remota, umbral límite, etc.) y se indica cual es el canal (número progresivo del tipo de señal). Ejemplo: INP 2 - Activando la entrada INP2 del contador aumentará el valor definido por el coeficiente de incremento.

SEÑAL DE DECREMENTO DE CONTAJE (FUENTE)

Señal opcional. Lo mismo puede decirse que en el punto anterior, en referencia al decremento del contador.

Ejemplo: INP 3 - Activando la entrada INP3 el contador descuenta según el valor definido por el coeficiente de reducción.

#### COEFICIENTE DE INCREMENTO / DECREMENTO

Puede definirse un coeficiente de conversión entre el número de impulsos contados y la medida que se muestra en la pantalla. Esta función se obtiene especificando un coeficiente multiplicador y otro divisor. Si el medidor no tiene coeficiente fraccional, entonces se puede ver sólo con números enteros. De lo contrario se visualizarán dos dígitos decimales.

Ejemplo: ajuste multiplicativo k = 3, por cada pulso leído se incrementará en 3 el valor mostrado en pantalla. A la inversa, si se programa un coeficiente divisor = 10, la medida se ve aumentado sólo después de 10 impulsos aplicados a la entrada. Con la combinación de k multiplicador y divisor, es posible obtener cualquier relación de conversión.

#### SEÑAL DE RESET DEL CONTADOR PARCIAL

Señal opcional, que, cuando se activa, reinicia el contador parcial. También en este caso, se define se especifica el tipo de señal y el número progresivo. Ejemplo: REM 1 - El contador parcial se restablece la activación de la REM1 variable remota del protocolo de comunicación.

#### SEÑAL DE RESET DEL CONTADOR TOTAL

Lo mismo puede decirse que en el punto anterior, en referencia al contador totalizador.

#### HABILITACIÓN DE MEDIDA DERIVADA

Si es necesario, para cada contador es posible tener la indicación del cambio de velocidad del contador (valor derivado). Por ejemplo en el caso clásico de indicación de la cantidad de energía consumida (kWh), esta función hace que sea posible tener también una indicación de la

potencia media absorbida en la actualidad por la carga (kW).

#### UNIDAD DE MEDIDA DERIVADA

Texto libre descriptivo con una longitud máxima de 6 caracteres que describen la unidad de medida Ejemplo: kWh

**NOTAS:** 

- Con la configuración predeterminada, el DMECD ya está predispuesto para la lectura de los impulsos de contaje de energía procedentes de la salida estática integrada en los aparatos de la serie DME.
- De forma predeterminada, los contadores de energía DME emiten un pulso cada 0,1 kWh (10 pulsos por kWh). Por esta razón, la configuración predeterminada de la DMECD incluye:
	- Coeficiente de incremento del contador 0,1 (divisor a 10)
	- Unidad de medida del contador kWh
- Además con respecto a la visualización de la medida derivada (potencia activa) la configuración predeterminada permite tener la indicación correcta expresada en kW.

#### FUNCIÓN DERIVADA

- El propósito de la función derivada es ver la velocidad de aumento del contador.
- En la aplicación típica de la DMECD combinado con un contador de energía, la derivada de la energía acumulada (kWh) se traduce en la potencia media requerida por la carga en un momento dado (kW).
- Cuando el instrumento se utiliza en otras aplicaciones (por ejemplo contando piezas producidas por una máquina) el valor derivado dará una indicación de la velocidad de producción.
	- El dato derivado de contaje se calcula en referencia a la media de los últimos minutos, con un período equivalente al tiempo de cálculo ajustado..
	- Si la medida se necesita con actualización frecuente, el tiempo de cálculo se debe establecer en un valor bajo y el generador de impulsos debe ser programado para emitir impulsos frecuentes.
	- Cuando un contador tiene asociada una medida derivada, también es posible tener una gráfica de la tendencia de tiempo de los niveles de consumo (si la energía se mide por ejemplo con un DME) o bien la velocidad de producción (para la aplicación como contador de piezas).
	- La relación entre la unidad de medida del contador y la unidad de medida derivada, ambas son libres, hace necesario el ajuste matemático de su relación, lo que se hace con los parámetros multiplicador y el divisor de la unidad derivada. Estos se calculan teniendo en cuenta las unidades de medida y el hecho de que el tiempo de cálculo de la unidad derivada se ajusta en minutos.

Ejemplo 1 - Contador de energía: medida de kWh, derivado en kW - su relación, expresada en minutos es de 60. Multiplicador = 60, divisor = 1.

Ejemplo 2 - Producción de la tela: Contador en metros, velocidad de producción en m / s. Su relación, expresada en minutos, y1/60 por lo tanto multiplicador = 1, divisor =  $60$ .

FUNCIONES MATEMÁTICAS

- Con el DMECD es posible relacionar matemáticamente varios contadores para obtener medidas adicionales.
- Un ejemplo clásico es cuando hay diferentes contadores de energía por separado y el concentrador de datos necesarios para calcular de forma autónoma el total (suma de los contadores).
- Para estas funciones se dispone de un total de 16 variables matemáticas. Cada uno de ellas es el resultado de una operación matemática entre dos variables y una constante (opcional).
- Las dos variables y la constante (operandos) se pueden poner en relación unos con otros con diferentes operadores matemáticos  $(+, -, x, /)$ .
- Las variables matemáticas pueden a su vez ser utilizadas como operandos para calcular nuevas variables matemáticas (acumulación).

– El usuario puede entonces decidir si las variables matemáticas deben ser vistas en la pantalla o no.

Ejemplo: Se quiere calcular MAT1 = suma entre el contador CNT1 y CNT2:

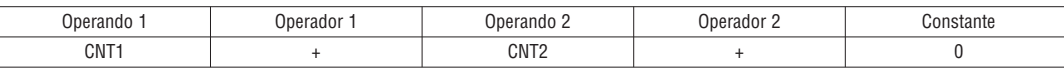

VISUALIZACIÓN DE LAS MEDIDAS

- Las teclas ▲ y ▼ permiten desplazarse por las páginas que muestran las medidas de una en una. La página actual se identifica por la barra de cabecera (Título).
- Algunas de las medidas pueden no ser visibles en función de la programación y la conexión del dispositivo.
- $-$  Para cada página, la tecla  $\bf{U}$  permite el acceso a las sub-páginas, el contenido de las cuales se muestran en la barra de estado (última línea de la pantalla).
- Para las páginas principales es posible ver el contaje actual con la descripción alfanumérica del contador y de la unidad de medida correspondiente.

Ejemplo de página con la indicación numérica

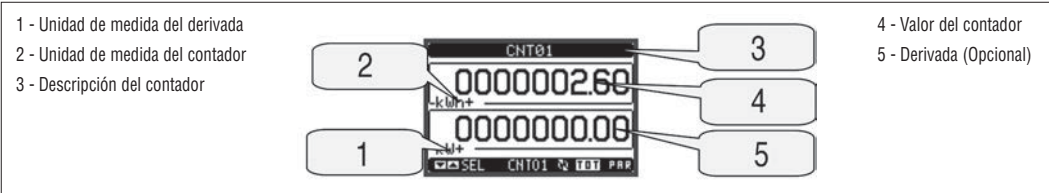

– El usuario puede definir a qué página y subpágina la pantalla debe volver después de un período de tiempo transcurrido sin ningún tipo de pulsación de tecla.

- Si es necesario, es posible configurar el concentrador de datos para que la pantalla permanezca siempre en la posición en la que se ha dejado.
- Para configurar estas funciones consulte el menú M02 Utilidades.

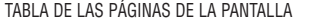

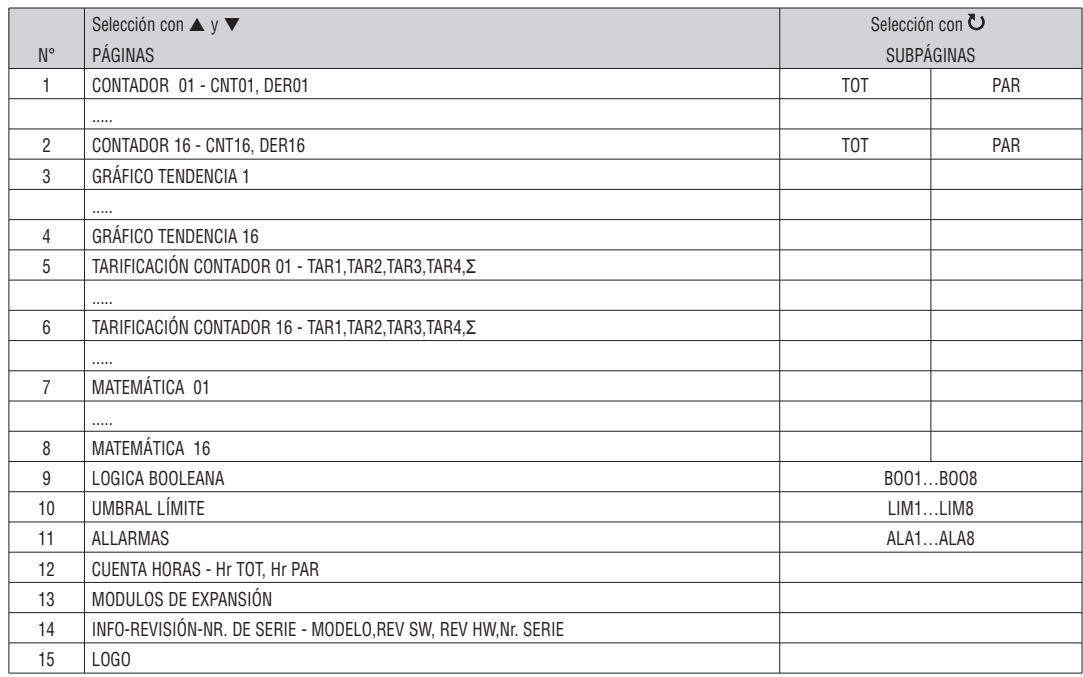

NOTA: Algunas de las páginas mencionadas anteriormente podrían no ser visibles, si la función no está habilitada.

**E**

PÁGINA DE GRÁFICO DE TENDENCIA

- La página de gráfico de tendencia permite mostrar los cambios en el dominio del tiempo de la medida seleccionada
- Es posible representar en el gráfico el historial de los últimos 96 valores de la medida derivada. Cada uno corresponde al intervalo de tiempo de integración.
- El intervalo de tiempo predeterminado es igual a 15 minutos, por lo que el gráfico tiene la posibilidad de mostrar la marcha de la medida en las últimas 24 horas. – Los datos de consumo se pierden cuando se desconecta la energía auxiliar del dispositivo DMECD o cuando se cambian ajustes en el menú de configuración
	- (SETUP).
	- Cuando se excede la capacidad de almacenamiento máximo, los datos más recientes se sobrescriben a los más antiguos, de modo que siempre se muestran los datos más recientes.
- El valor máximo de la escala vertical se calcula de forma automática, en función de los datos nominales ajustados en el menú de configuración.

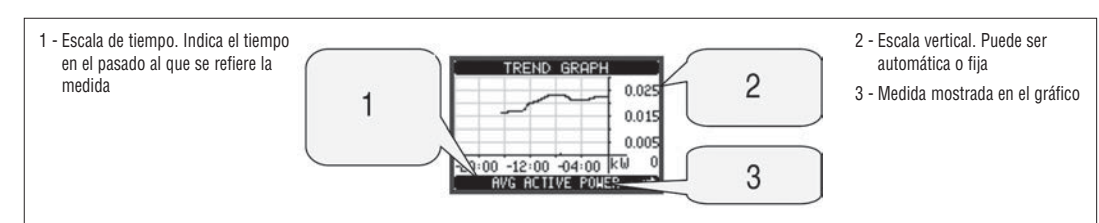

PÁGINA CUENTA HORAS

- En la página Cuenta Horas se visualiza
	- Contador total de horas (cuenta el tiempo de encendido del dispositivo)
	- Contador parcial de horas (cuenta el tiempo que una condición programable se ha cumplido)
- Para borrar los contadores de horas, es necesario acceder al menú de comandos.
- La página de los cuenta horas puede ser completamente deshabilitada si la habilitación general del contador de horas se ha establecido en OFF (véase el menú de contador de horas).

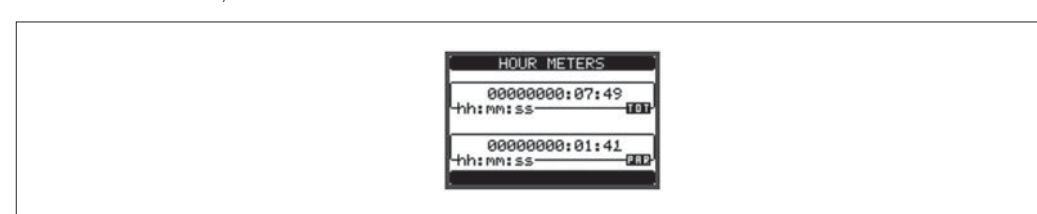

MENÚ PRINCIPAL

- El menú principal está compuesto por un grupo de iconos gráficos (accesos directos) que permiten un rápido acceso a las medidas y ajustes.
- A partir de la visualización normal, pulse la tecla MENU. La pantalla visualiza el menú principal.
- Pulse ▲ ▼ para seleccionar la función deseada. El icono seleccionado se resalta y la parte central de la pantalla muestra la descripción de la función.
- Pulse  $\overline{O}$  para activar la función seleccionada.
- Si algunas funciones no están disponibles, el icono correspondiente se desactiva, mostrandose en un color gris claro.
- [32] **[32]** FO etc Accesos directos que permiten saltar a la primera página de ese grupo. A partir de la página que todavía es posible mover hacia delante-atrás de la manera habitual.
- - Abre la página de entrada de contraseña, donde es posible especificar los códigos numéricos que desbloquean funciones protegidas (ajuste de parámetros y menú de comandos, etc.)
- Punto de acceso al menú de configuración para la programación de los parámetros.
- Punto de acceso al menú de comandos, donde el usuario autorizado puede ejecutar algunas acciones reset y restauración de datos.<br>- Punto de acceso al menú de comandos, donde el usuario autorizado puede ejecutar algunas a

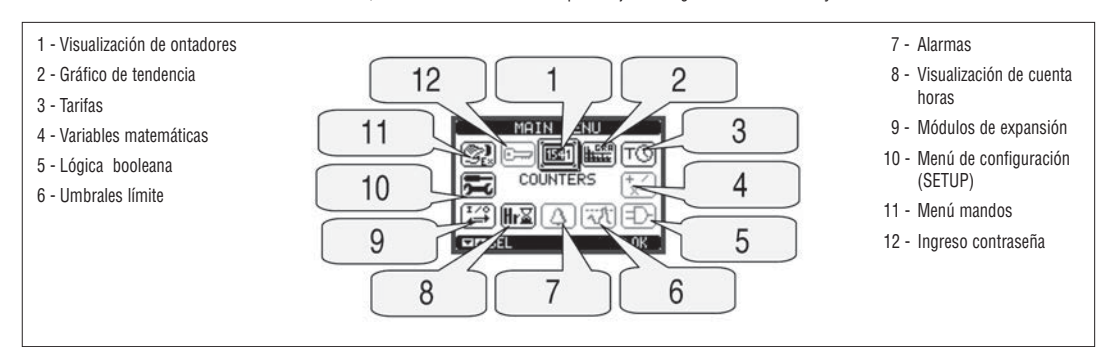

**E**

CONTRASEÑA DE ACCESO

- La contraseña se utiliza para permitir o bloquear el acceso a los ajustes de menú (Configuración) y comandos de menú.
- Para dispositivos nuevos (configuración de fábrica), la gestión de contraseñas está desactivada y el acceso es libre. Si por el contrario, se han activado las contraseñas, para acceder es necesario introducir la contraseña en primer lugar, especificando el código numérico a través del teclado.
- Para habilitar la administración de contraseñas, y definir los códigos numéricos, vea el menú de configuración (SETUP).
- Hay dos niveles de acceso, dependiendo del código introducido:
	- **Acceso a nivel de usuario** Permite el reset de los valores registrados, pero no la edición de los parámetros de configuración.
	- **Acceso a nivel avanzado** Tiene los mismos derechos de acceso que a nivel de usuario más opciones de edición- restauración.
- Desde la visualización normal, pulse MENU para recuperar el menú principal, seleccione el icono de la contraseña y pulse  $\ddot{\mathbf{U}}$ .
- La pantalla muestra la pantalla en la imagen:

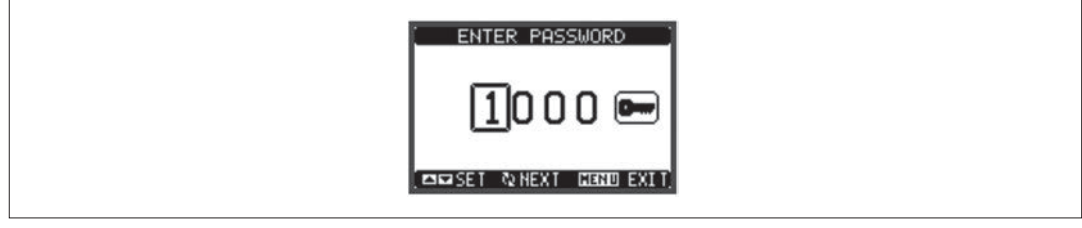

- Teclas ▲ ▼ cambiar el dígito seleccionado
- Tecla  $\bullet$  confirma la cifra y se mueve a la siguiente
- Introduzca el código numérico, a continuación, pasar al icono llave.
- Si el código de la contraseña introducida coincide con el código de acceso de usuario o el código de acceso avanzado, entonces se muestra el mensaje de desbloqueo correspondiente.
- Una vez desbloqueada la contraseña, los derechos de acceso hasta que:
	- El dispositivo se apaga
	- El equipo se reinicia (después de dejar el menú de configuración).
	- Transcurre el tiempo de espera de dos minutos sin ningún tipo de pulsación de tecla.
	- Para salir de la pantalla de introducción de contraseña pulse la tecla **MENU**.

#### CAPACIDAD DE AMPLIACIÓN

- Gracias a su interfaz óptico integrado de infrarrojos, DMECD se puede ampliar con módulos de la serie EXM.
- Estos módulos tienen una interfaz óptica en el lado izquierdo para la conexión a la unidad de base y una segunda interfaz en el lado derecho para la conexión de un módulo de expansión adicional.
- Es posible conectar un máximo de 3 módulos EXM.
- Los módulos EXM se pueden agrupar en las siguientes categorías:
	- Módulos de comunicación
	- Módulos de E / S digitales
	- Módulos mixtos Comunicación + salidas digitales
	- Módulos de memoria.
- Los módulos se pueden conectar a la unidad base simplemente colocándolos al lado y luego insertar los clips dedicados.
- La secuencia de inserción es libre.

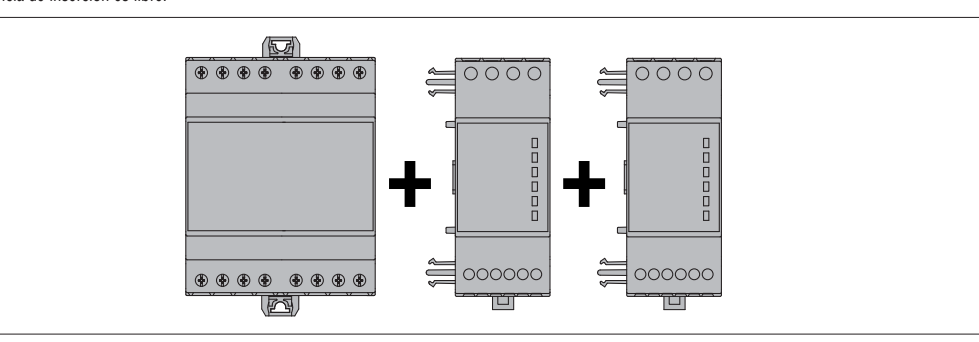

- Cuando un DMECD está encendido, reconoce automáticamente los módulos EXM que han sido montados.
- Si la configuración del sistema ha cambiado con respecto a la última vez que guardó, (un módulo se ha añadido o eliminado), la unidad base pide al usuario que confirme la nueva configuración. En caso de confirmación, la nueva configuración se guardará y se hará efectiva, de lo contrario la falta de correspondencia se mostrará en todos los posteriores encendidos del concentrador de datos.
- La configuración real del sistema se muestra en la página dedicada de la pantalla (módulos de expansión), donde es posible ver el número, el tipo y el estado de los módulos.
- La expansión de E / S de numeración se muestra debajo de cada módulo.
- El estado (activado / desactivado) de cada
- E / S individual y de los canales de comunicación se indican destacándolos en negativo.

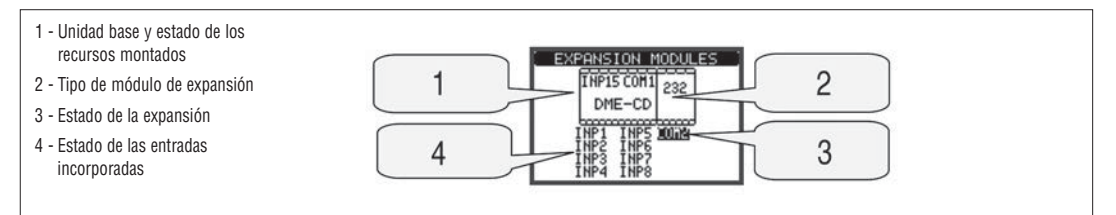

RECURSOS ADICIONALES

- La unidad base DMECD tiene los siguientes recursos integrados:
	- 8 entradas de contaje (INP1. INP8 terminales I1.1 ... I4.2)
	- Una entrada de selección de tarifa (INP15 terminales T1-T2)
	- Una interfaz de comunicación RS485 (COM1 TR, A, B, SG)
- Los módulos de ampliación EXM proporcionan recursos adicionales que se pueden utilizar a través de los menús de configuración específicos. – En su configuración máxima, el DMECD puede gestionar 16 entradas, de las cuales 14 para los contadores (INP1 INP14 ...), uno para la selección de tarifas
	- (INP15) y una reservada (INP16).
- Los menús de configuración relacionados con las expansiones son siempre accesibles, incluso si los módulos de ampliación no están físicamente instalados. – Dado que es posible añadir más de un módulo de la misma tipología (por ejemplo, dos interfaces de comunicación), los menús de configuración son
- múltiples, identificado por un número secuencial.
- La siguiente tabla indica cuántos módulos de cada grupo se puede montar al mismo tiempo. El número total de módulos debe ser menor o igual que 3.

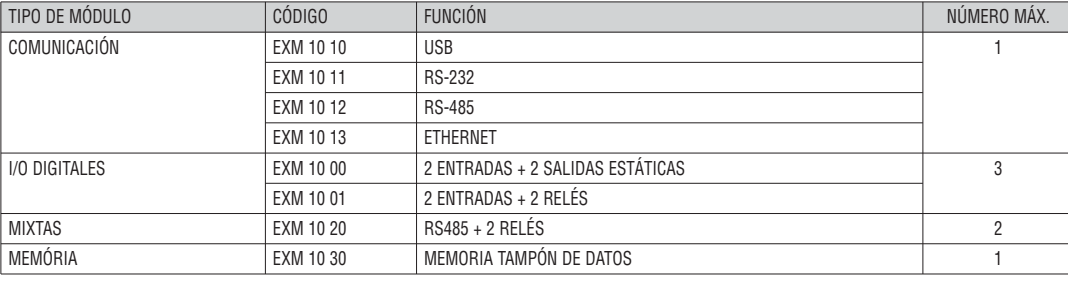

CANALES DE COMUNICACIÓN

– El DMECD puede soportar un máximo de 2 canales de comunicación, se indican como COM1 y COM2. El menú de configuración de comunicación M06 se divide así en dos secciones (COMn, n = 1 y n = 2) de los parámetros para la configuración de los puertos.

– El canal de COM1 se refiere a la interfaz RS485 incorporada, mientras que COM2 se refiere a la interfaz adicional del módulo de expansión.

– Los canales de comunicación son completamente independientes, tanto para el hardware (interfaz física) y para el protocolo de comunicación.

– Los dos canales se pueden comunicar al mismo tiempo.

– La activación de la función de puerta de enlace (GATEWAY) es posible utilizar un DMECD con un puerto Ethernet, que actúa como un puente sobre otros dispositivos equipados solamente con RS-485, con el fin de lograr una configuración más económica (sólo un puerto Ethernet).

– En esta red, el DMECD con dos puertos de comunicación se establece con los dos canales de comunicación (COM1 y COM2) con el parámetro de puerta de enlace (GATEWAY) establecido en ON, mientras que los otros dispositivos se configuran normalmente con la puerta de enlace = OFF.

ENTRADAS, SALIDAS, VARIABLES INTERNAS

– Las entradas y salidas de los módulos de ampliación se identifican por un código y un número de secuencia, al igual que los que se construyen en la base de DMECD.

Por ejemplo, las entradas digitales adicionales se identifican por el código INPX, donde x es el número de la entrada. De la misma manera, las salidas digitales se identifican por el código OUTx.

- El número de secuencia de E / S se basa simplemente en su posición de montaje, con una numeración progresiva de izquierda a derecha, empezando por el primer canal con posterioridad a los que vienen integrados en el dispositivo de base. Por ejemplo, la entrada INP9 es el terminal de entrada de expansión más cercana a la unidad base (que incorpora INP1 a INP8), mientras que las entradas subsiguientes se llamarán INP10, INP11 y así sucesivamente.
- El DMECD admite un máximo de 14 entradas y 8 salidas de contaje que se numerarán de la siguiente forma INP1 ... 14 y OUT1 ... 8. Por cada E / S, hay un menú de configuración específica que permite definir la funcionalidad y propiedades.
- De manera similar, hay algunas variables internas de bit que se pueden asociar a las salidas o en combinar entre ellas. Por ejemplo, es posible aplicar umbrales límite a las mediciones hechas por el concentrador de datos (voltaje, corriente, potencia, etc.) En este caso, una variable interna llamada lím se activará cuando las mediciones estén fuera de los límites definidos por el usuario a través del menú específico de configuración.
- La siguiente tabla muestra todas las E / S y las variables internas gestionadas por el DMECD.

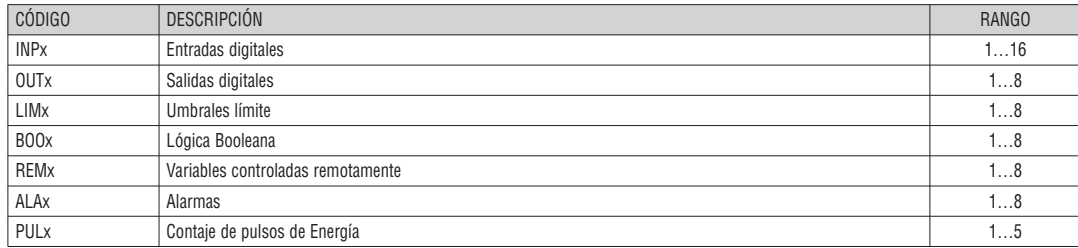

– El estado de cada variable de E/S o interna puede ser mostrado en la pantalla en la página dedicada.

**E**

- Los umbrales LIMn son variables internas cuyo estado depende de si una medida en particular está fuera de los límites el fuera de los límites establecidos por el usuario.
	- Ejemplo: Derivada del contador 1 (potencia activa total) superior a 25 kW.
- Ejemplo: Valor del contador parcial 2 mayor que 500.
- Para facilitar el ajuste de los umbrales límite, puesto que los límites pueden abarcar un rango muy amplio, cada uno de ellos se puede establecer mediante un número de la base y un multiplicador (por ejemplo: 25 x 1k = 25000).
- Para cada LIM, hay dos límites (superior e inferior), cuyo significado depende de las siguientes funciones:

**Función Min:** El umbral inferior define el punto de disparo, mientras que el límite superior es para la reposición. LIM se activa cuando la medida seleccionada es menor que el umbral inferior pasado el tiempo programado. Cuando el valor medido es mayor que el valor de consigna superior, después del tiempo de retardo, el estado de LIM se resetea.

**Función Max:** El límite superior se define como punto de disparo, mientras que el umbral inferior es para la reposición. LIM se activa cuando la medida seleccionada es mayor que el umbral máximo para el tiempo programado. Cuando el valor medido decrezca por debajo del valor inferior, después del tiempo de retardo, el estado LIM se resetea.

**Función Max + Min:** Ambos umbrales son para el disparo. Cuando el valor medido está por debajo del limite inferior o por encima del límite superior, entonces, después de los tiempos de retraso correspondientes, el LIM se activará. Cuando el valor de poison a esta dentro de los límites, el estado LIM será inmediatamente reseteado.

- La intervención de LIM puede significar la activación o desactivación de LIMn según la configuración realizada.
- Si LIM está seleccionado con memoria, el reseteo sólo se puede hacer manualmente utilizando el comando dedicado en el menú de comandos.
- Consulte el menú de configuración M07.

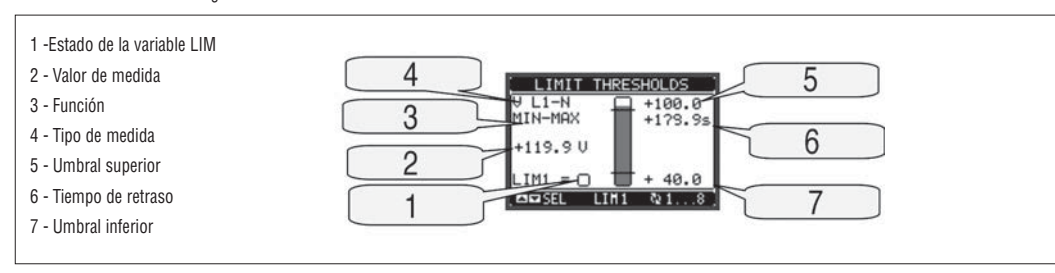

#### LÓGICA BOOLEANA (BOO)

- Es posible crear un máximo de 8 variables internas llamadas BOO1 .. 8, cuyo estado depende de la combinación lógica Booleana de los umbrales límite, entradas, salidas, etc.
- Los operandos (INP, LIM, etc) se pueden combinar entre sí, con los siguientes operadores booleanos: AND, OR, EXOR, AND NOT, OR NOT, EXOR NOT.
- Cada variable booleana es el resultado de un máximo de 4 operandos combinados con 3 operaciones lógicas.
- Ejemplo: si uno quiere que la variable booleana BOO1 se active cuando los límites, los LIM1, LIM2 y LIM3 están activos o cuando la entrada INP1 está activa, BOO1 debe programarse como la combinación de LIM2 Y LIM Y LIM4 O INP1.
- No es necesario hacer uso de los 4 operandos para una variable booleana. Si, por ejemplo, se quiere que BOO2 se active cuando INP1 o INP2 estén activos, entonces es posible configurar BOO2 con la combinación INP1 O INP2, dejando las operaciones de la lógica del siguiente conjunto de --- (sin operación).
- La página del visor LOGICA BOOLEANA muestra para cada variable BOO1 .. 8, el estado de los operandos únicos que están involucrados en la operación de la lógica y el resultado final, que es el estado de la variable booleana seleccionado.

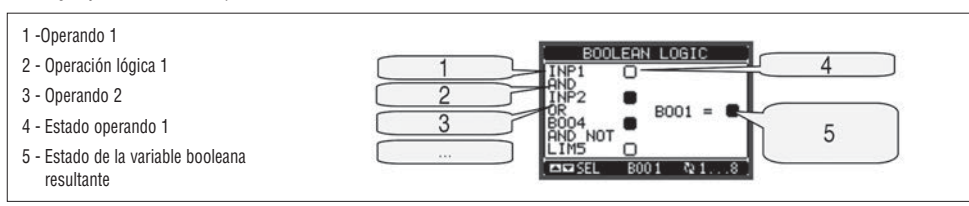

VARIABLES REMOTAS (REM)

- El DMECD puede gestionar hasta 8 variables remotas (REM1 ... REM8).
- Se trata de variables cuyo estado puede ser modificado por el usuario mediante el protocolo de comunicación y que se puede utilizar en combinación con las salidas, lógica booleana, etc.
- Ejemplo: usando una variable de remota (REMx) como fuente para una salida (OUTx), será posible para activar o desactivar libremente un relé a través del software de supervisión. Esto permite por ejemplo, utilizar los relés del DMECD para comandar cargas de iluminación o similares.
- Otros usos posibles de las variables REM puede ser:
	- Poner a cero los contadores (como fuentes de Reseteo)
	- Activar / desactivar otras funciones de forma remota, insertando esta variable en una lógica booleana como AND con las entradas o salidas.

ALARMAS (ALA)

- El usuario tiene la posibilidad de definir un máximo de 8 alarmas programables (Ala1 ALA8 ...).
- Para cada alarma, es posible definir la fuente que es la condición que genera la alarma, y el texto del mensaje que debe aparecer en la pantalla cuando se cumple esta condición.
- La condición que genera la alarma puede ser, por ejemplo, la superación de un umbral. En este caso, la fuente será uno de los umbrales límite LIMx.
- Si por el contrario, la alarma se debe mostrar en función del estado de una entrada digital externa, entonces la fuente será una INPx.
- Con los mismos criterios, es posible enlazar también complejas condiciones para una alarma, que resulta de la combinación lógica de las entradas, límites, etc En este caso, deben utilizarse variables de lógica booleana BOOx.
- Para cada alarma, el usuario puede definir un mensaje libre que aparecerá en la página de alarma.
- También es posible definir una prioridad para la alarma. Si se trata de una simple indicación, puede establecerse una prioridad baja. En este caso, el icono que sigue al mensaje será el símbolo de información.
- Si por el contrario, la alarma debe indicar una situación más crítica, estableciendo una prioridad Alta, el mensaje se mostrará con el icono de Atención, y cuando la alarma se activa, la página visualizada de forma automática será la de alarmas.
- Cuando varias alarmas están activas al mismo tiempo, se muestran de forma secuencial, y su número total se muestra en la barra de estado.
- Para restablecer una alarma que se ha programado con memoria, utilice el comando dedicado del menú de comandos.
- Para la programación de la alarma y la definición ver el menú de configuración M08.

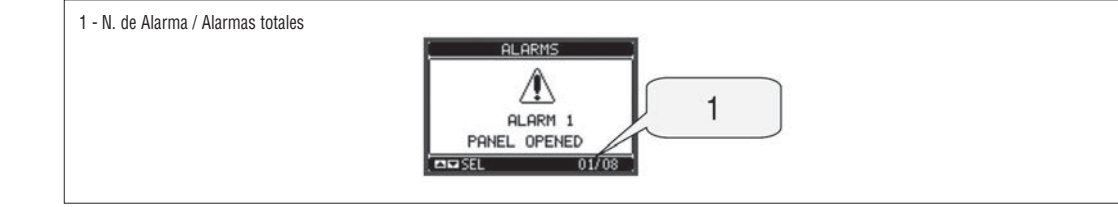

### TARIFAS

- Para la facturación de la Energía, el DMECD puede gestionar 4 tarifas diferentes, además de los contadores de energía totales y parciales.
- La selección de la tarifa se realiza mediante entradas digitales externas o por el protocolo de comunicación.
- Para seleccionar entre las 4 tarifas, deben emplearse las dos funciones de entrada TAR-A y B-TAR. Su combinación binaria selecciona la tarifa, como se muestra en la tabla:

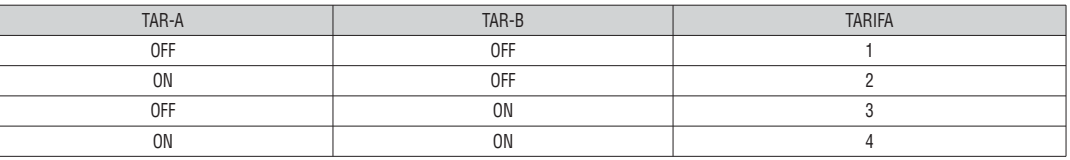

– El DMECD incorpora una entrada de CA, nombrada como INP15 por defecto la función de TAR-A, que nos permite seleccionar entre las tarifas 1 y 2. Si es necesario seleccionar entre 4 tarifas, deberá programarse una segunda entrada con la función TAR-B.

– Si se utiliza la entrada de sincronización para la integración de la energía, entonces el cambio de tarifa se activa cuando esta señal se activa, de lo contrario el cambio de tarifa se lleva a cabo de inmediato cuando cambia el estado de las entradas de selección.

– Para cada contador está disponible una página con la división correspondiente en la cuenta de las distintas tarifas.

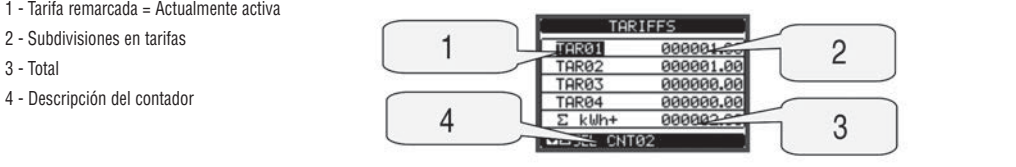

AJUSTE DE PARÁMETROS (CONFIGURACIÓN)

usi e un ranametros (conrigonacion)<br>Con la visualización normal, pulse MENU para acceder al menú general, a continuación seleccione el icono **DEC** y pulse O para abrir la pantalla del menú de configuración.

– La pantalla mostrará la tabla de abajo, con los parámetros agrupados en sub-menús según criterios relacionados con la función. Seleccione el menú deseado<br>con los botones ▲ ▼ teclas y confirmar con ひ

– Para salir de la configuración y volver al menú de visualización pulsar MENU.

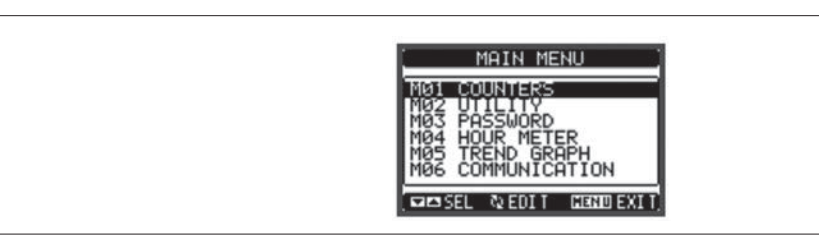

– En la siguiente tabla pueden verse los submenús disponibles.

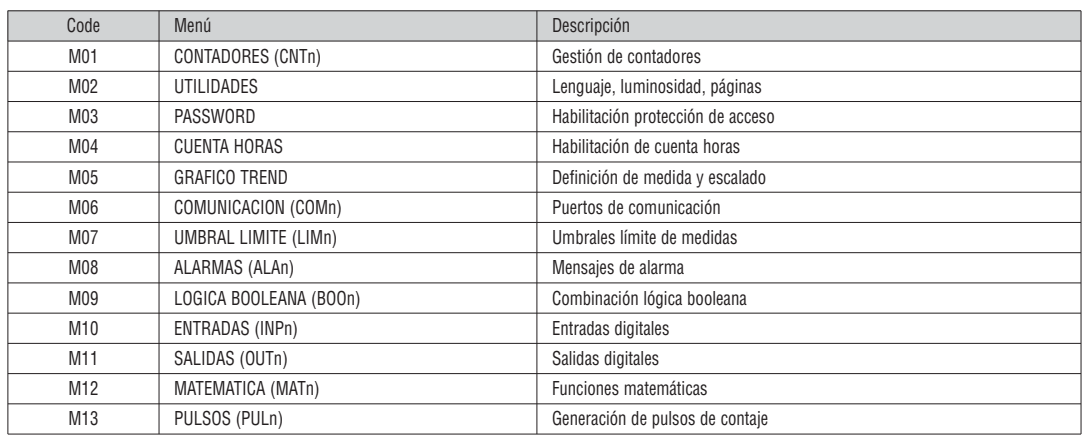

– Seleccione el sub-menú y pulse  $\bullet$  para mostrar los parámetros.

– Cada parámetro se muestra con código, descripción y valor actual.

1 - Código del parámetro

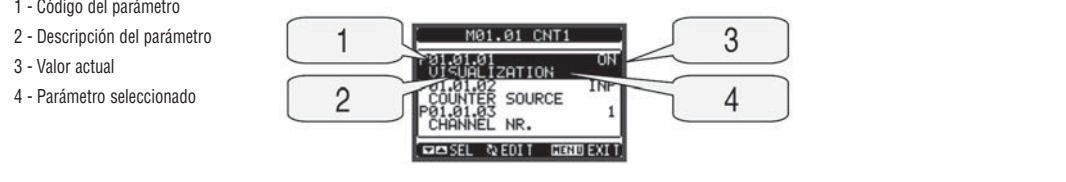

**E**

- Para modificar la configuración de un parámetro, selecciónelo y pulse  $\mathbf C$
- Si el código de acceso de nivel avanzado no se ha introducido, no será posible acceder a la página de edición y un mensaje de acceso denegado será mostrado. – Si por el contrario los derechos de acceso se confirman, entonces la pantalla de edición aparecerá.

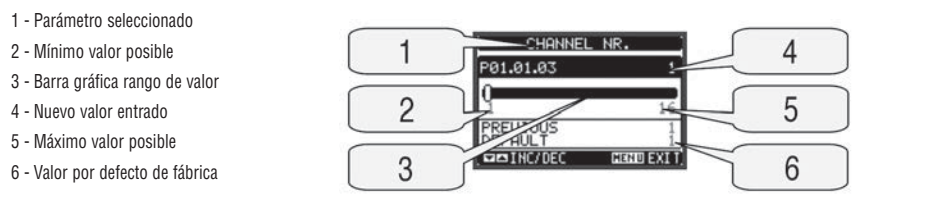

– Cuando se muestra la pantalla de edición, el ajuste de parámetros se pueden modificar con las teclas ▲ y ▼. La pantalla muestra una barra gráfica con el rango de ajuste, los valores máximo y mínimo, el ajuste anterior y el valor por defecto de fábrica.

– Al pulsar simultáneamente los botones ▲ y ▼, el valor de fábrica se establece por defecto.

- Durante la entrada de una cadena de texto, los botones ▲ y ▼ se utilizan para seleccionar el carácter alfanumérico, mientras que se utiliza para mover el cursor a lo largo de la cadena de texto. Al pulsar las teclas ▲ y ▼ al mismo tiempo se moverá la selección de caracteres directamente a 'A'.
- Pulse **MENU** para volver a la selección de parámetros. El valor introducido se almacena.
- Pulse **MENU** de nuevo para guardar todos los ajustes y salir del menú de configuración.

El concentrador de datos ejecuta un reinicio y vuelve a operar normalmente.

– Si el usuario no pulsa ninguna tecla durante más de 2 minutos, el concentrador de datos sale de la configuración automáticamente y vuelve a la visualización normal.

#### TABLA DE PARÁMETROS

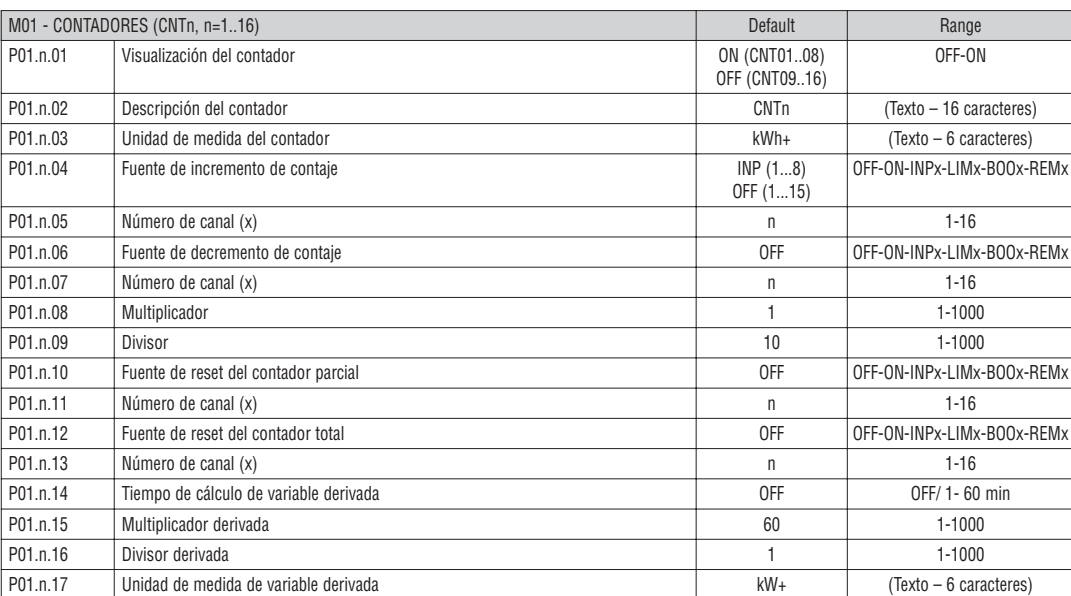

**Nota:** este menú está dividido en 16 secciones, para los contadores CNT1..16

**P01.n.01** - Habilita la visualización del contador.

**P01.n.02** - Cadena de 16 caracteres libres que describe el contador.

**P01.n.03** - Cadena de 6 caracteres libres que describe la unidad de medida del contador.

**P01.n.04 - P01.n.05** - Define la señal que provoca el incremento de contaje.

**P01.n.06 - P01.n.07** - Define la señal que provoca el decremento de contaje. P01.n.08 - **P01.n.09** - Define el coeficiente de conversión entre el número de impulsos contados y la medida mostrada en pantalla. Para cada impulso contado, el contador asociado verá incrementado o decrementado su valor en una cantidad igual a P01.n.08 / P01.n.09.

**P01.n.10 - P01.n.11** - Define una señal opcional de reseteo el contador parcial.

**P01.n.12 - P01.n.13** - Igual que el anterior, pero con el contador total.

**P01.n.14** - Habilita la visualización de la variable derivada del contador y define el tiempo de cálculo.

**P01.n.15 - P01.n.16** - Define el coeficiente de cálculo de la variable derivada.

**P01.n.17** - Cadena de 6 caracteres libres que describe la unidad de medida de la variable derivada de contaje.

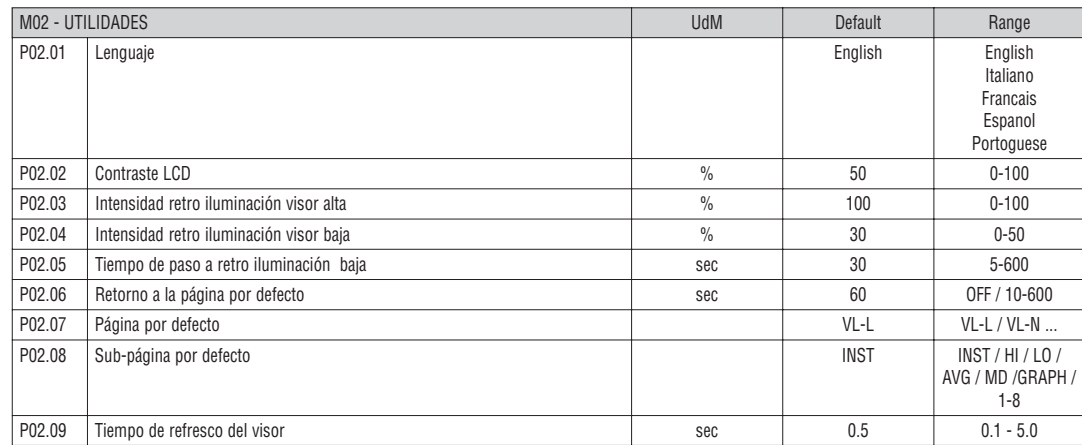

**P02.06** – Si se pone en OFF el visor permanece siempre en la página donde lo ha dejado el usuario. Si se le fija un valor, después de este tiempo el visor vuelve a la página seleccionada en P02.07.

**P02.07** – Número de página a la que el visor vuelve automáticamente una vez transcurrido el tiempo fijado en P02.06 desde la última pulsación del teclado. **P02.08** – Tipo de sub-página a la que el visor regresa una vez transcurrido P02.06.

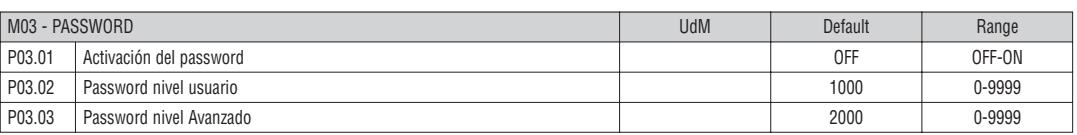

**P03.01** – Si se selecciona OFF, la gestión del password está deshabilitada y el acceso a los ajustes y al menú comandos es libre. **P03.02** – Con P03.01 activo, especificar el valor para activar el acceso a nivel de usuario. Ver el capítulo Acceso a través de password. **P03.03** – Como P03.02, referido al acceso a nivel Avanzado.

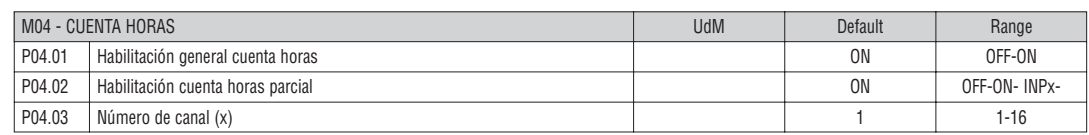

**P04.01** – Si OFF los cuenta horas están deshabilitados y la página de medida de cuenta horas no se visualiza.

**P04.02** - Si OFF el cuenta horas parcial no se incrementa. Si ON se incrementa cuando el concentrador de datos está alimentado. Si está en combinación con una variable interna (LIMn-INPx-BOOn) solo se incrementará cuando esta condición sea verdadera.

**P04.03** - Número del canal (x) de la variable interna eventualmente usada en el parámetro precedente. Ejemplo: Si el cuenta horas parcial debe contar el tiempo que una medida está por encima de un cierto umbral límite, definido en LIM3, programar LIMx del parámetro precedente y especificar 3 en este parámetro.

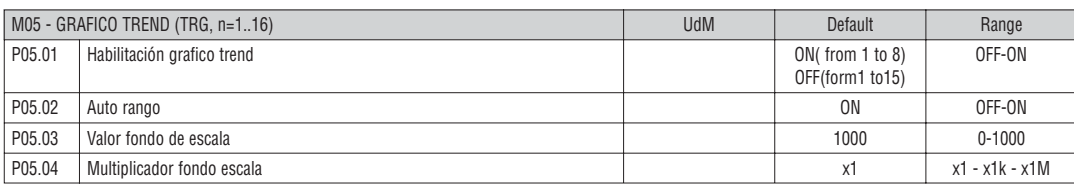

**Nota:** este menú está dividido en 16 secciones, para los gráficos trend TRG1..16

**P05.n.01** – Habilita la visualización del gráfico de la derivada del cuenta hora n.

**P05.n.02** – Decide si la escala vertical se adapta automáticamente a los valores visualizados o bien viene definida por el usuario.

**P05.n.03** – Valor de fondo de escala definido por el usuario. La unidad de medida es la definida por la medida seleccionada.

**P05.n.04** – Multiplicador del valor de fondo de escala.

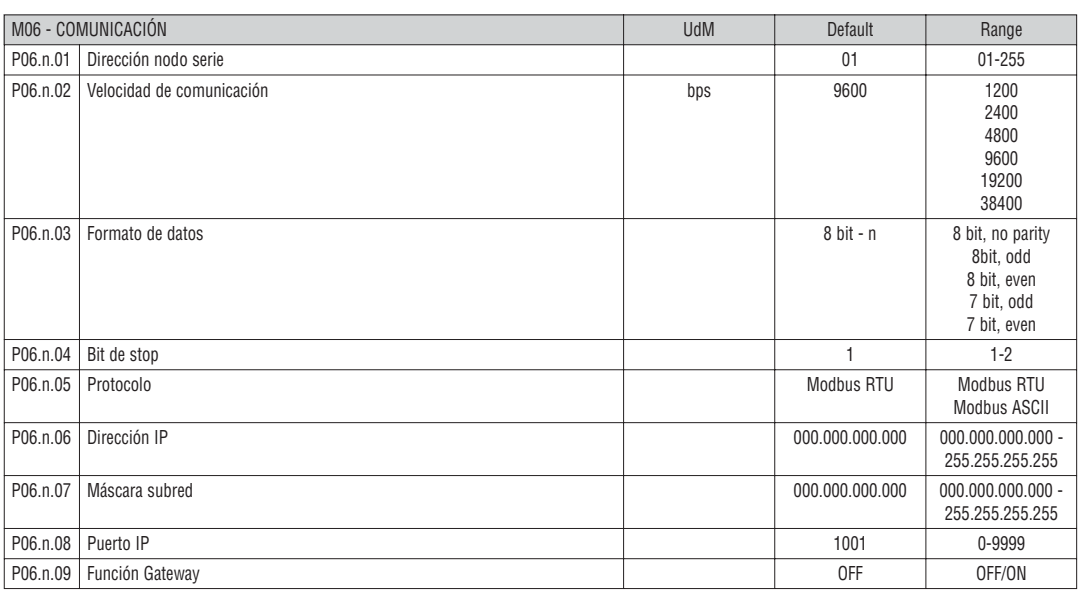

**Nota:** Este menú se subdivide en 2 secciones, para los canales de comunicación COM1..2

**P07.n.01** – Dirección serie (nodo) del protocolo de comunicación.

**P06.n.02** – Velocidad de trasmisión del puerto de comunicación.

**P06.n.03** – Formato de datos. Selección de 7 bit solo posible para el protocolo ASCII.

**P06.n.04** – Número de bit de stop.

**P06.n.05** – Selección del protocolo de comunicación.

**P06.n.06, P06.n.07, P06.n.08** – Coordenadas TCP-IP para aplicaciones con interface Ethernet. No utilizar con otros tipos de comunicaciones.

**P06.n.09** – Habilitación de la función gateway. Ver detalles en el capítulo Canales de comunicación.

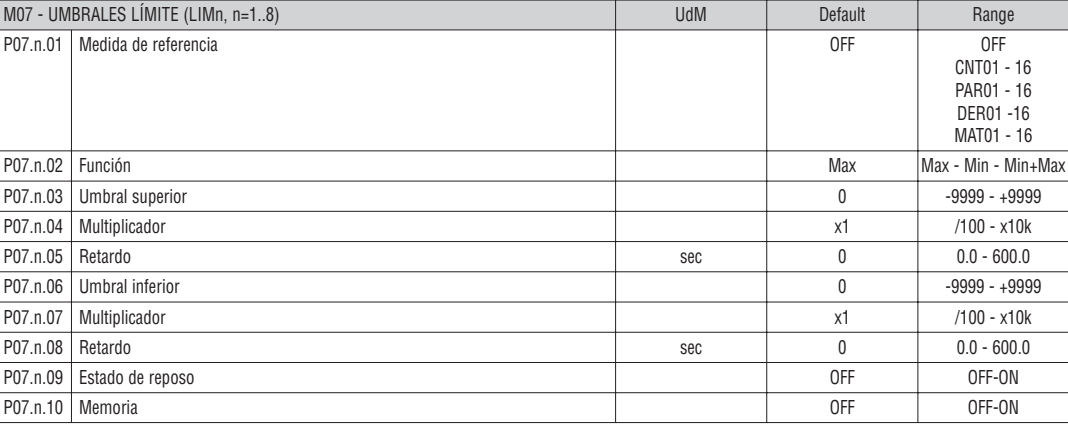

**Nota:** este menú está dividido en 8 secciones, para los umbrales límite LIM1..8

**P07.n.01** – Define qué medida del concentrador de datos debe ser comparada con los límites

**P07.n.02** – Función del umbral límite. Puede ser:

Max = LIMn activo cuando se supera el valor de P07.n.03. P08.n.06 es el valor umbral de reset

Min = LIMn activo cuando el valor es inferior a P07.n.03. P08.n.06 es el valor umbral de reset

Min + Max = LIMn activo cuando el valor es menor que P08.n.06 o mayor que P08.n.03.

**P07.n.03 y P07.n.04** – Define el umbral superior, que vendrá dado por el valor de P08.n.03 multiplicado por P07.n.04

**P07.n.05** – Retraso a la intervención del umbral superior

**P07.n.06, P07.n.07, P07.n.08** – Como arriba, pero para umbral inferior

**P07.n.09** – Permite invertir el estado de LIMn

**P07.n.10** – Define si el umbral será reseteado manualmente (ON) o de forma automática (OFF)

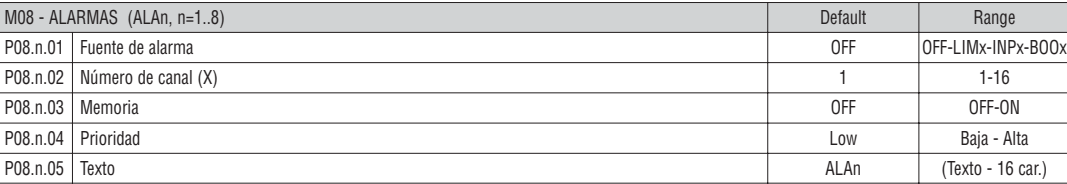

**Nota:** Este menú se divide en 8 secciones, para las alarmas ALA1..8

**P08.n.01** – Señal que provoca la alarma. Puede ser por superar un umbral límite (LIMx), la activación de una entrada externa (INPx), una condición de lógica Booleana (BOOx).

**P08.n.02** – Número de canal (x), referido al parámetro anterior.

**P08.n.03** – Define si la alarma se enclava y se debe restablecer manualmente (ON) o se restablece automáticamente (OFF).

**P08.n.04** – Si la alarma tiene una alta prioridad, su presencia hará que se visualice automáticamente la página de alarma y la indicación con un icono de advertencia. En caso contrario (prioridad Baja), la página no cambia y se muestra el icono de "información".

**P08.n.05** – Alarma de texto libre. Máximo 16 caracteres.

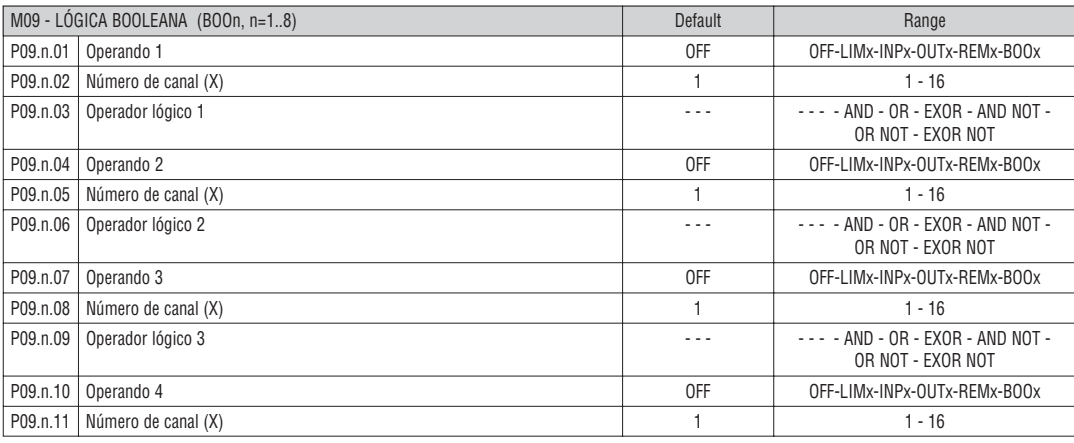

**Nota:** Este menú se divide en 8 secciones, para las variables Booleanas BOO1..8

**P12.n.01** = Primer operando de la lógica booleana.

**P09.n.02** = Número del canal (x) referido al parámetro previo.

**P09.n.03** = Operación lógica entre el primer y el segundo operando.

**P09.n.04** = Segundo operando.

Desde **P09.n.05** hasta **P09.n.11** – (Ver arriba).

**Lovato** 

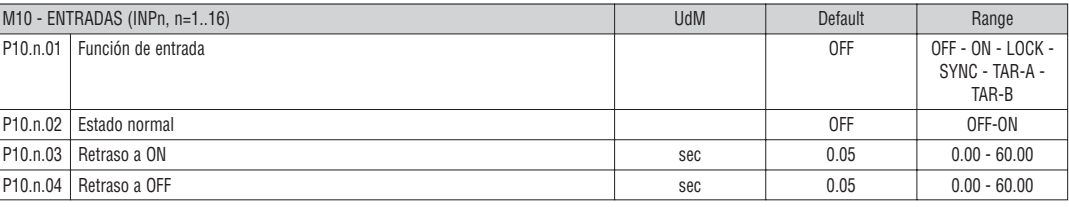

**Nota:** este menú se divide en 16 secciones, para las entradas INP1..16

**P10.n.01** = Función de entrada:

**OFF** – entrada deshabilitada.

**ON** – entrada habilitada. Este ajuste debe emplearse cuando se usa la entrada como fuente para incremento de contador, reset de contador, alarmas, lógica Booleana, etc ..

**LOCK** – Bloqueo de ajustes – Impide el acceso a ambos niveles.

**SYNC** – Sincronización para la integración Energía/Potencia.

**TAR-A, TAR-B** – Selección de tarifa energética. Ver el capítulo de Tarificación.

**P10.n.02** = Estado de reposo de la entrada. Permite invertir la lógica de activación.

**P10.n.03 – P10.n.04** = Retardo de activación – Desactivación de la entrada. Permite filtrar el estado para evitar rebotes.

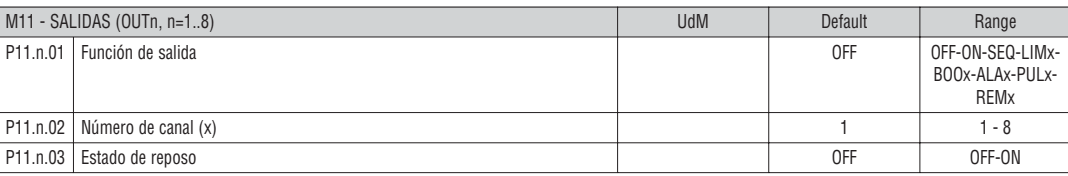

**Nota:** este menú se divide en 8 secciones, para las salidas OUT1..8

**P11.n.01** = Función de la salida:

**OFF** – Salida deshabilitada

**ON** – Salida siempre habilitada

**LIMx – BOOx – ALAx – REMx** – Salida asignada al estado de la variable programada. Permite conectar una salida con el estado de un umbral límite, una combinación Booleana, una alarma, etc ..

**P11.n.02** = Número de canal (x) referido al parámetro precedente.

**P11.n.03** = Estado de reposo de la salida. Permite invertir la lógica de funcionamiento de la misma.

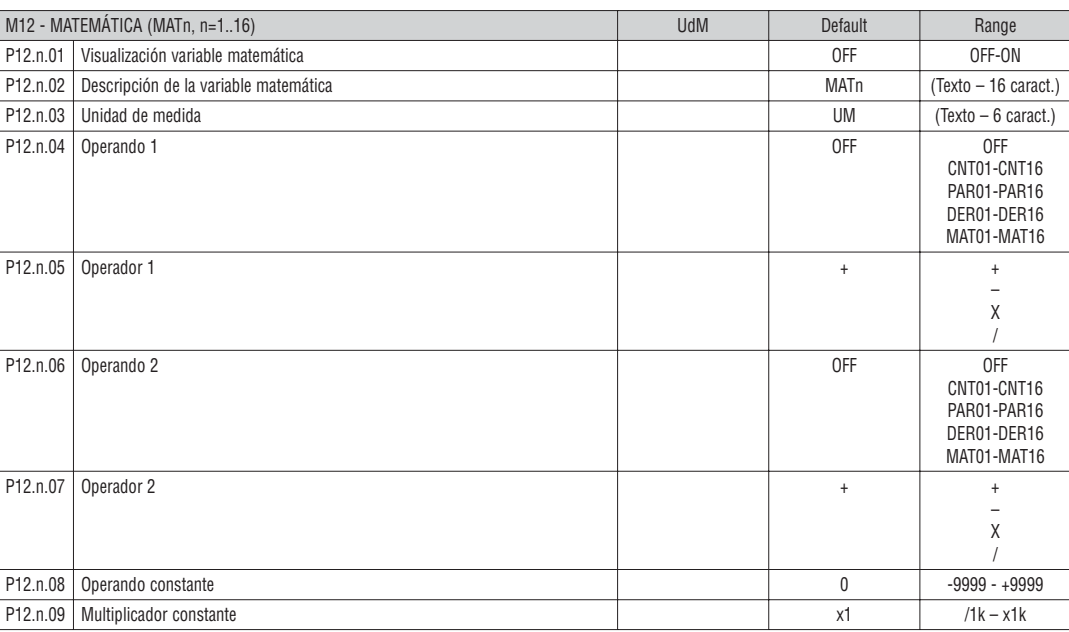

**Nota:** este menú se divide en 16 secciones, para las entradas INP1..16

**P12.n.01** – Habilita el cálculo de la visualización de la variable matemática MATn.

**P12.n.02** – Descripción alfanumérica de la variable matemática.

**P12.n.03** – Unidad de medida alfanumérica de la variable matemática.

**P12.n.04** – Primer operando del cálculo.

**P12.n.05** – Primer operador del cálculo.

**P12.n.06** – Segundo operando del cálculo. **P12.n.07** – Segundo operador del cálculo. **P12.n.08** – Operando constante.

**P12.n.09** – Multiplicador del operando constante.

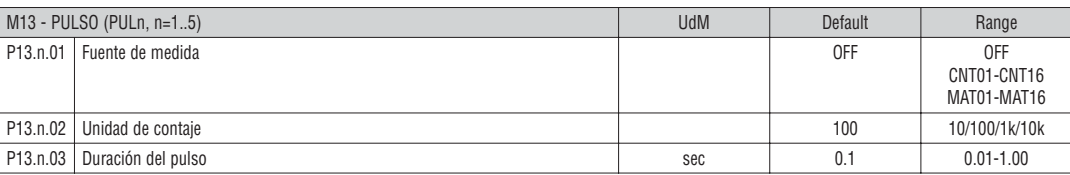

**Nota:** este menú se divide en 5 secciones, para el contador de pulsos PUL1..5

**P13.n.01** = Tipo de variable a la que está asignado el pulso.

**P13.n.02** = Cantidad de contajes que generan un pulso.

**P13.n.03** = Duración del pulso.

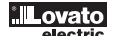

MENÚ DE COMANDOS

- El menú de comandos permite ejecutar algunas operaciones ocasionales como la puesta a cero de medidas, contadores, alarmas, etc.
- Si se ha introducido la contraseña de nivel avanzado, el menú de comandos permite ejecutar las operaciones automáticas con el fin de configurar el dispositivo. – La tabla siguiente muestra las funciones disponibles en el menú de comandos, dividido según el nivel de acceso requerido.

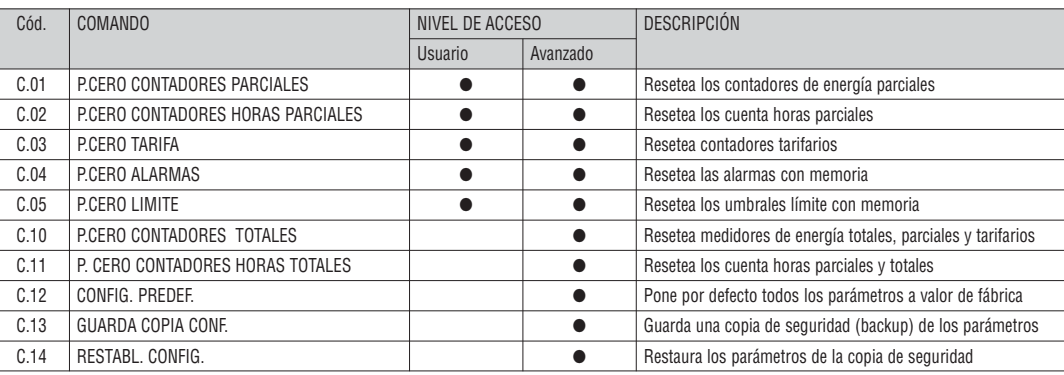

Una vez que el comando requerido ha sido seleccionado, pulse  $\bf{U}$  para ejecutarlo. El dispositivo le pedirá que confirme la acción. Al pulsar  $\bf{\bar{U}}$  de nuevo, el comando se ejecutará.

– Para cancelar la ejecución de comandos pulse la tecla **MENU**.

– Para salir del menú comando, pulse la tecla **MENU**.

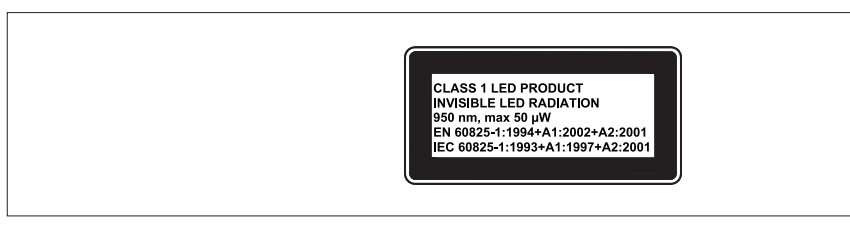

DISPOSICIÓN TERMINALES

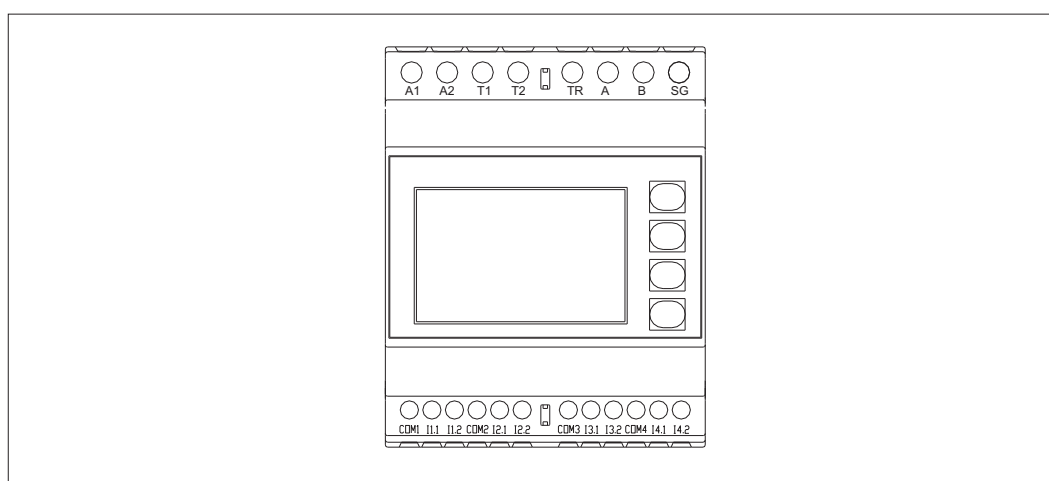

DIMENSIONES MECÁNICAS [mm]

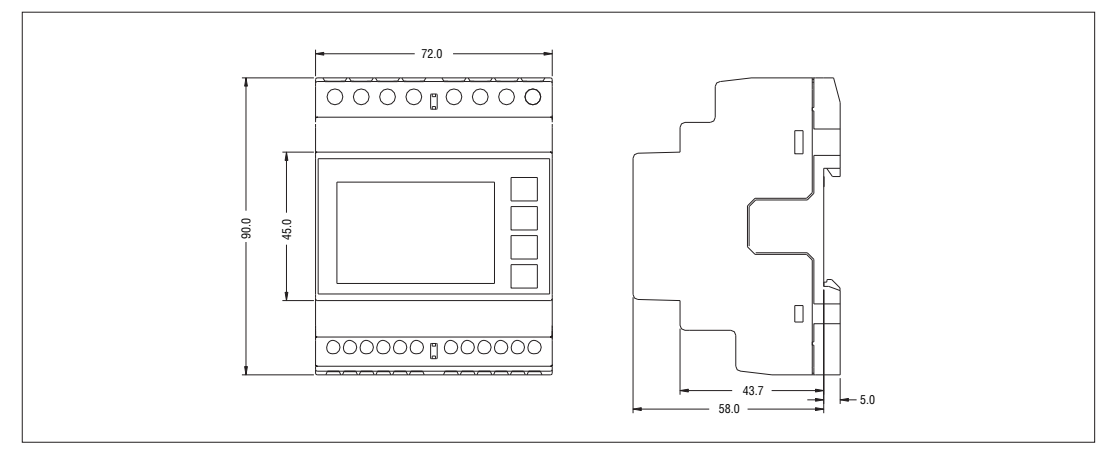

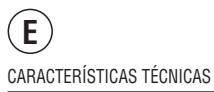

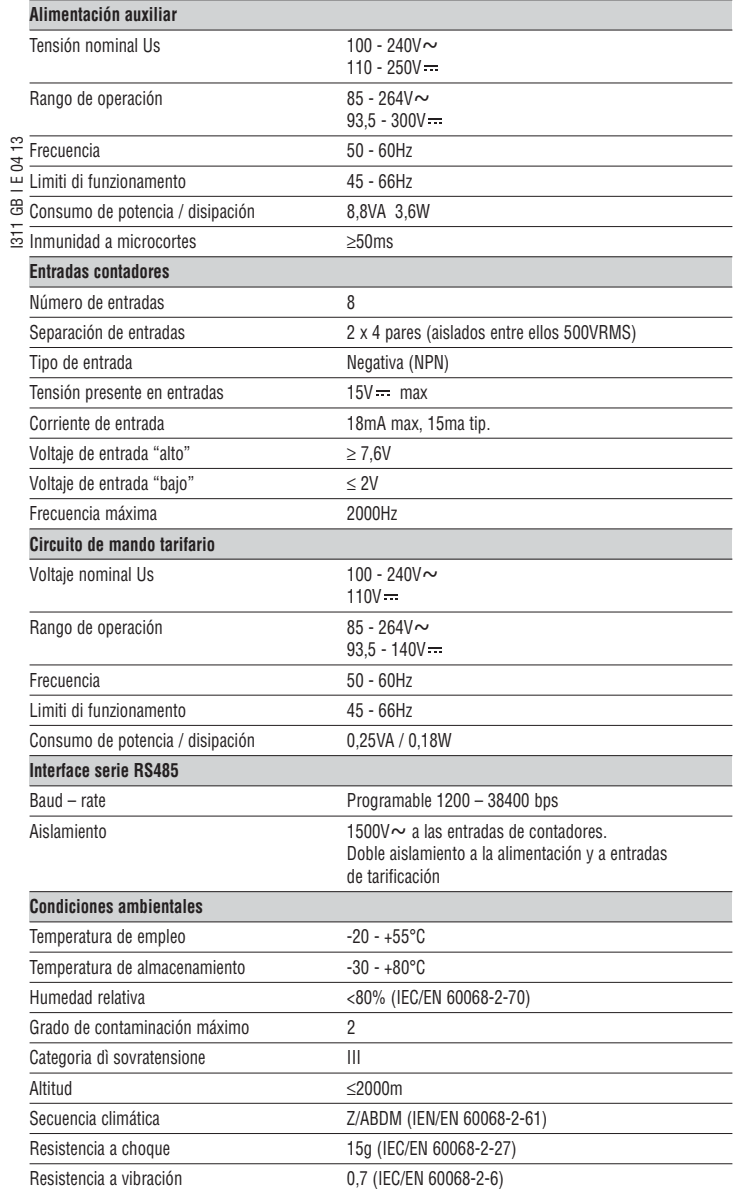

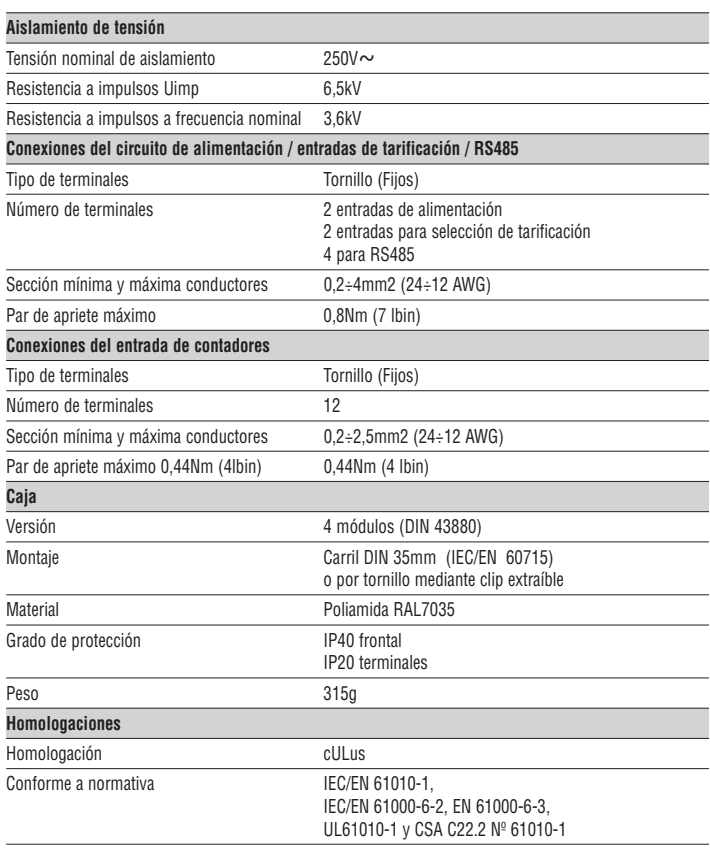

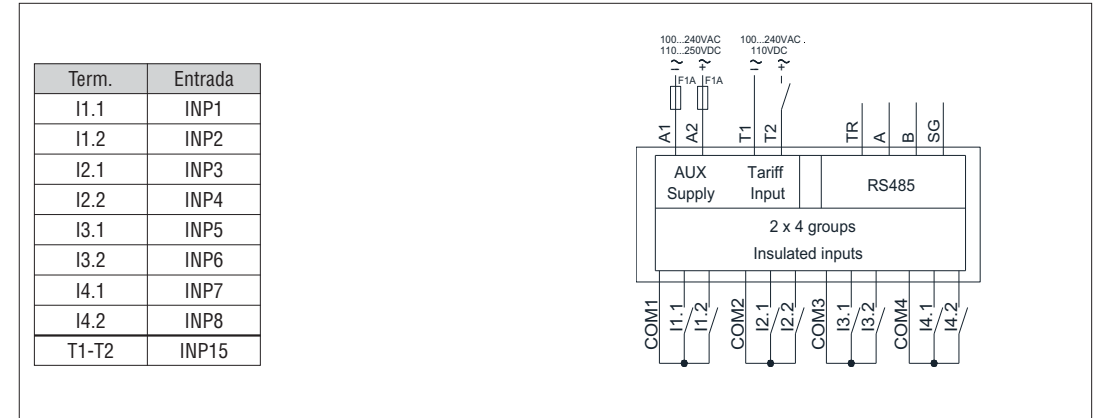

Entrada con dispositivo con salida NPN

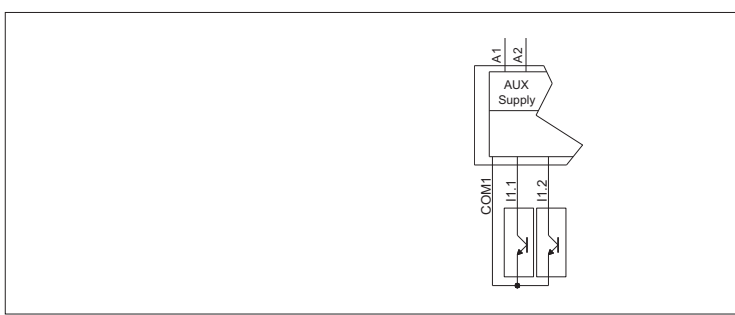

Entrada con dispositivo DME … de LOVATO

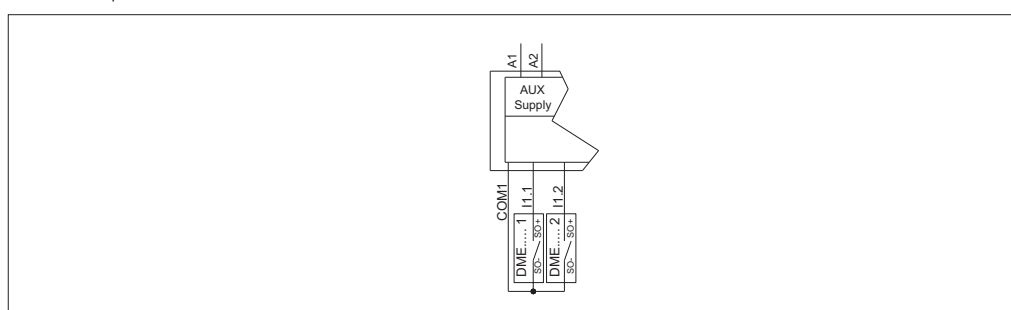

Conexión PC-DMECD .. mediante interface RS485

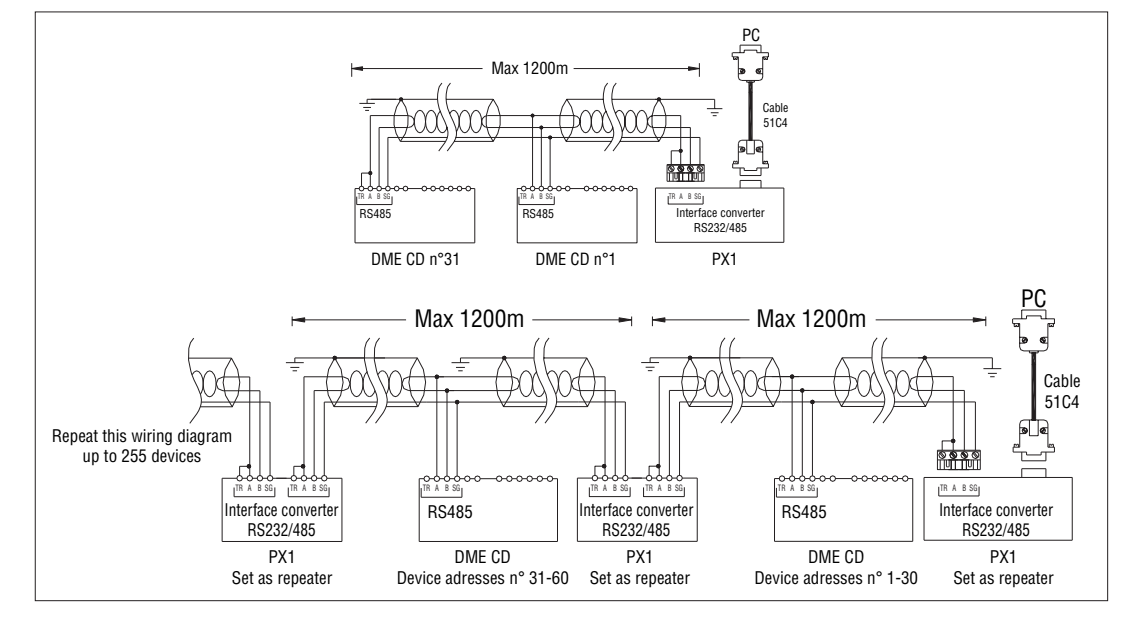